# ASUS Notebook PC User's Manual

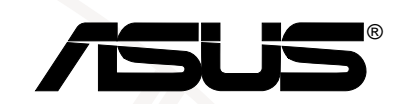

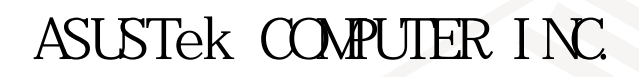

© 1999

Intel Pentium Intel Windows NS-DOS Microsoft

1. O1

1999 3

ASUSTek COMPUTER INC.

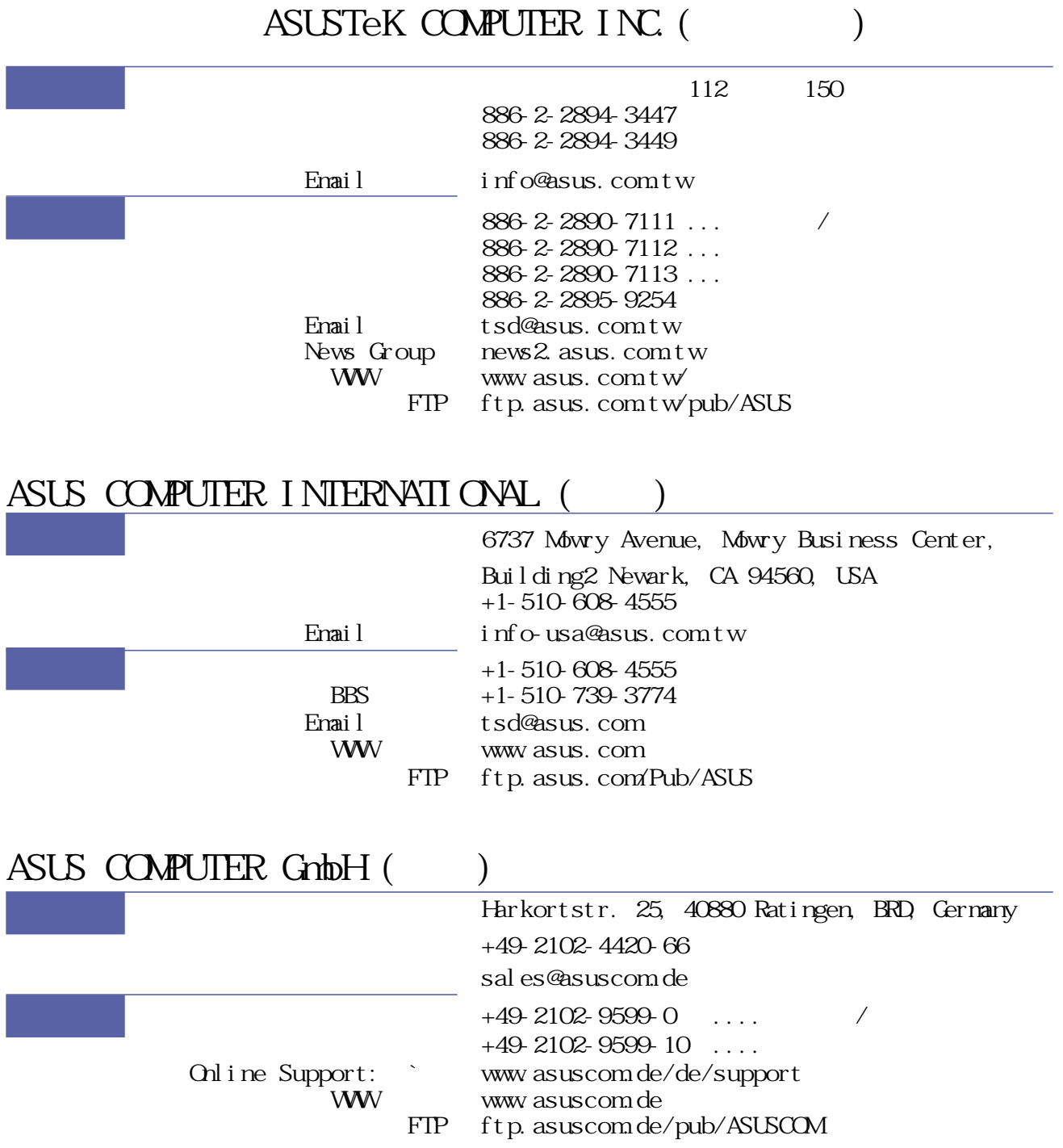

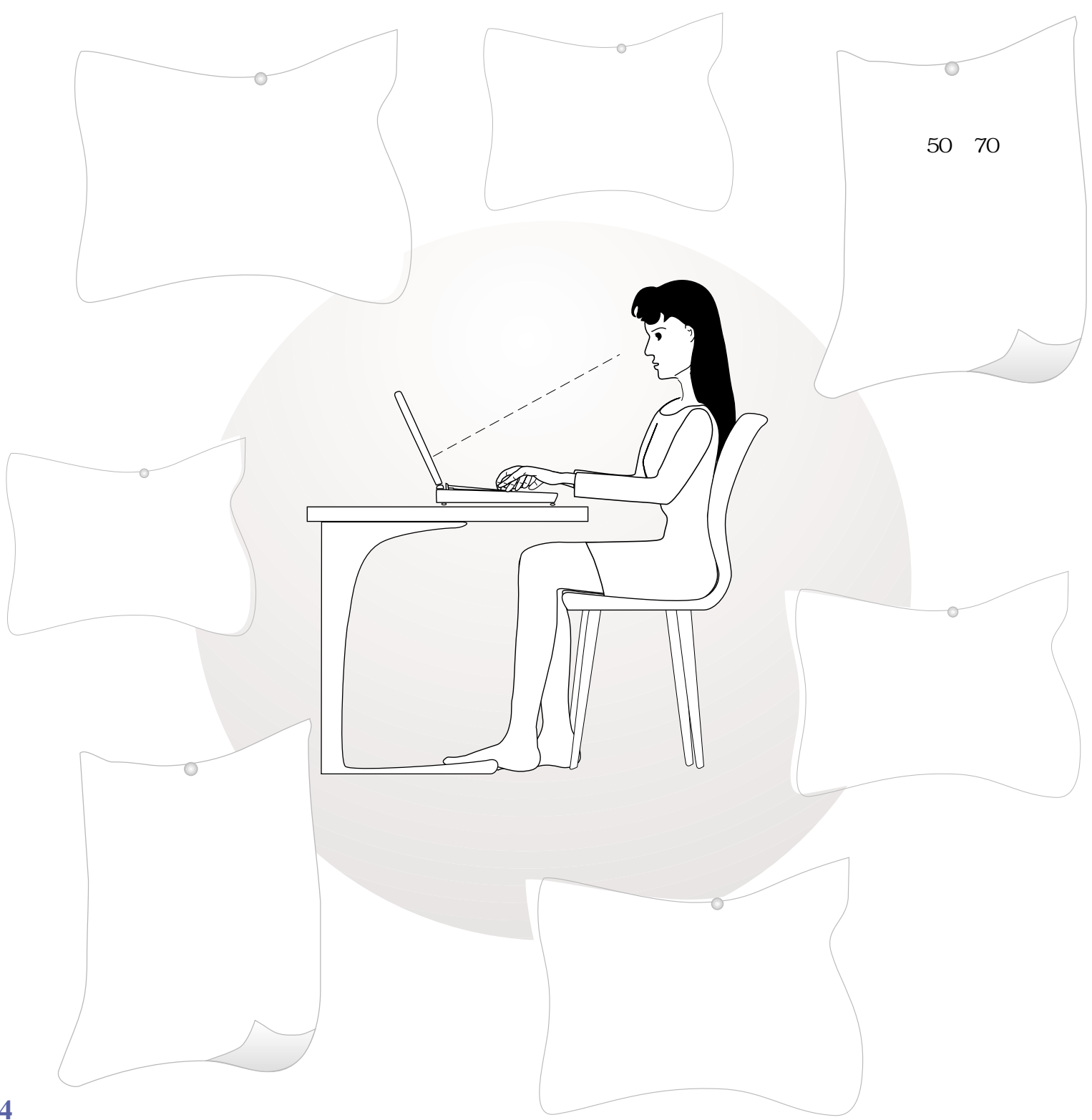

 $\overline{B}$ IOS

Apendi x

### I CON

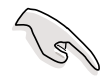

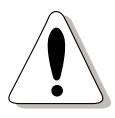

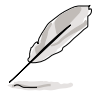

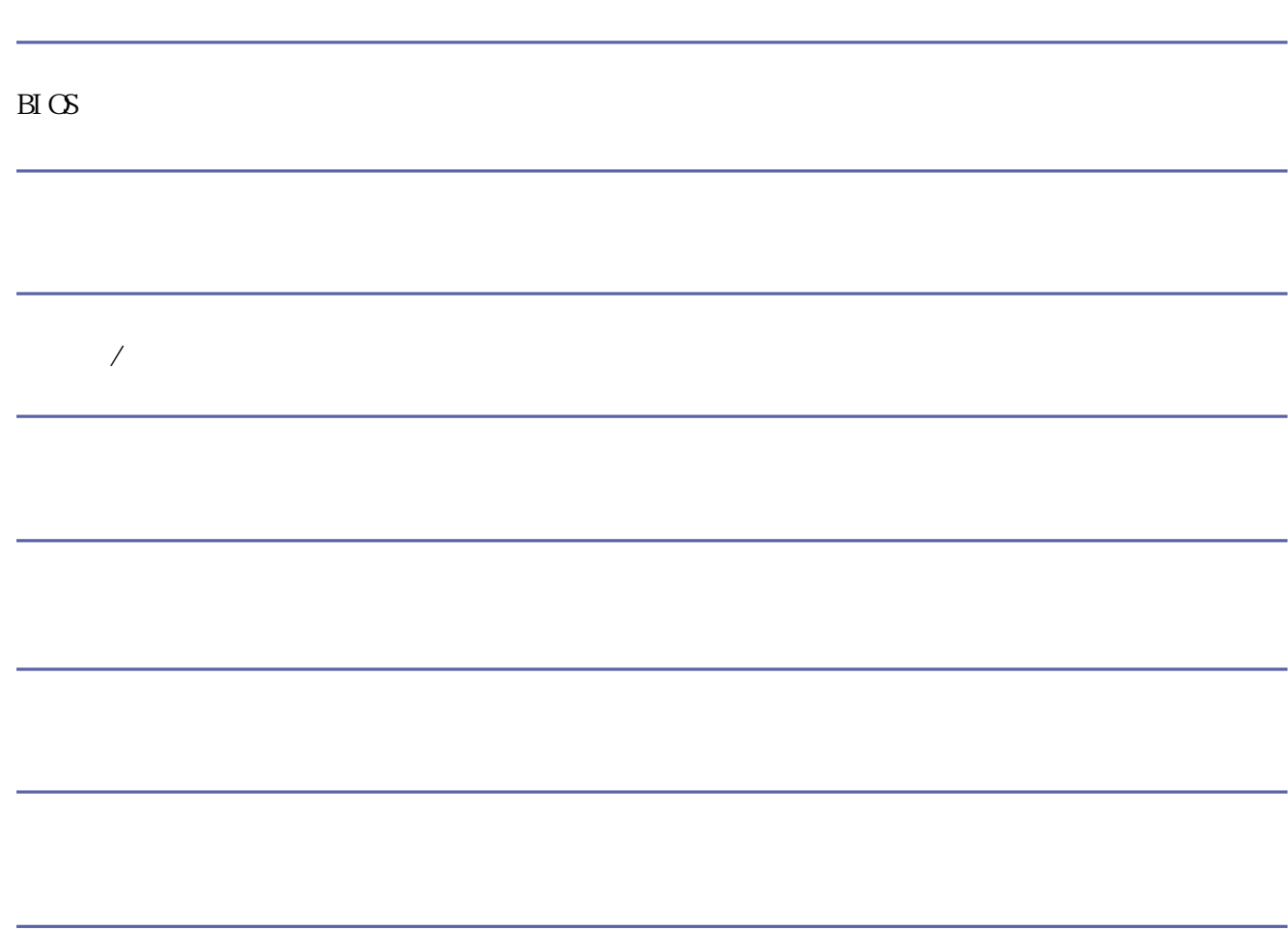

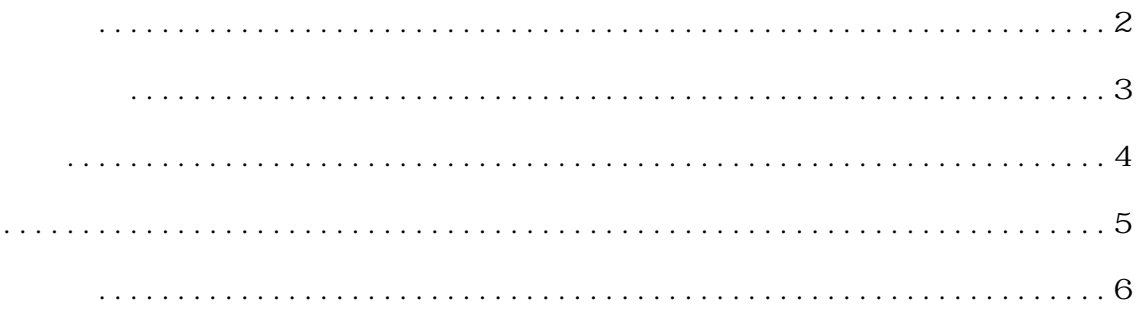

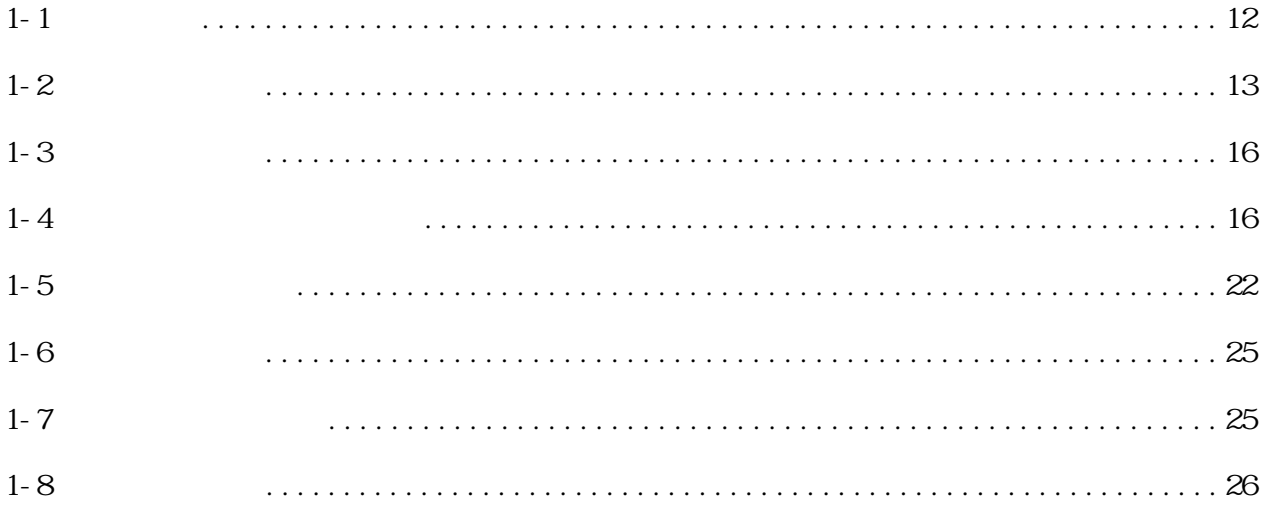

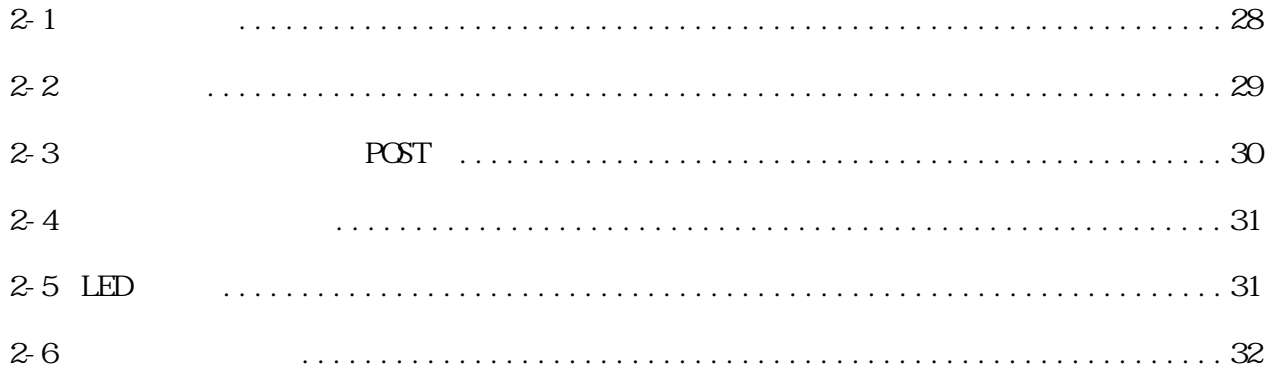

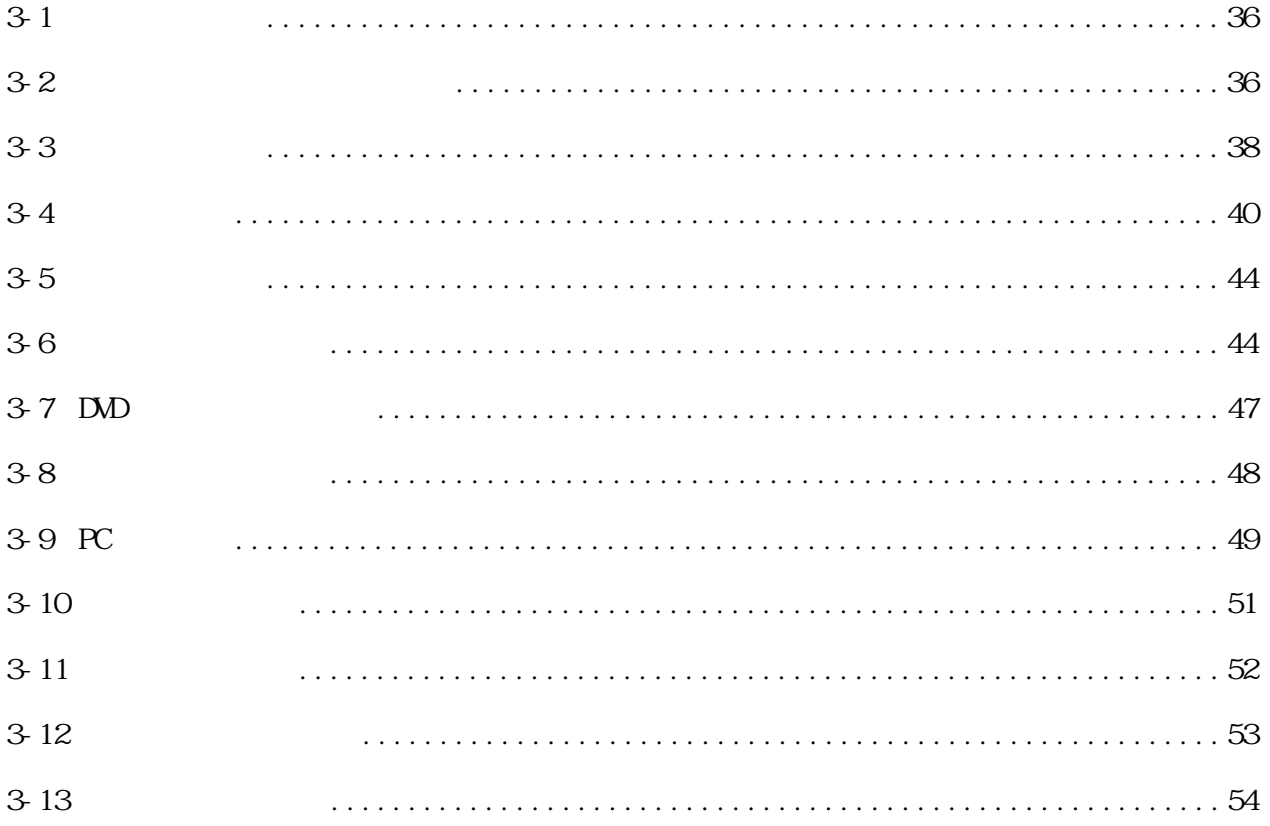

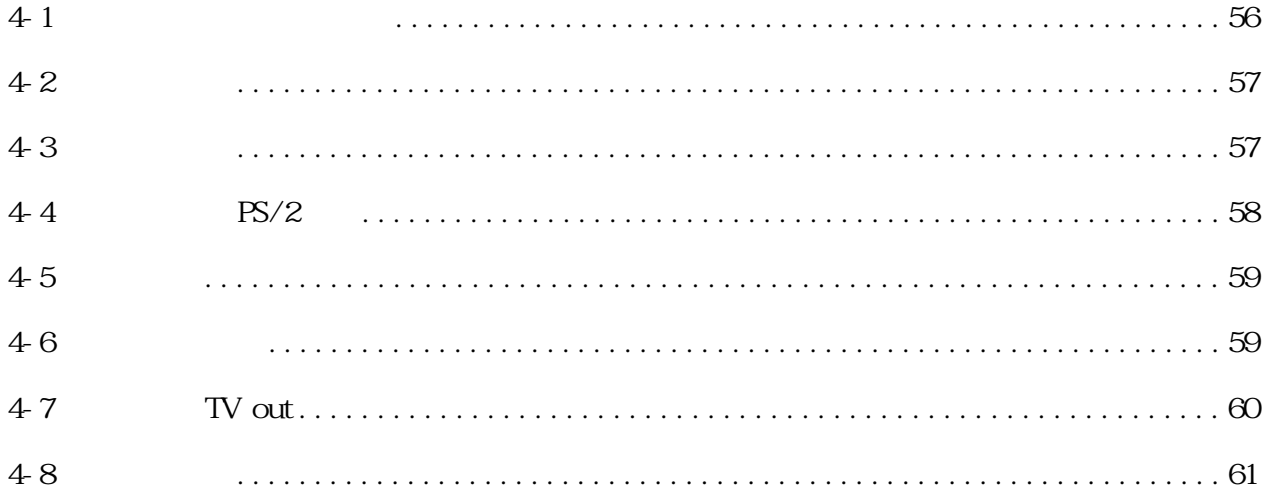

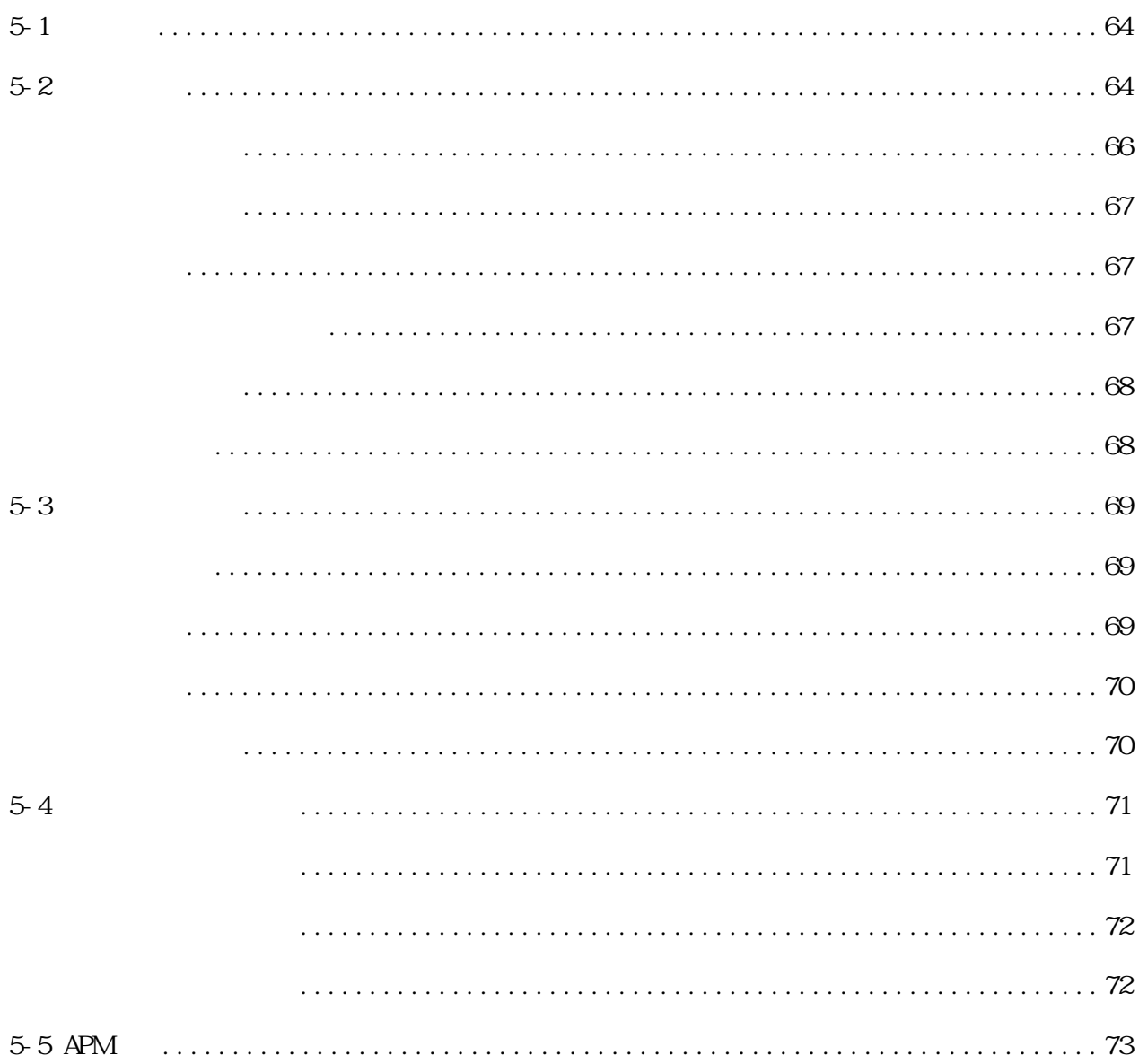

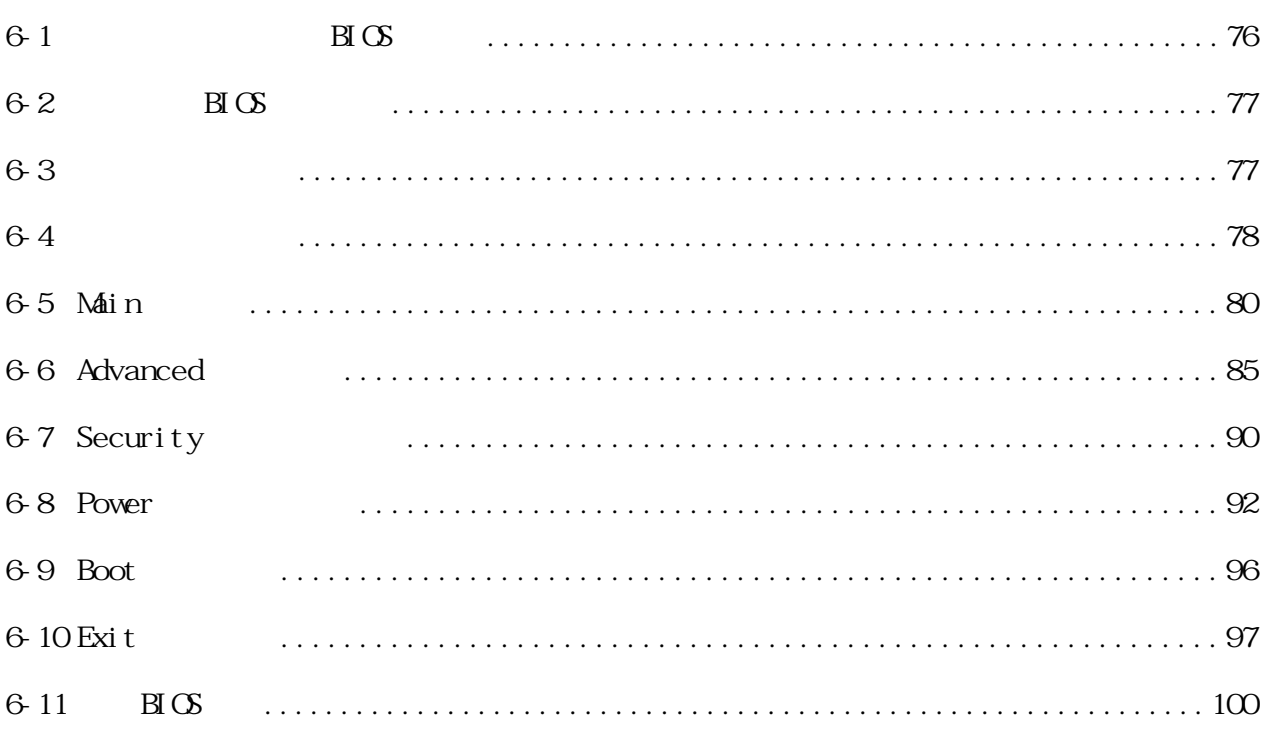

 $\overline{B} \overline{C}$ 

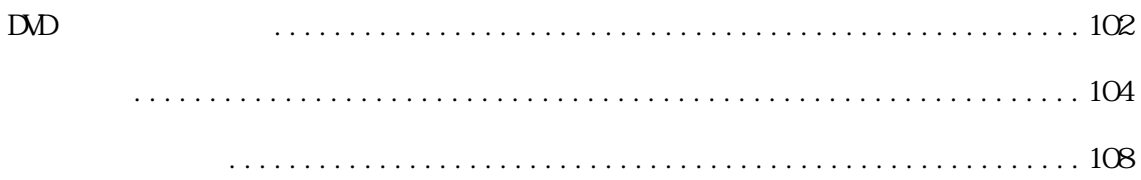

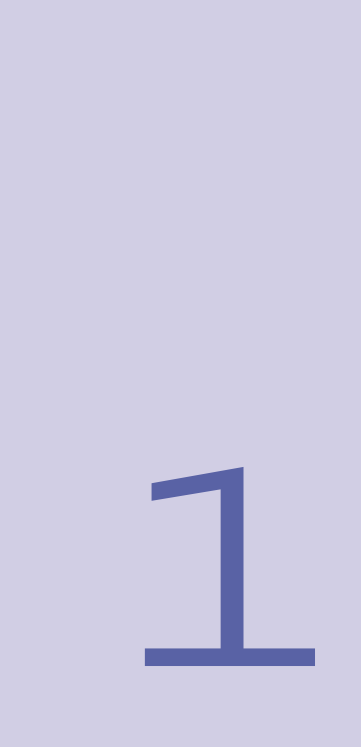

- $1 1$  $1 - 2$  $1 - 3$  $1 - 4$  $1-5$  $1 - 6$
- $1 7$
- $1 8$

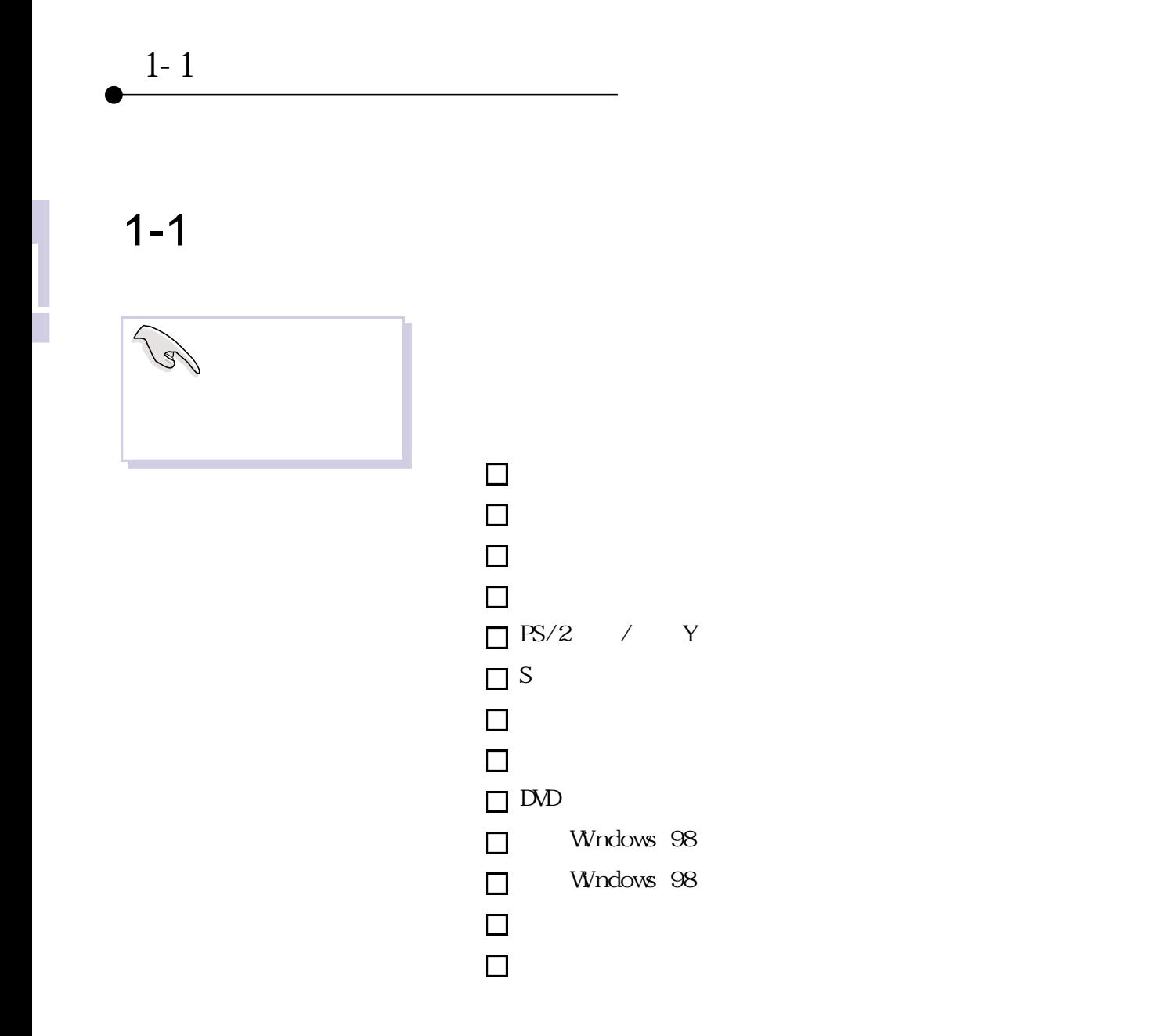

14 15

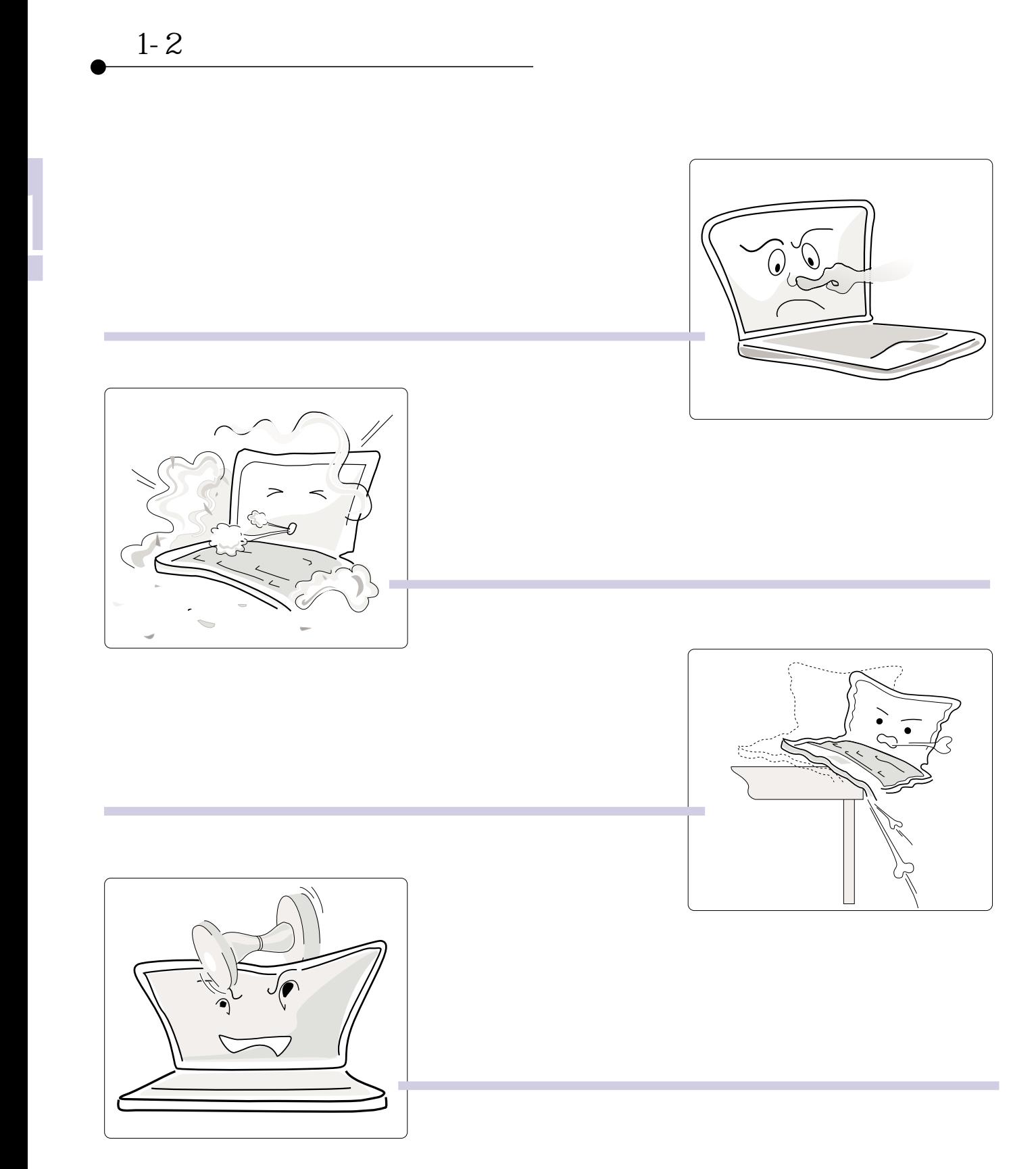

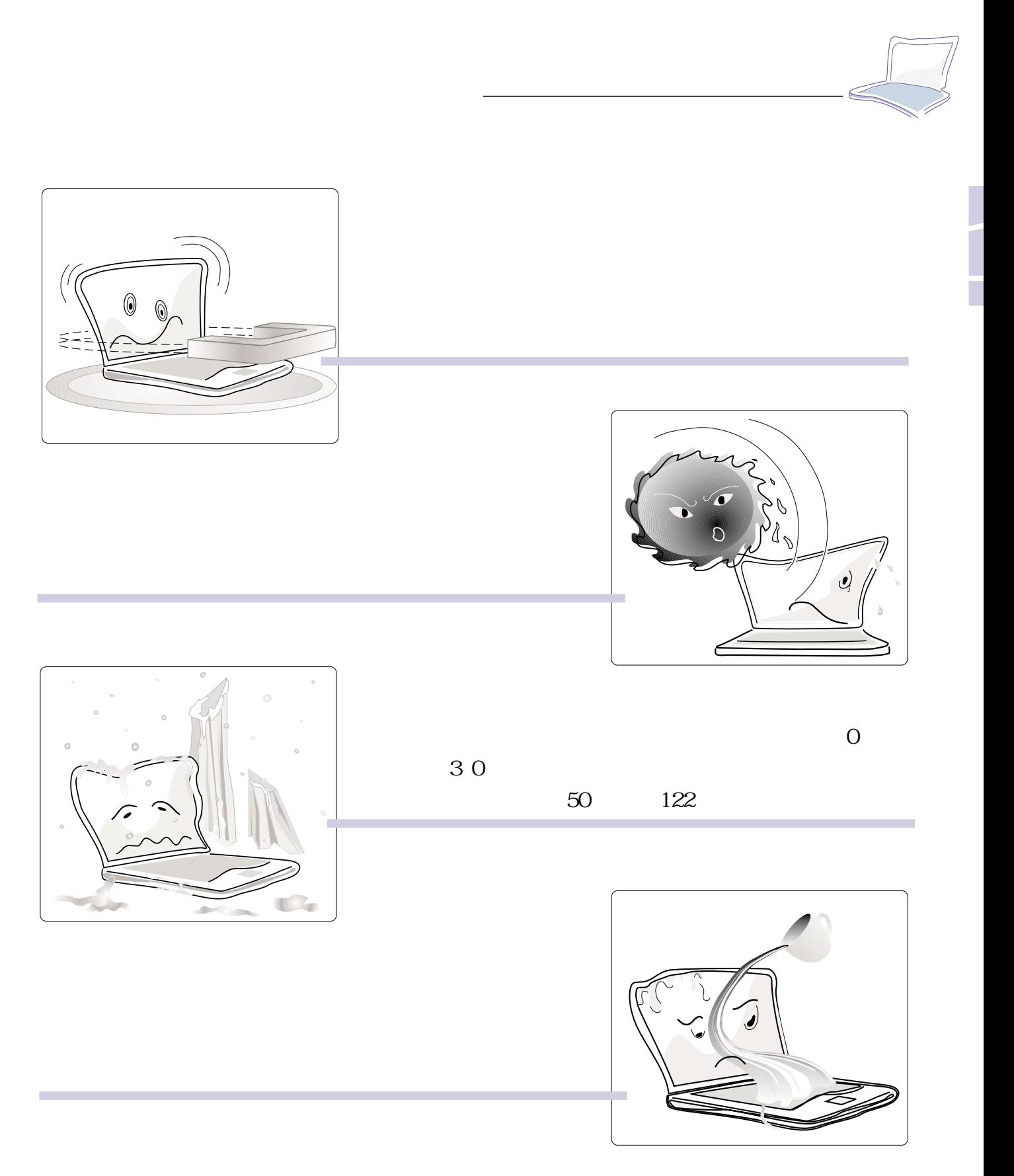

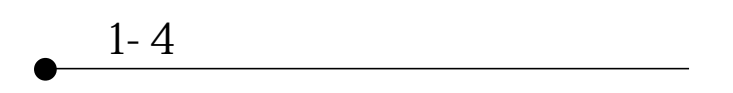

1-3 **打開您的電腦**

|<br>|<br>|

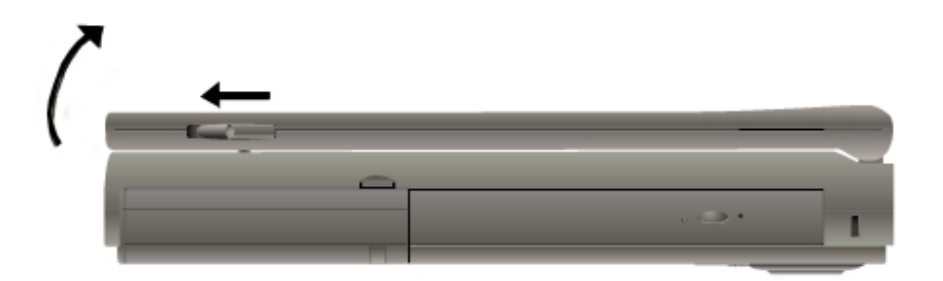

1-4 **電腦各部組件介紹**

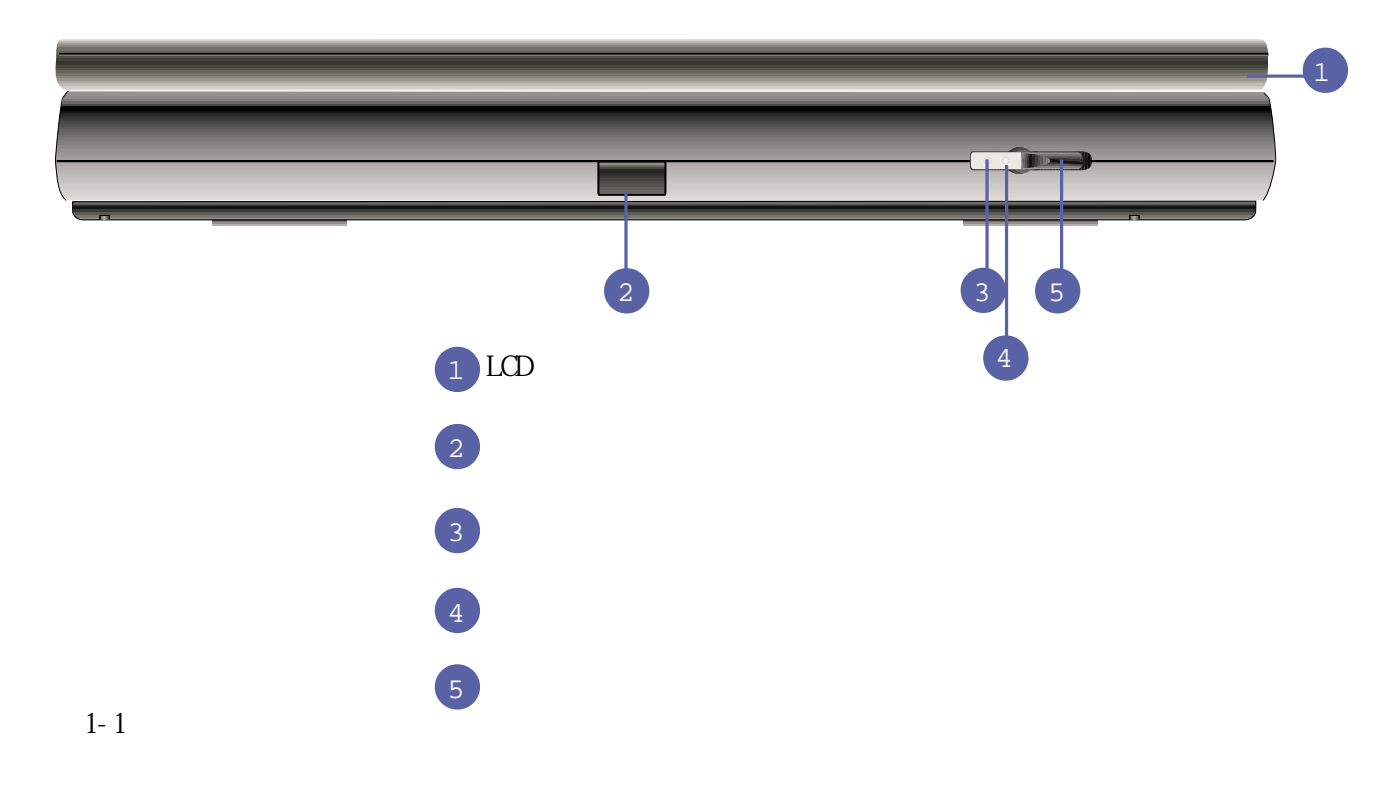

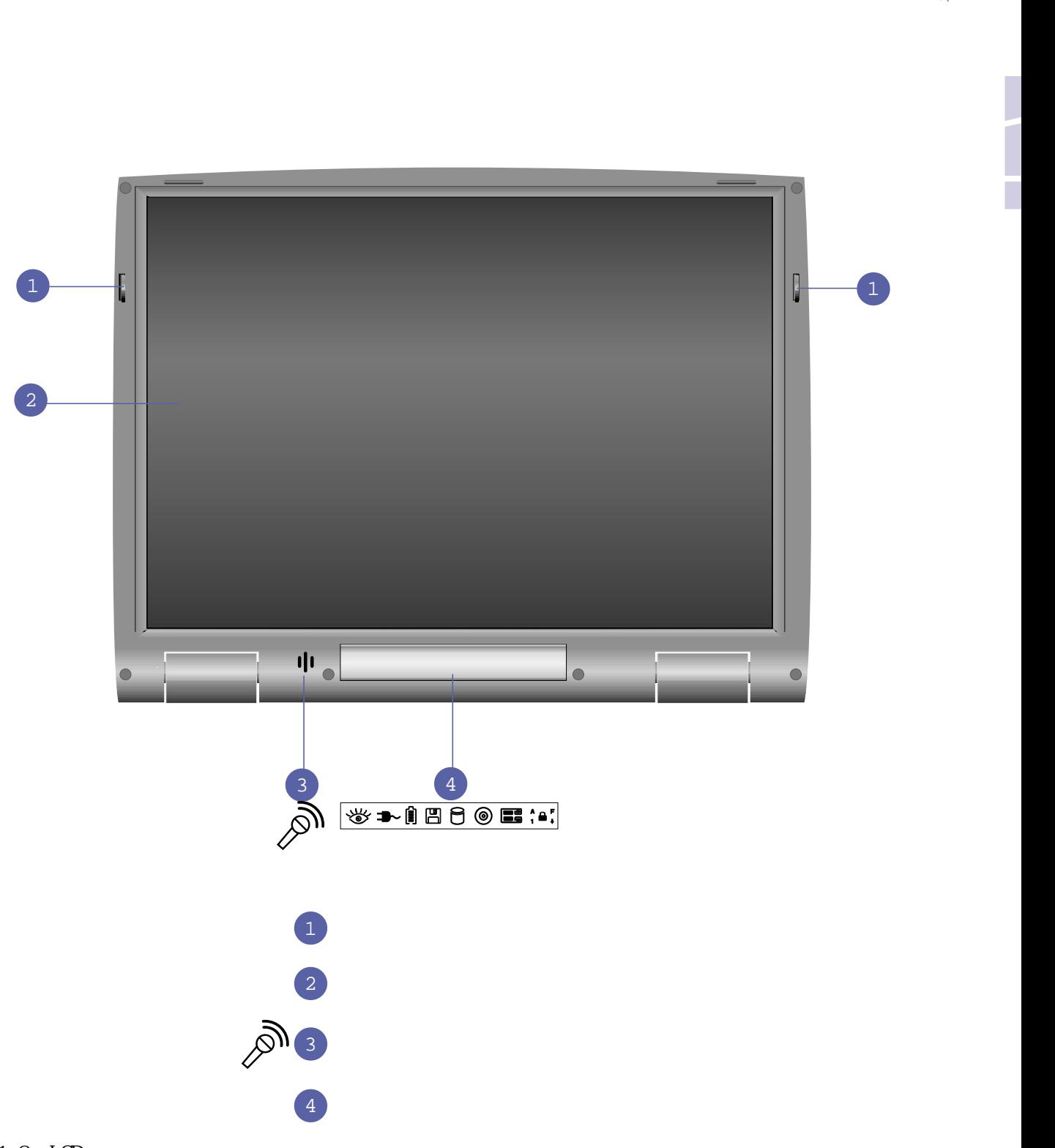

 $1-2$  LCD

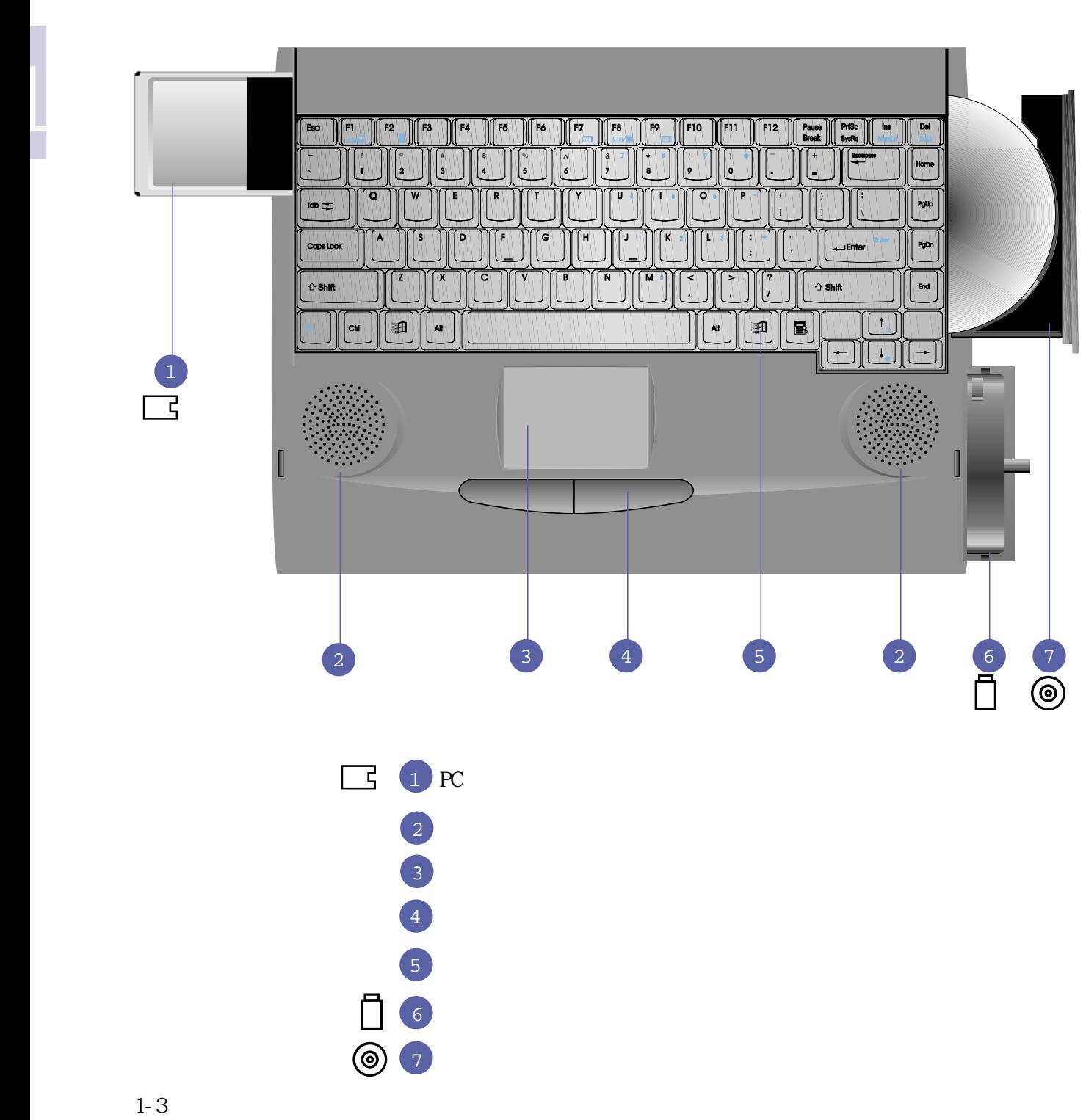

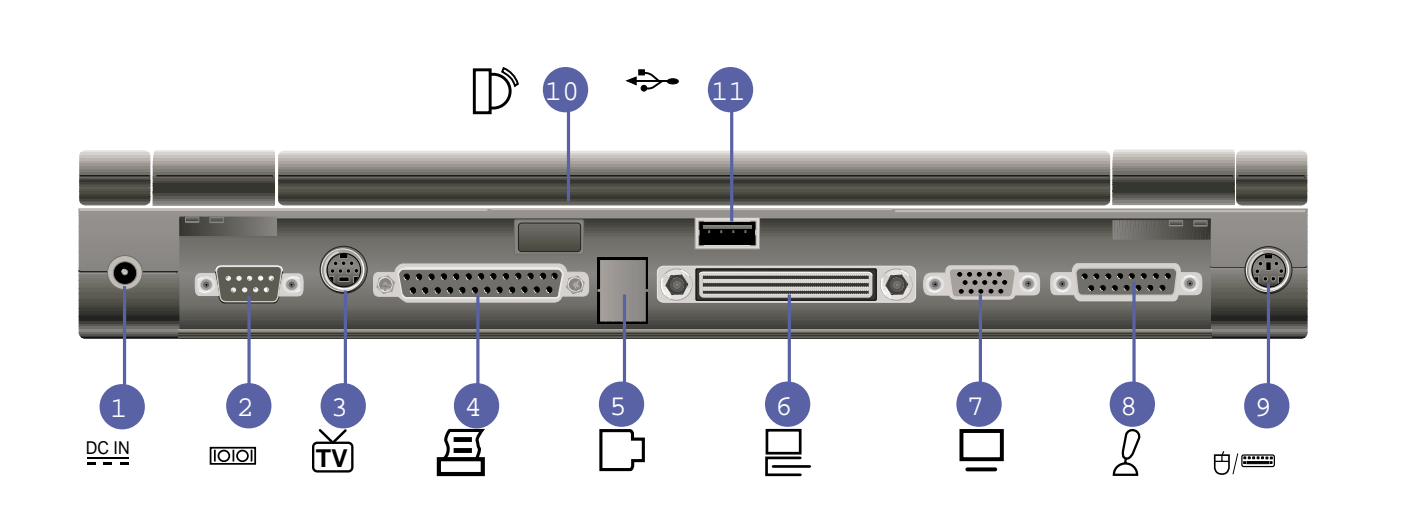

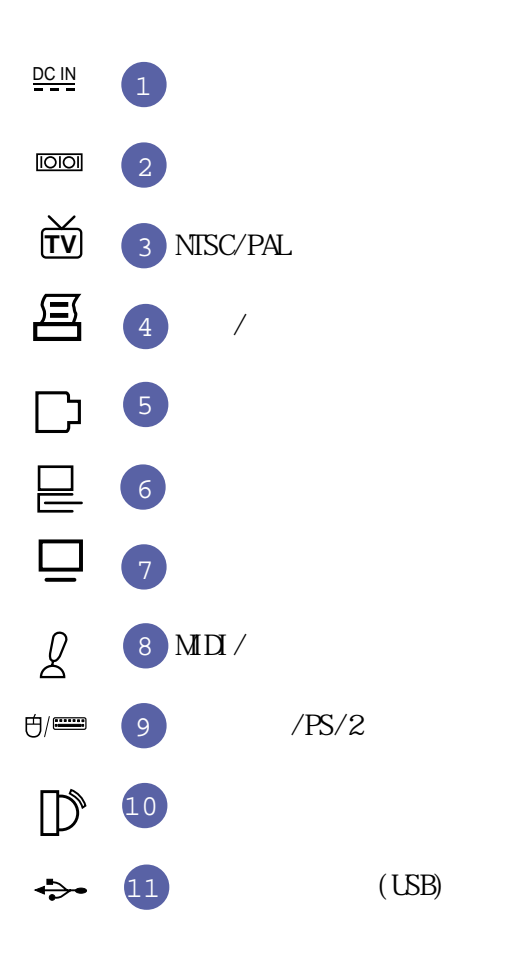

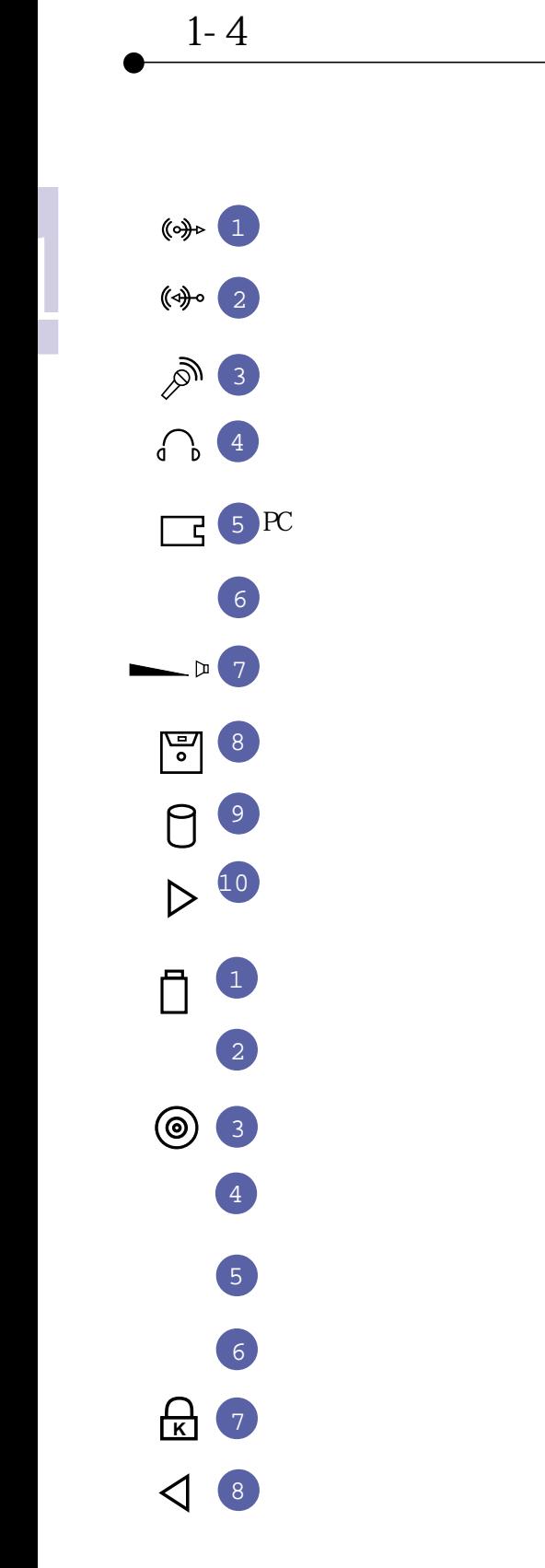

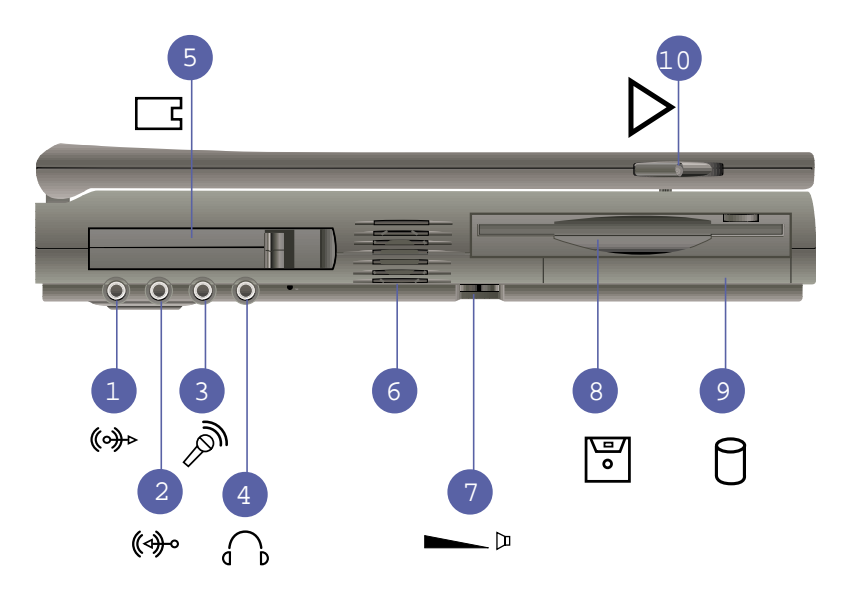

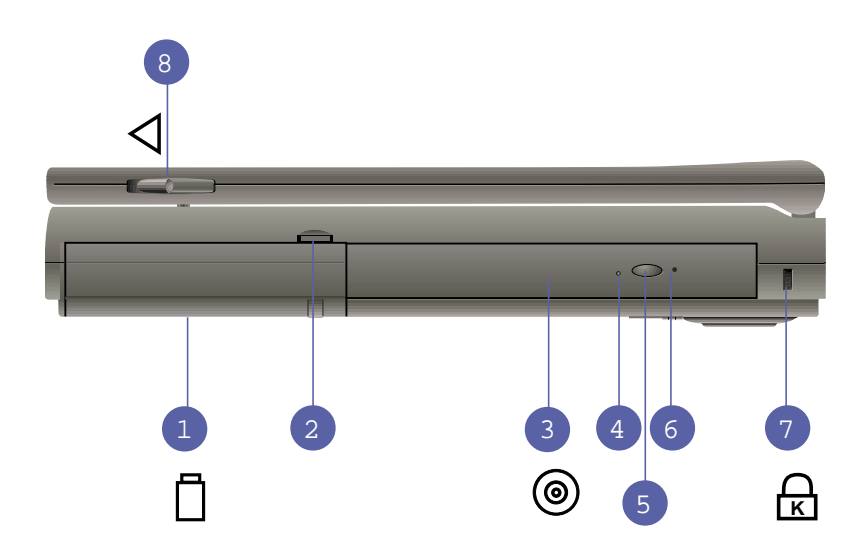

 $1 - 6$ 

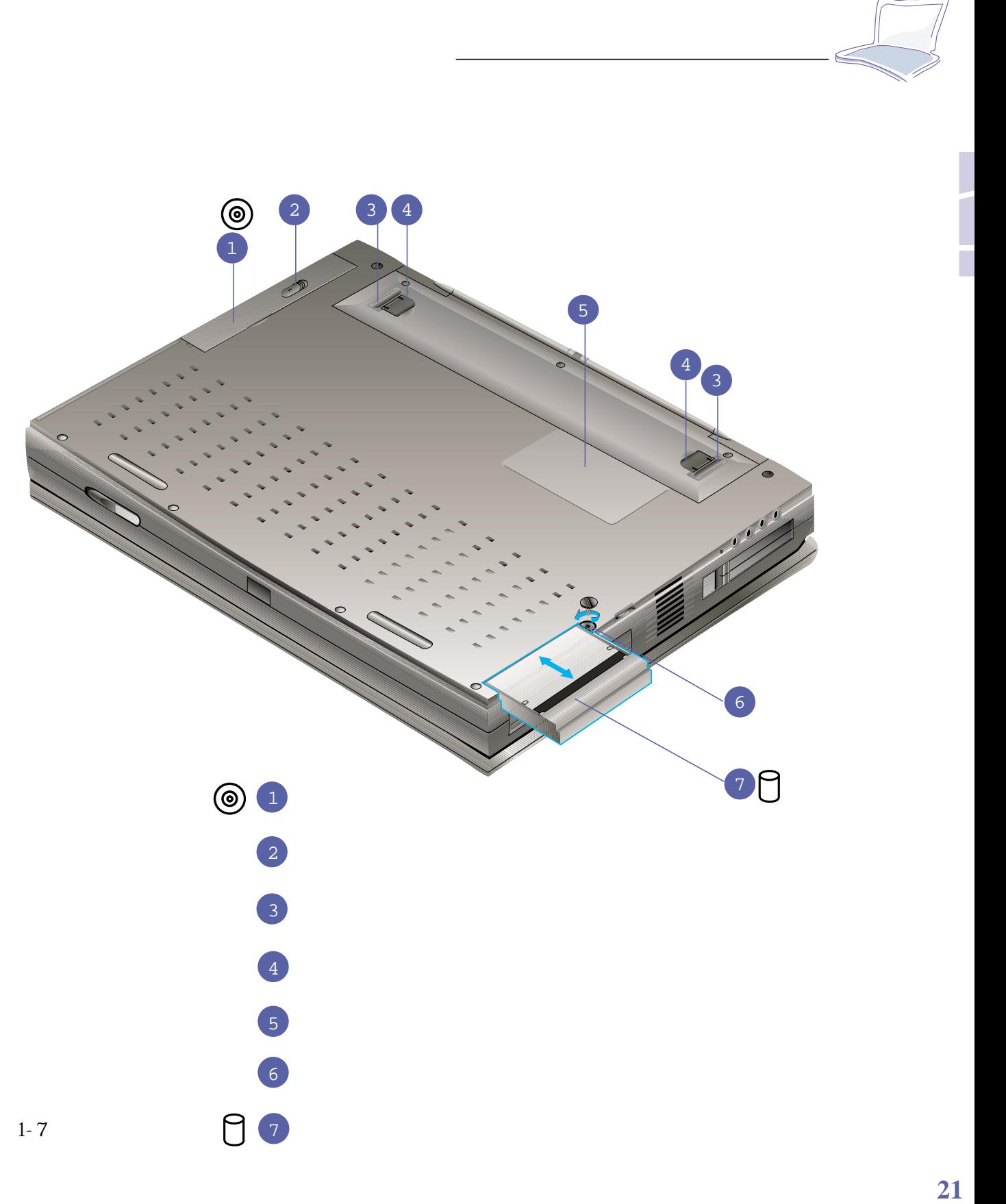

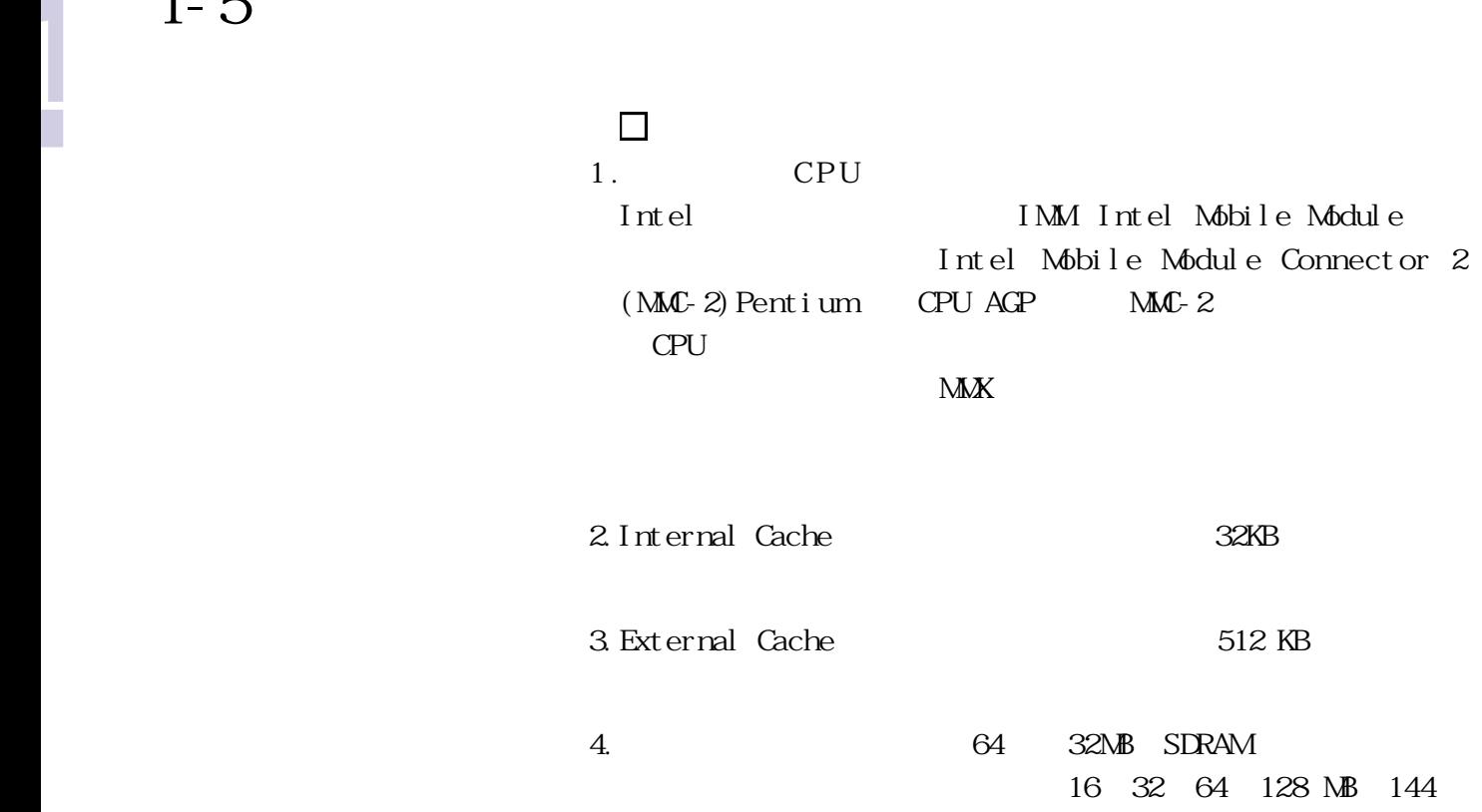

 $SO \times M$   $288 \times B$  $5.$   $14.1$ TFT XGA LCD  $1024 \times 768$  True color 24 bi t 6.VGA繪圖顯示模組:繪圖顯示系統包含內建64位元資料頻寬的 4MB SGRAM NTSC/PAL  $3D$  AGP MPEG-2/DVD  $\mathop{\rm Tr}\nolimits{\rm i}$ Vi $\mathop{\rm ew}\nolimits^{\mathbb{M}}$ 7.液晶顯示器顯示模式:VGA 640 x 480,256/64K/16.7M色 SVGA 800 x 600 256/64K/16.7M

XGA 1024 x 768 256/64K/16.7M

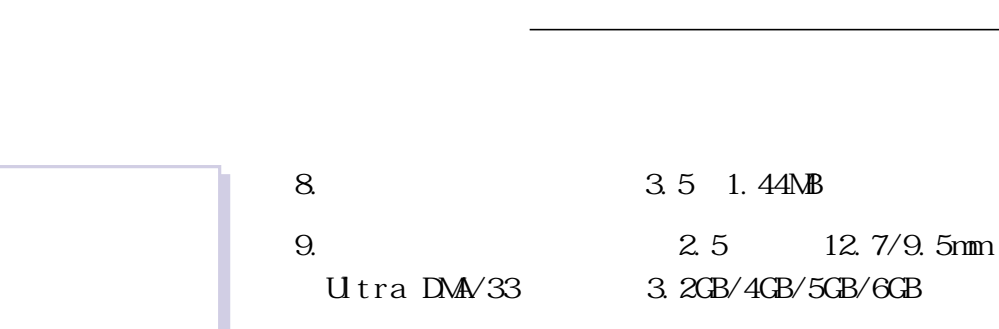

10.

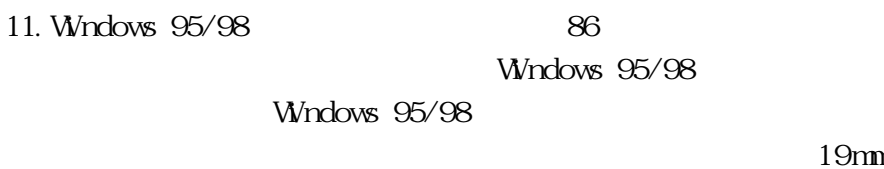

1

#### 12.靈敏的觸控板:本產品採用的觸控板是目前筆記型電腦最先

13.PC Type Type Type PC PCMCIA 2.1, 32 CardBus, ZV PCMCI<sub>A</sub>  $14. \t\t\t IrDA 1.1$ 

FIR 4Mbps  $SIR$  115.2Kbps  $IrDA$ 

 $15.$ 

16.16 PCI AC97 16 Sound Blaster Pro 3D

1

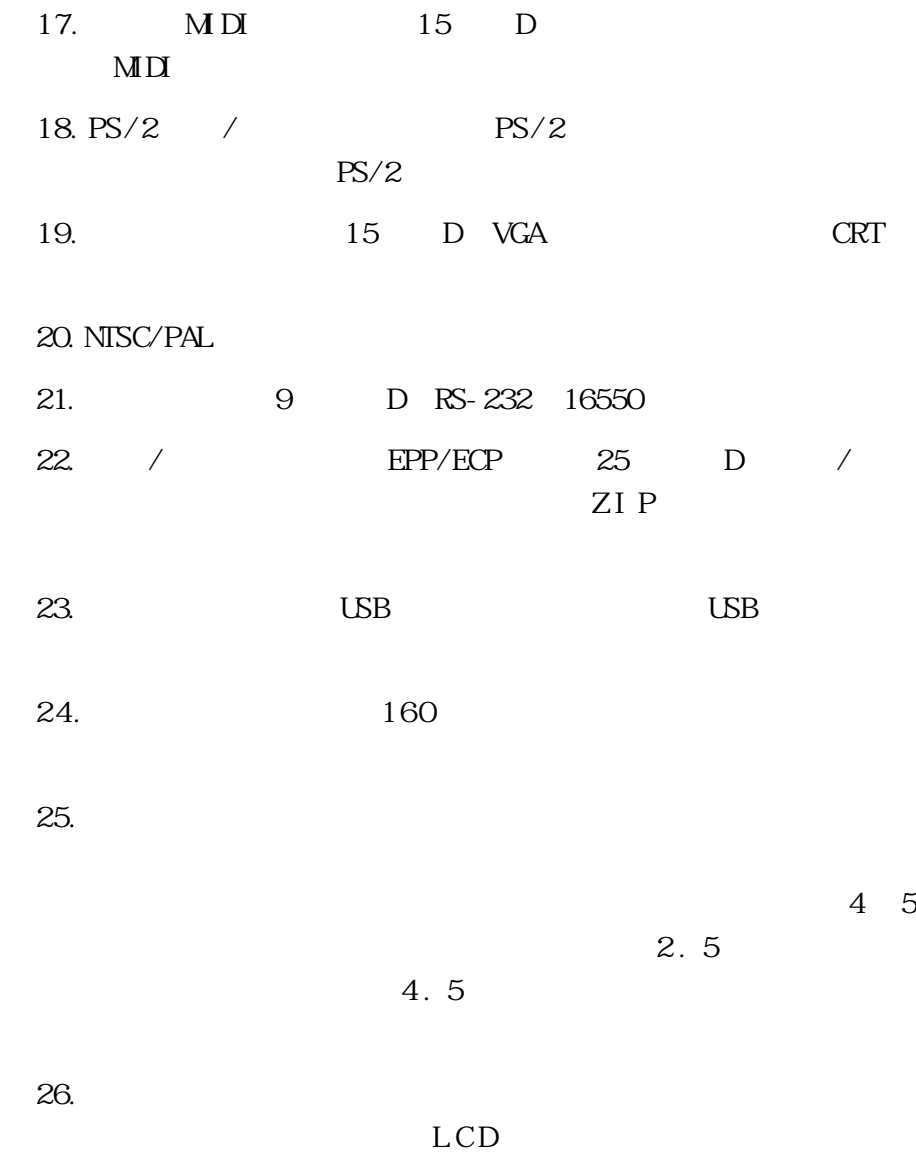

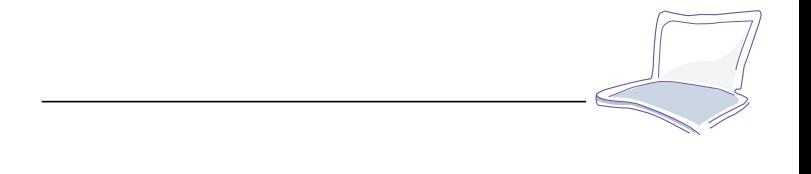

## **1-6 選購配件說明**

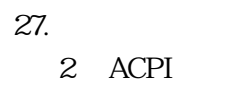

27.能源管理模式:本產品完全支援SMI能源管理,並支援APM 1.  $\overline{B}I$   $\overline{C}S$ 

DVD ROM

**1-7 外出使用注意事項**

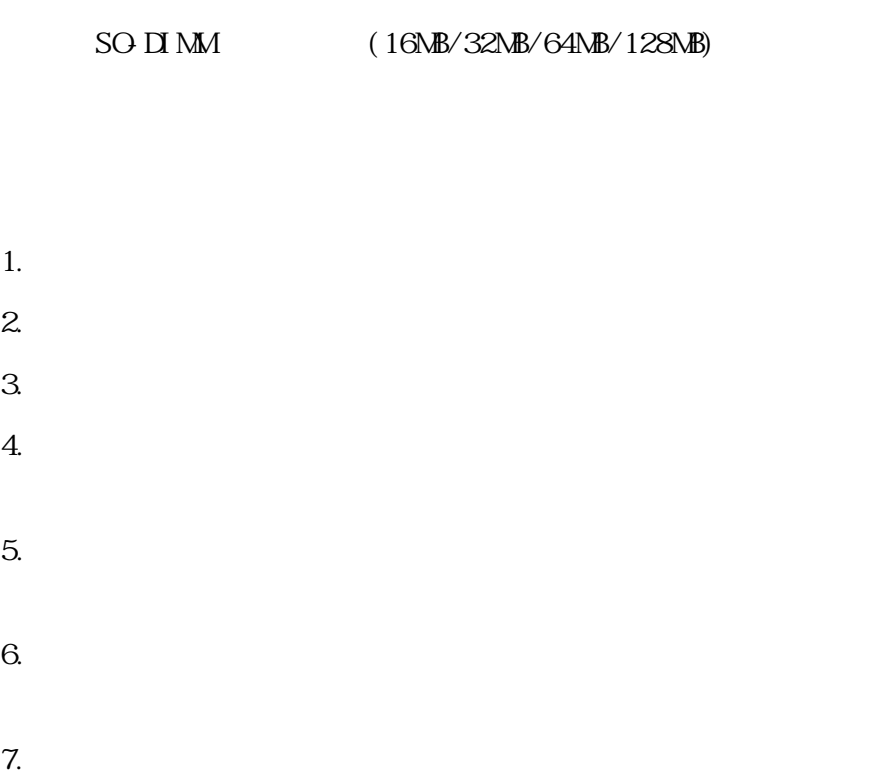

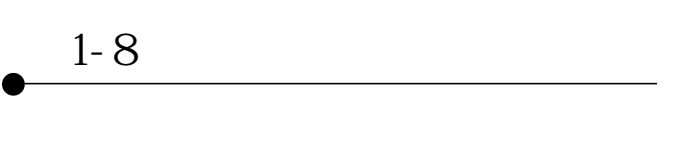

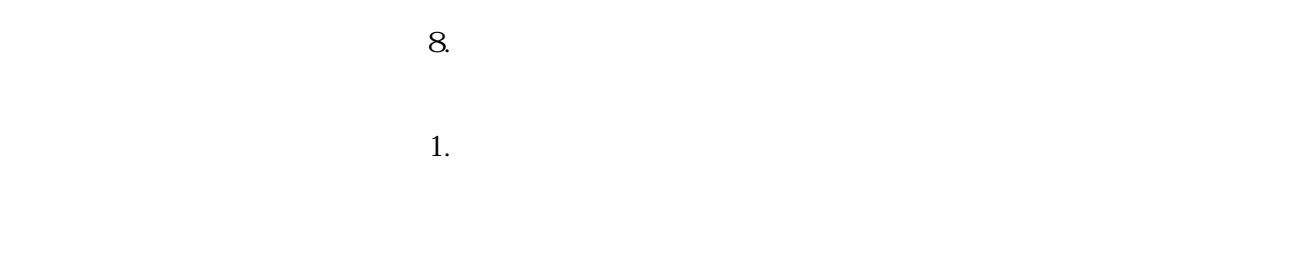

 $2.$ 

1-8

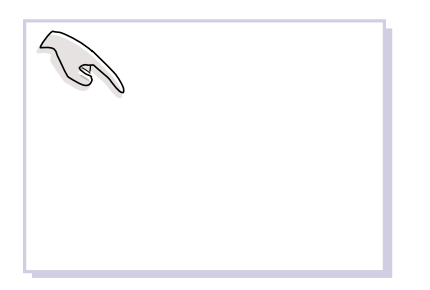

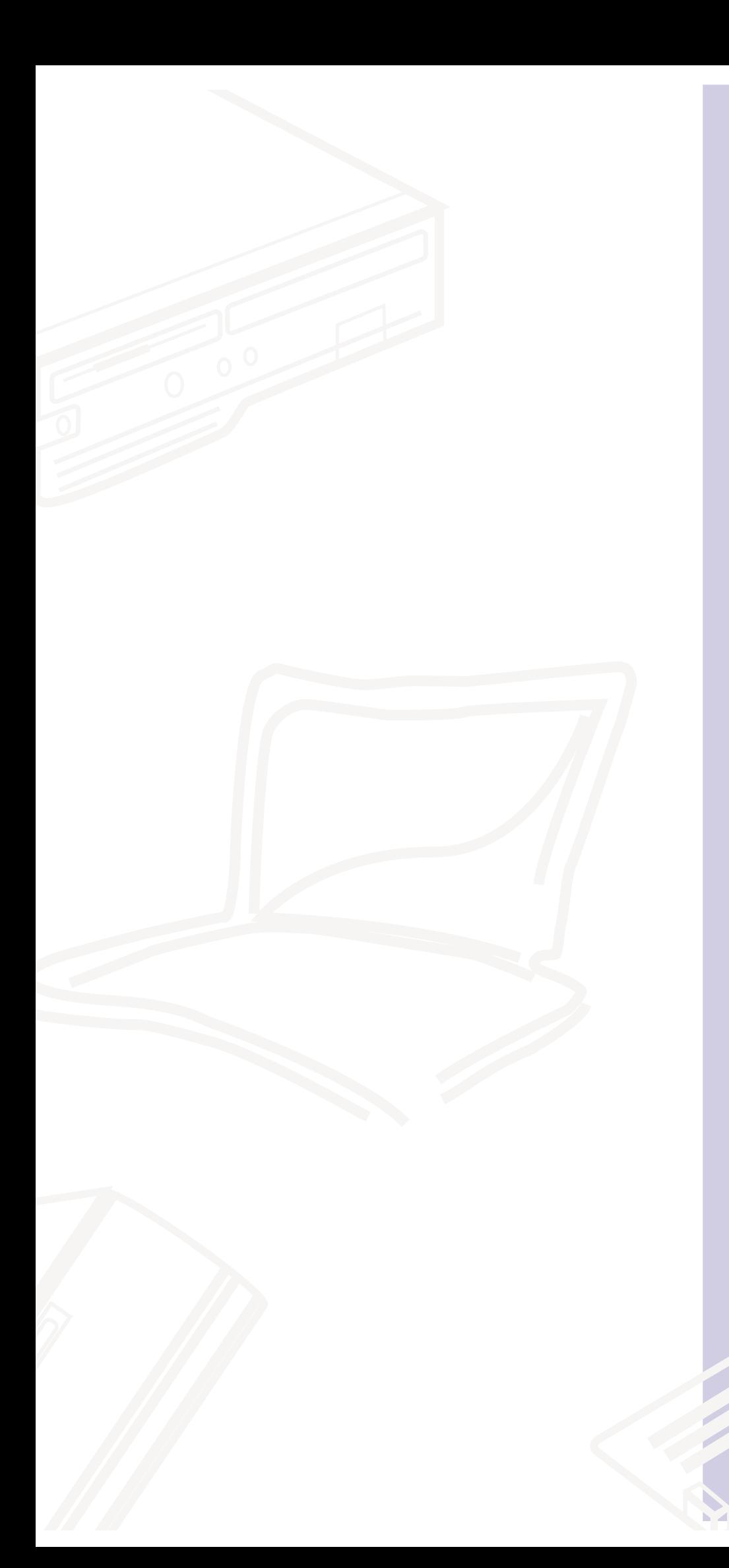

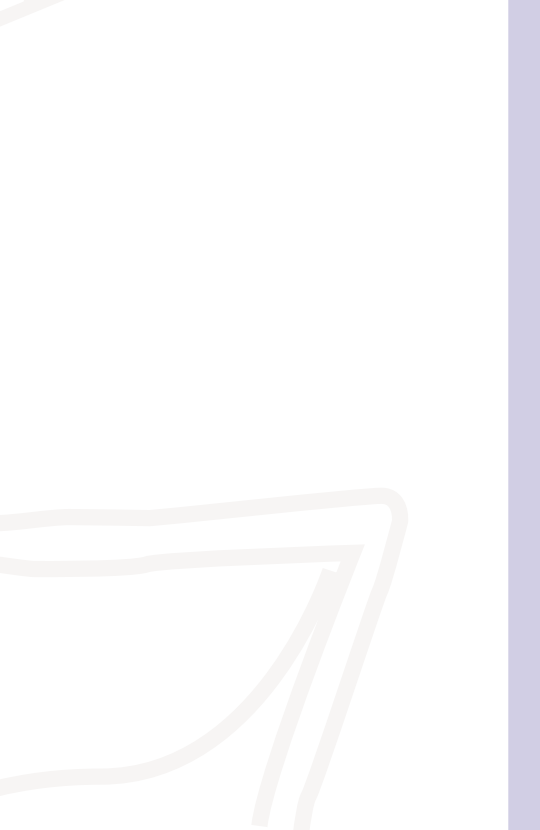

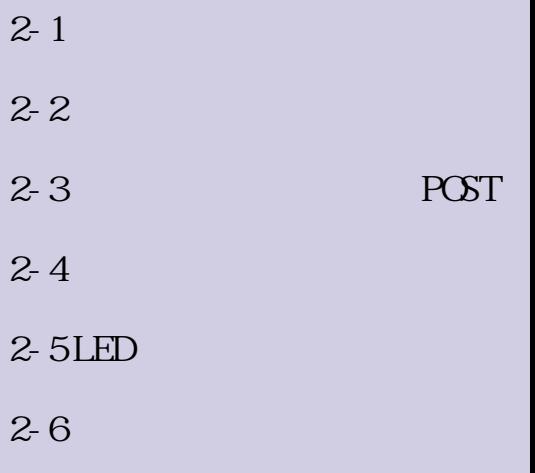

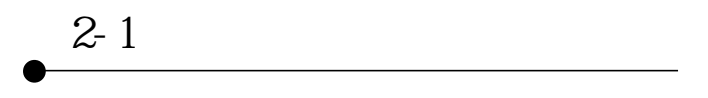

**2-1 連接變壓器**

)<br>|<br>|

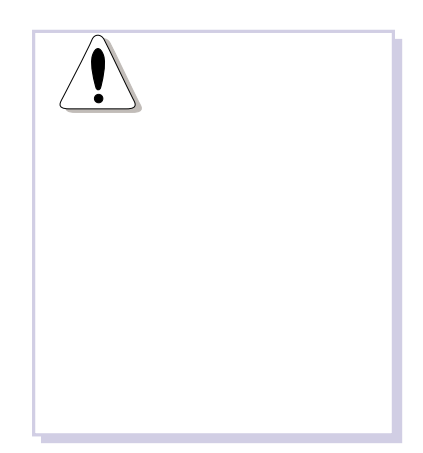

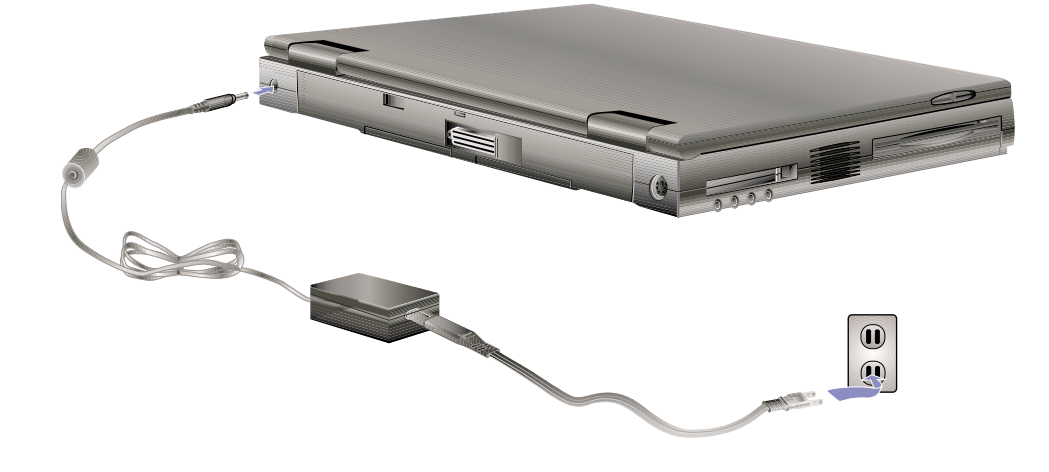

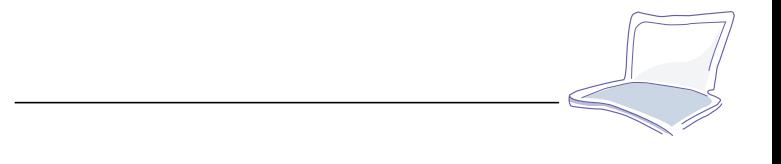

**2-2 連接電池**

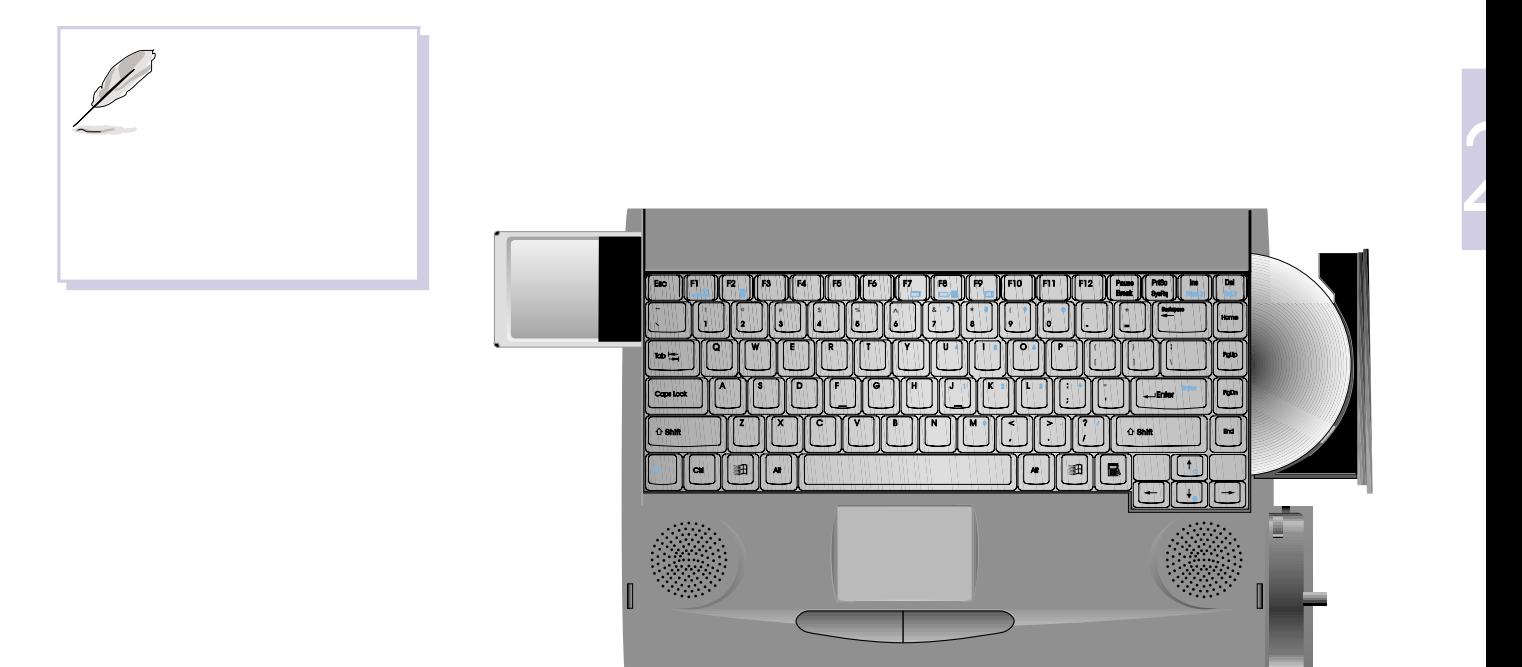

 $2 - 2$ 

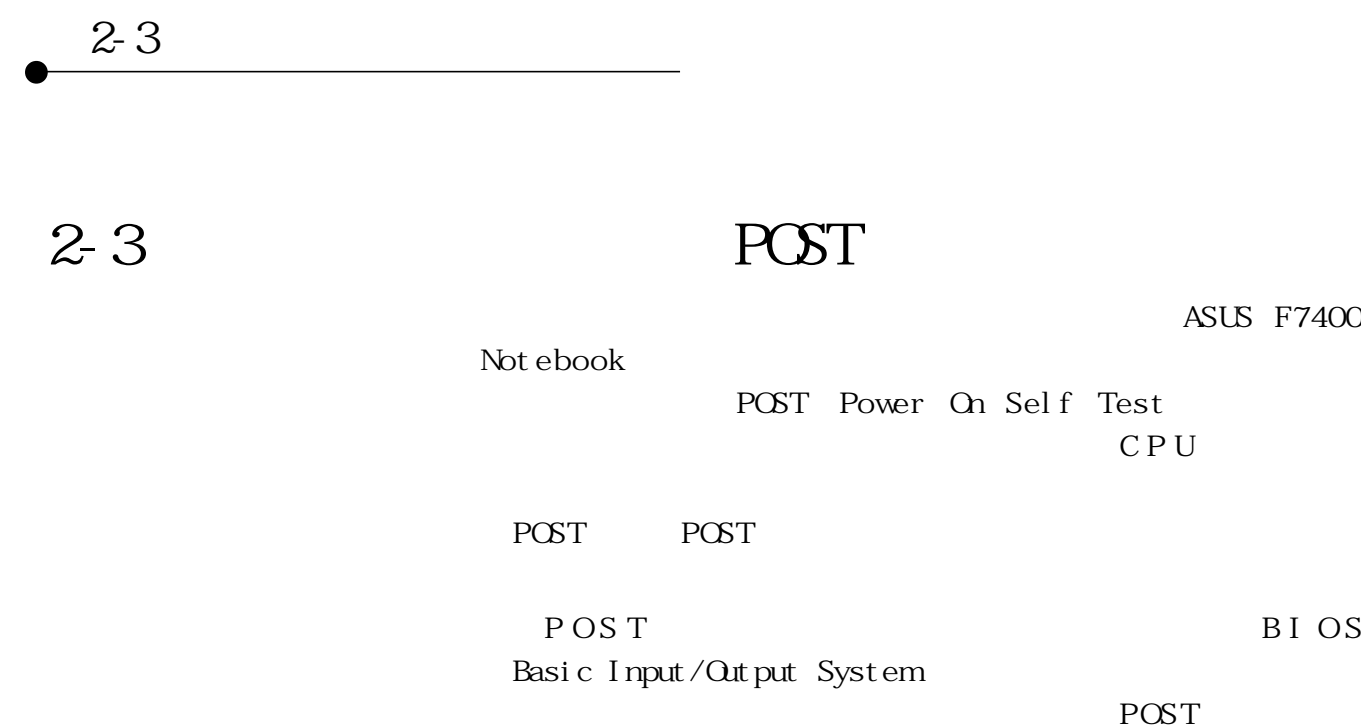

 $BIOS$ F2 BIOS BIOS

POST

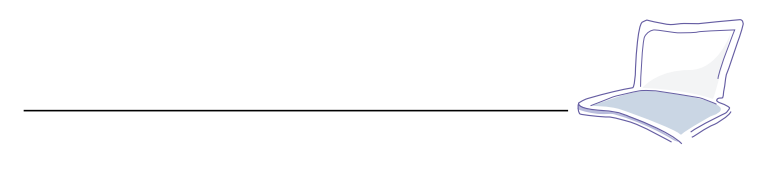

### **2-4 安裝磁碟作業系統**

Windows 95/

 $98$ 

 $varmboot$   $ctrl +A|t+Del$ POST

**2-5 LED 指示燈**

 $\begin{tabular}{ll} \multicolumn{2}{c}{\text{LED}}\\ \multicolumn{2}{c}{\text{LED}}\\ \multicolumn{2}{c}{\text{LED}}\\ \multicolumn{2}{c}{\text{LED}}\\ \multicolumn{2}{c}{\text{LED}}\\ \multicolumn{2}{c}{\text{LED}}\\ \multicolumn{2}{c}{\text{LED}}\\ \multicolumn{2}{c}{\text{LED}}\\ \multicolumn{2}{c}{\text{LED}}\\ \multicolumn{2}{c}{\text{LED}}\\ \multicolumn{2}{c}{\text{LED}}\\ \multicolumn{2}{c}{\text{LED}}\\ \multicolumn{2}{c}{\text{LED}}\\ \multicolumn{2}{c}{\text{LED}}\\ \mult$  $LED$ 

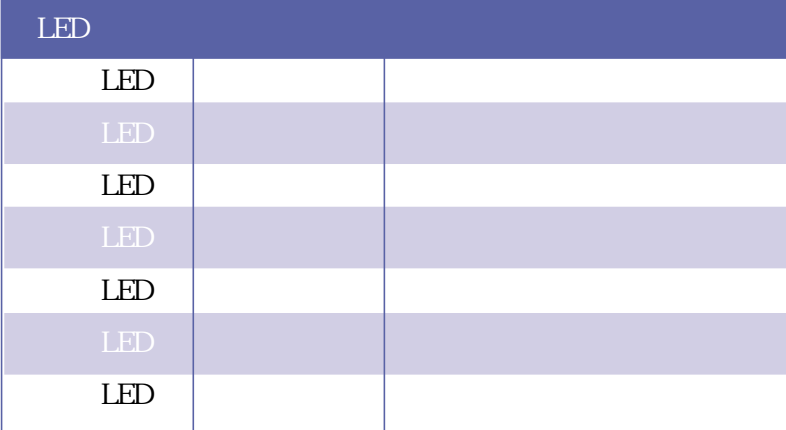

 $2-1$  LED

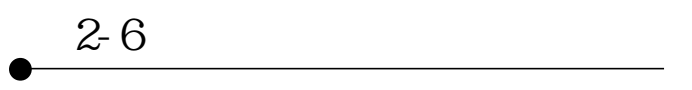

**2-6 系統狀態顯示幕**

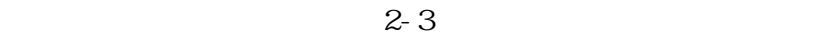

 $LCD$ 

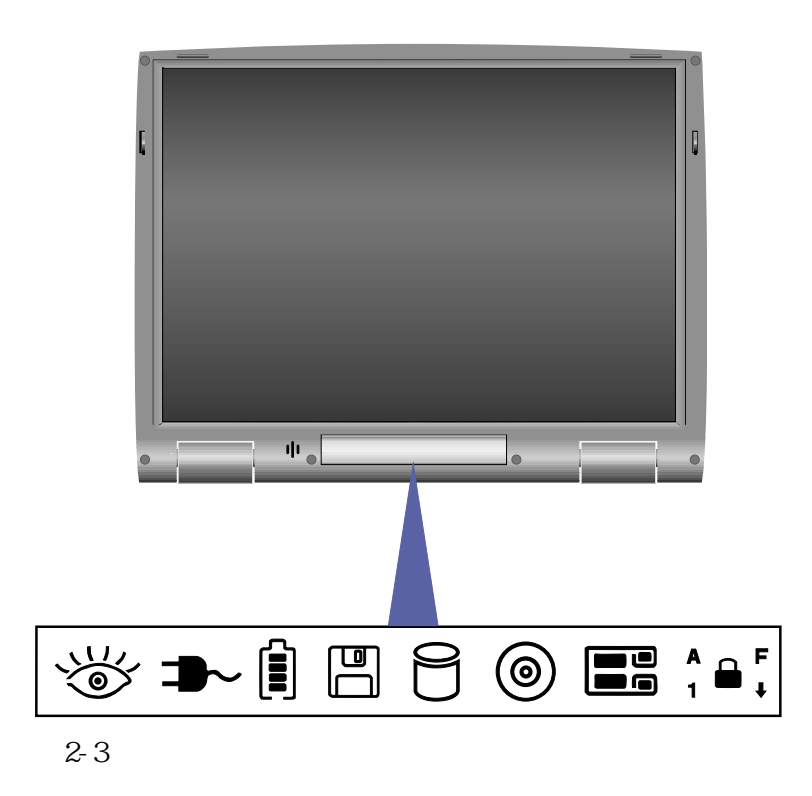

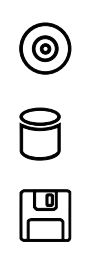

)<br>|<br>|

**33**

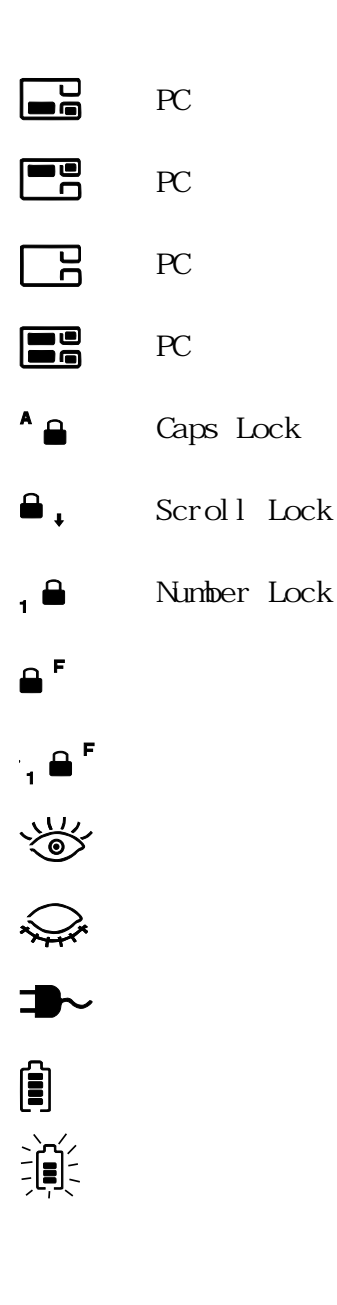

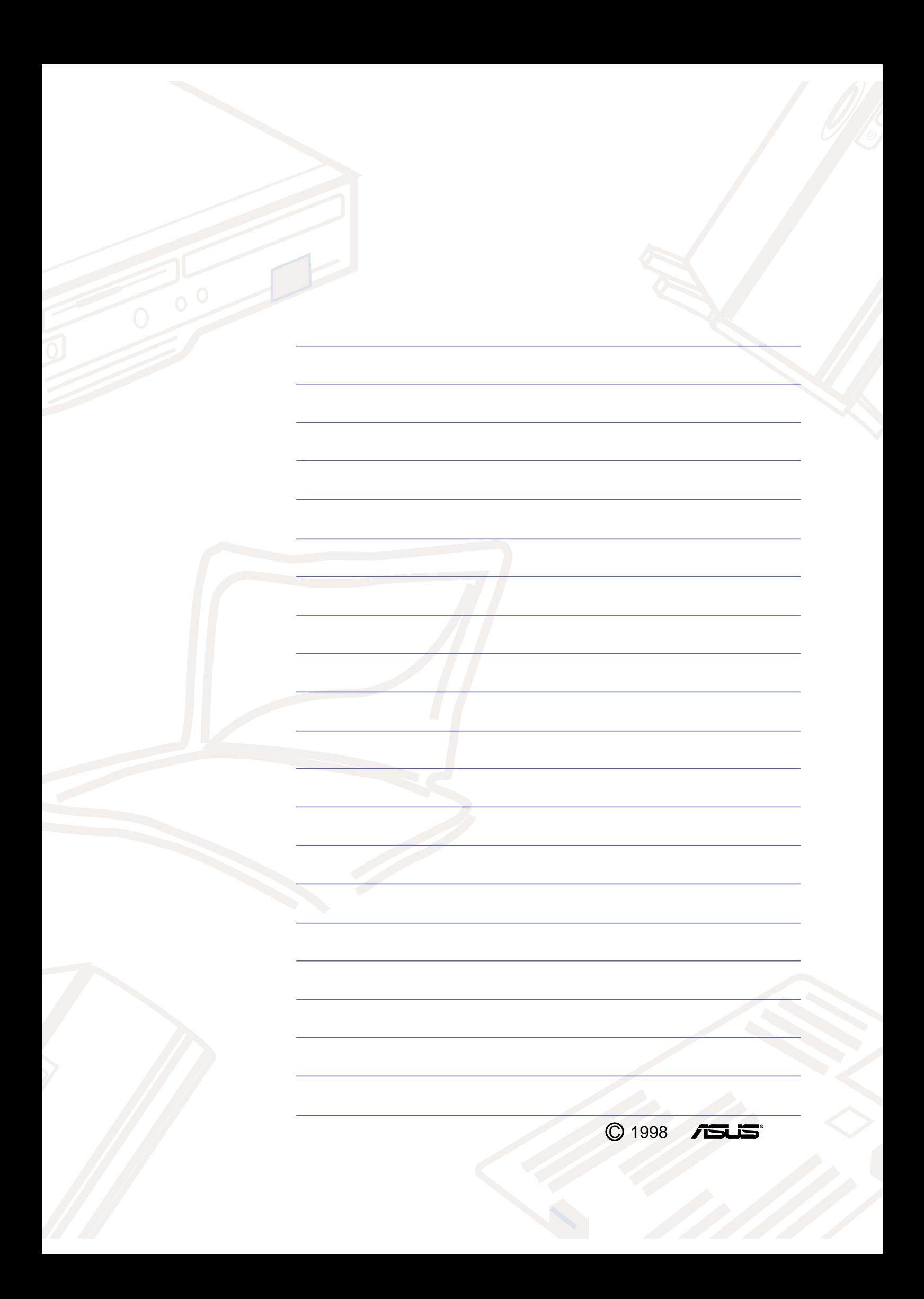

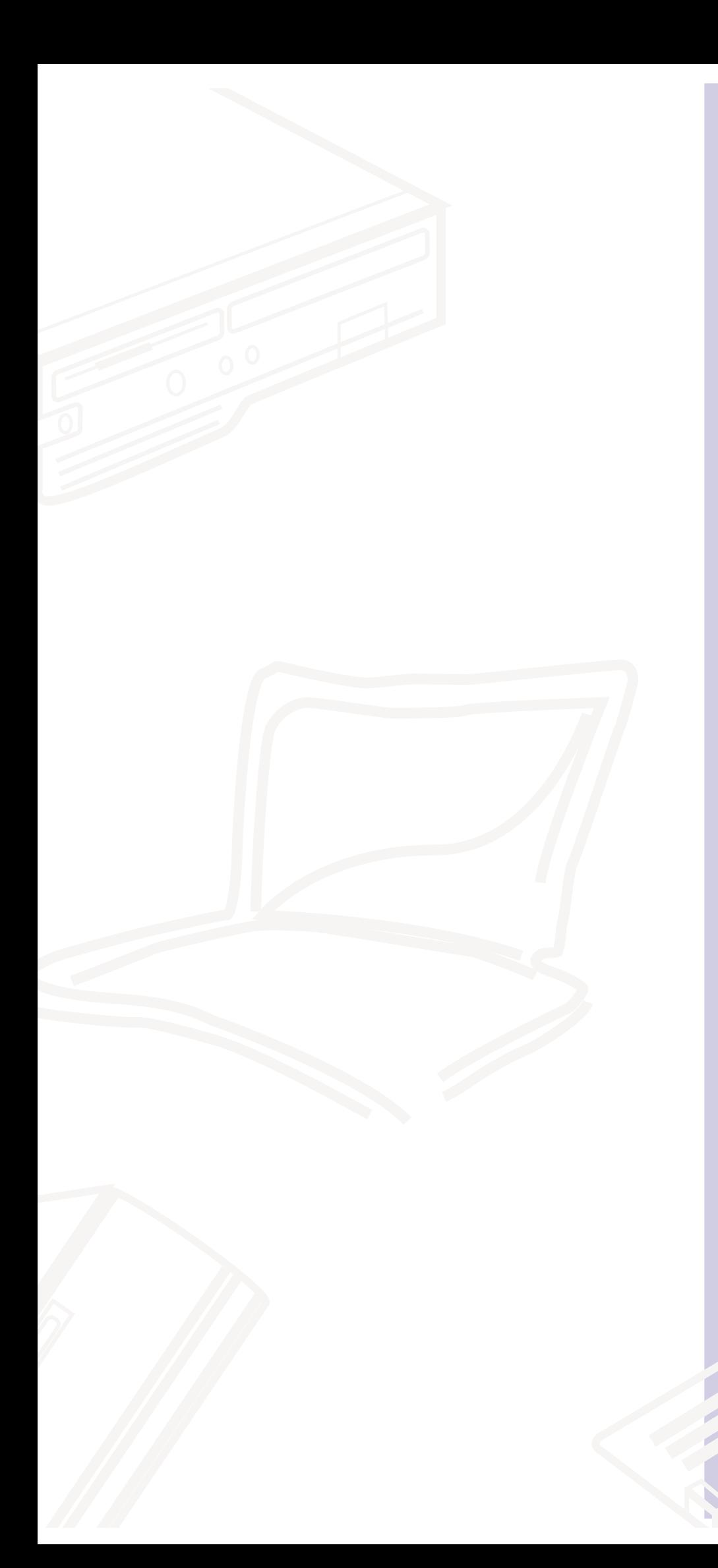

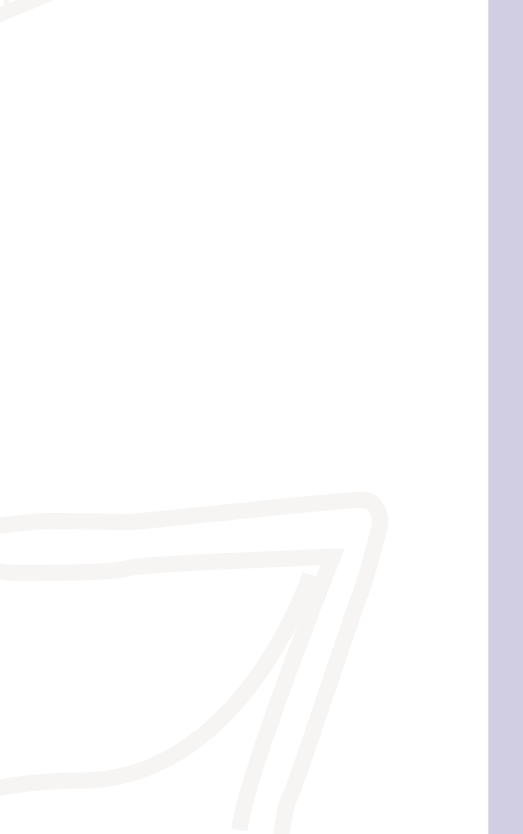

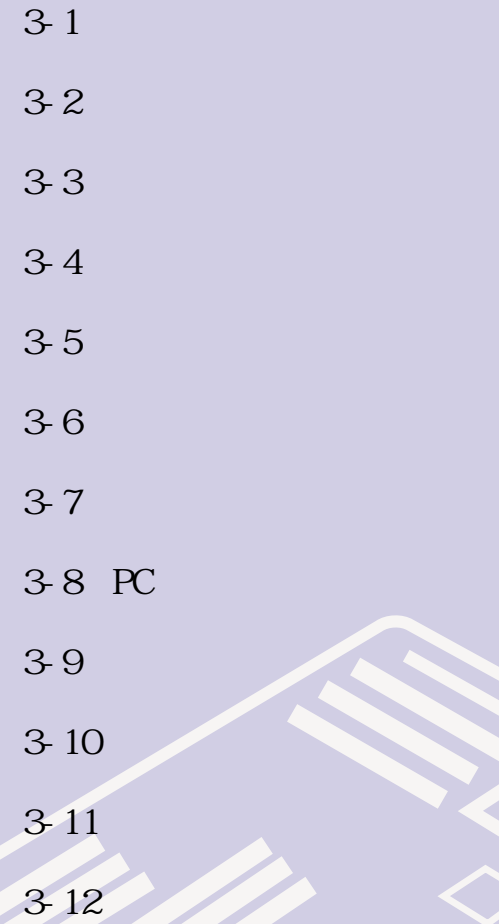

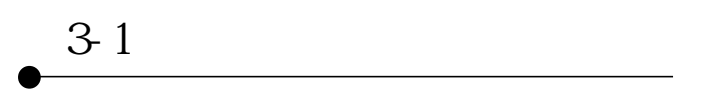

**3-1 電腦基礎操作**

 $CPU$ 

**3-2 液晶顯示螢幕及其亮度調整**

14.1 TFT (Thin-Film-Transistor) **XGA 1024 x 768** 16.7

 $\overline{a}$
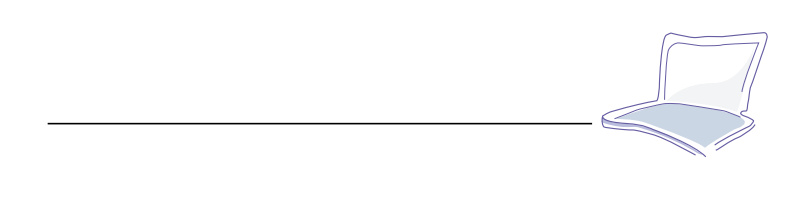

 $NISC$ 

欲更改顯示螢幕亮度及切換開關請參考表3-1組合鍵調整。

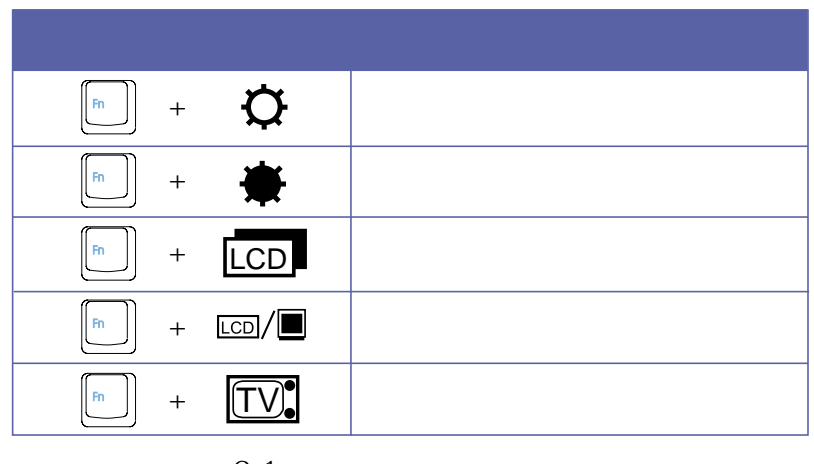

 $3-1$ 

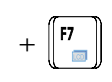

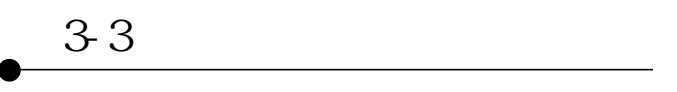

**3-3 觸控板的使用**

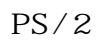

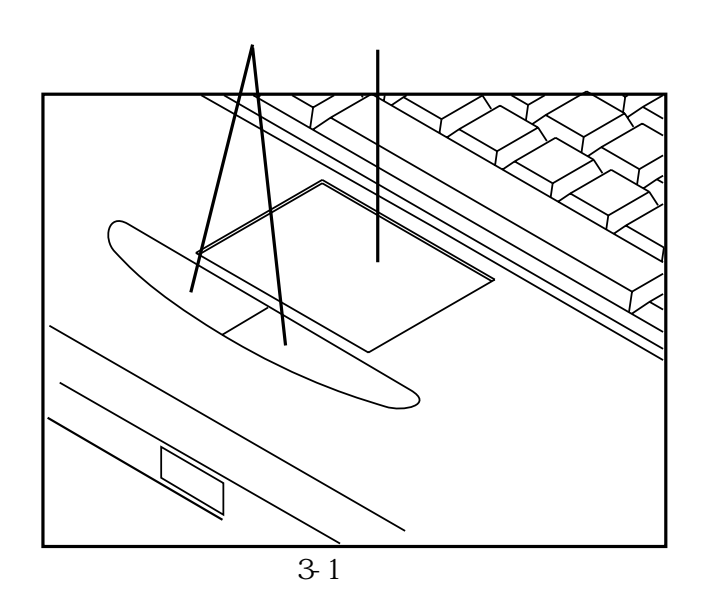

 $1.$ 

 $2.$ 

 $3 - 2$ 

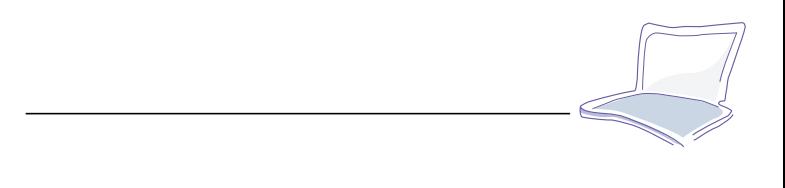

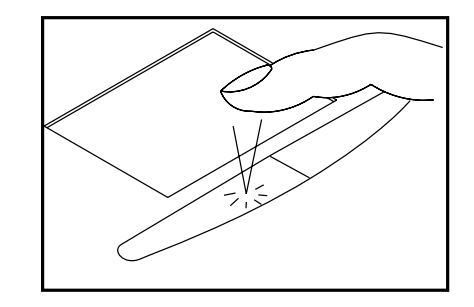

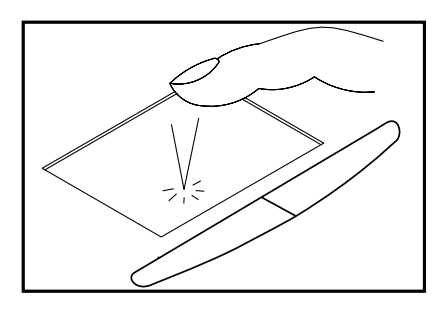

 $3-2$ 

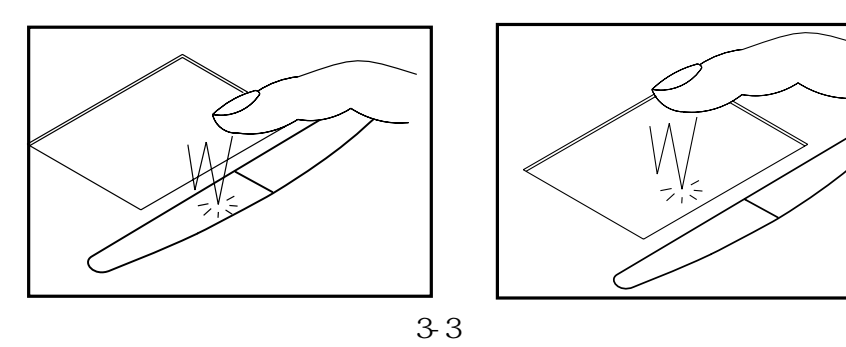

 $3.$ 

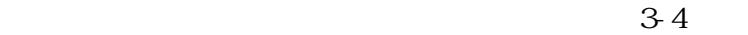

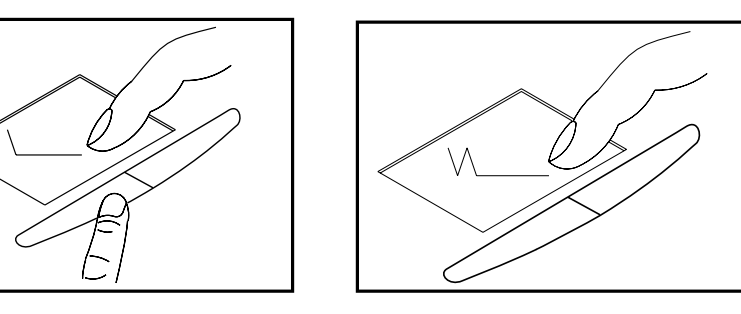

 $3-4$ 

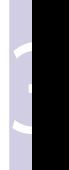

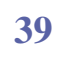

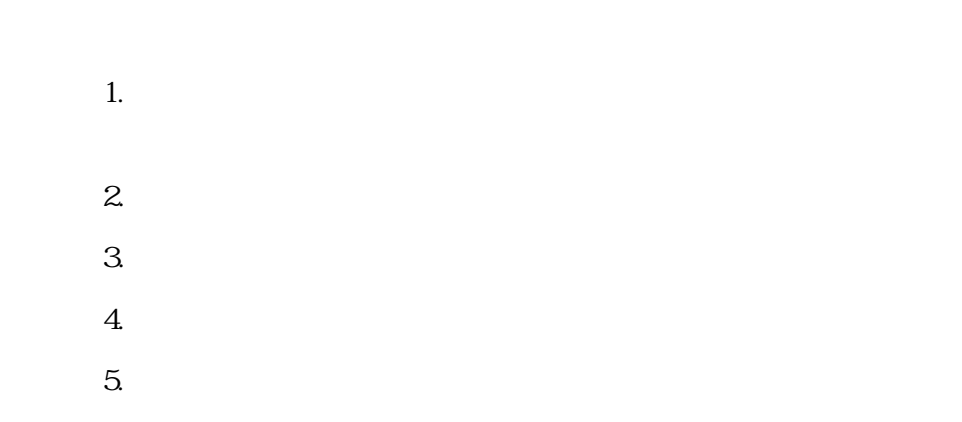

**3-4 鍵盤的使用**

Windows 95/98

Windows 95/98

Windows 95/98

Windows 95/98

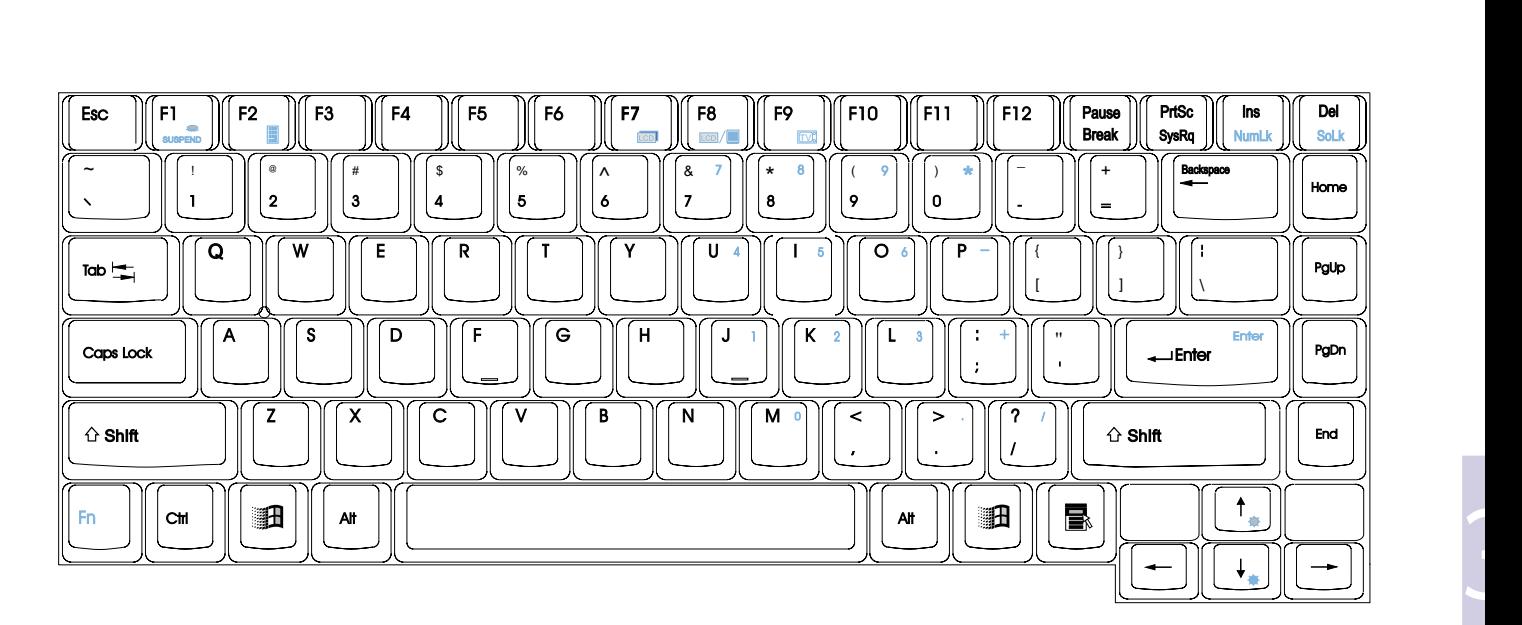

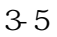

Wndows 95/98

Wndows 95/98

 $\begin{bmatrix} \blacksquare \end{bmatrix}$ 

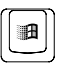

Windows 95/98

Windows 95/98

Windows 95/98

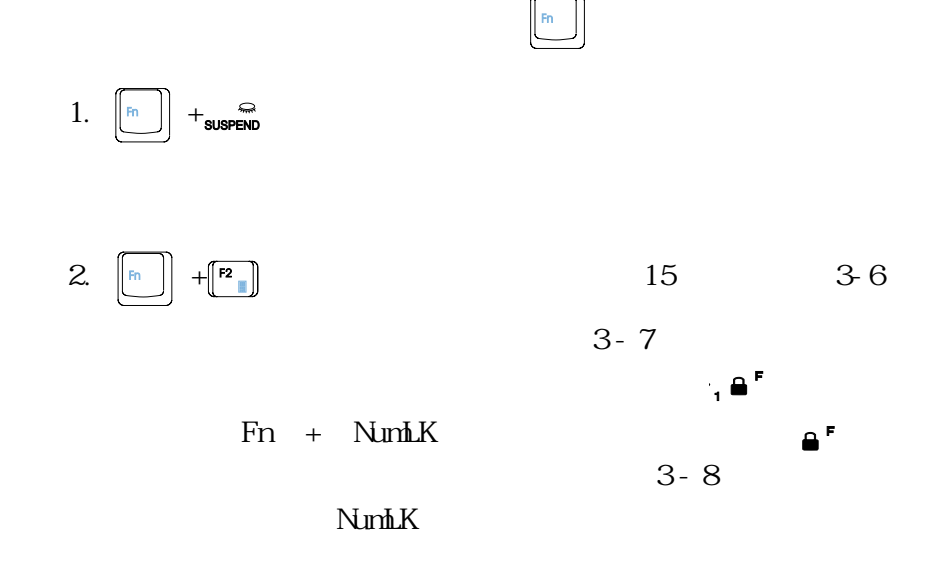

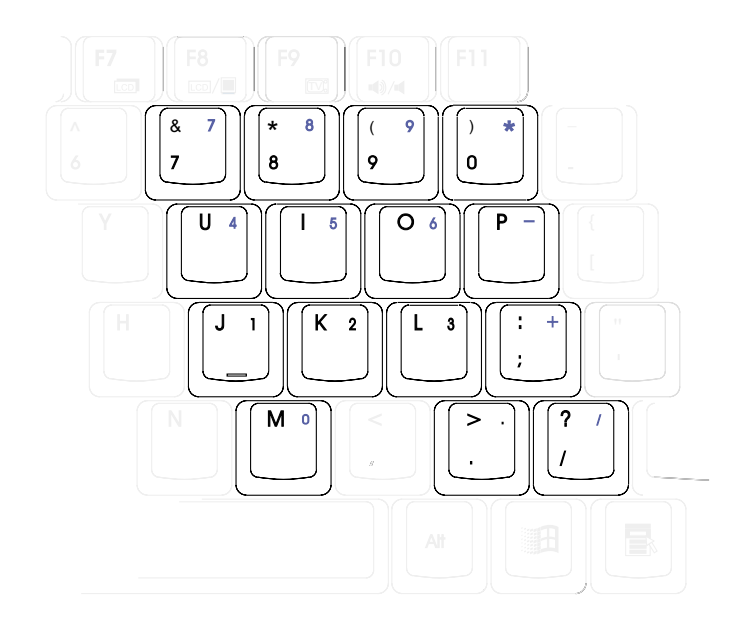

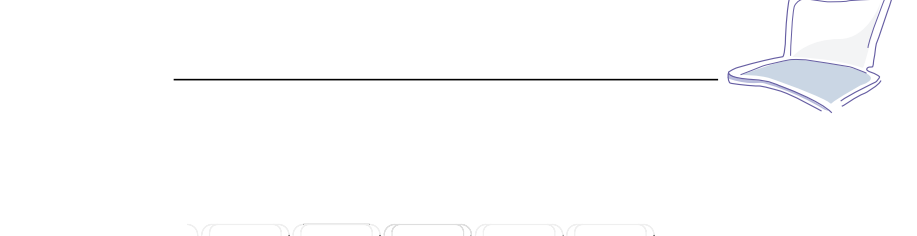

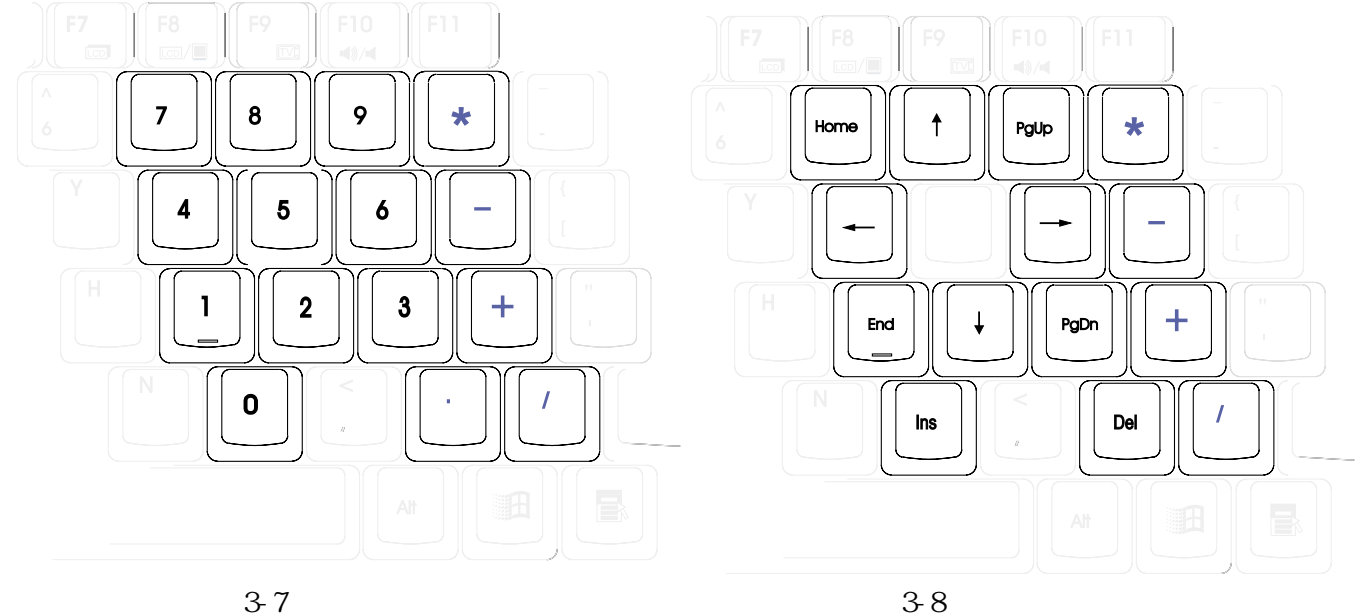

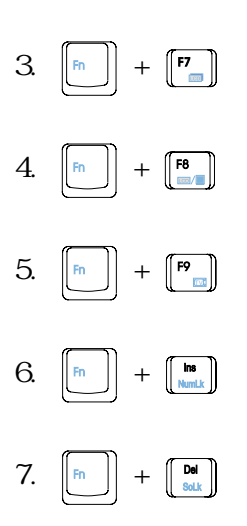

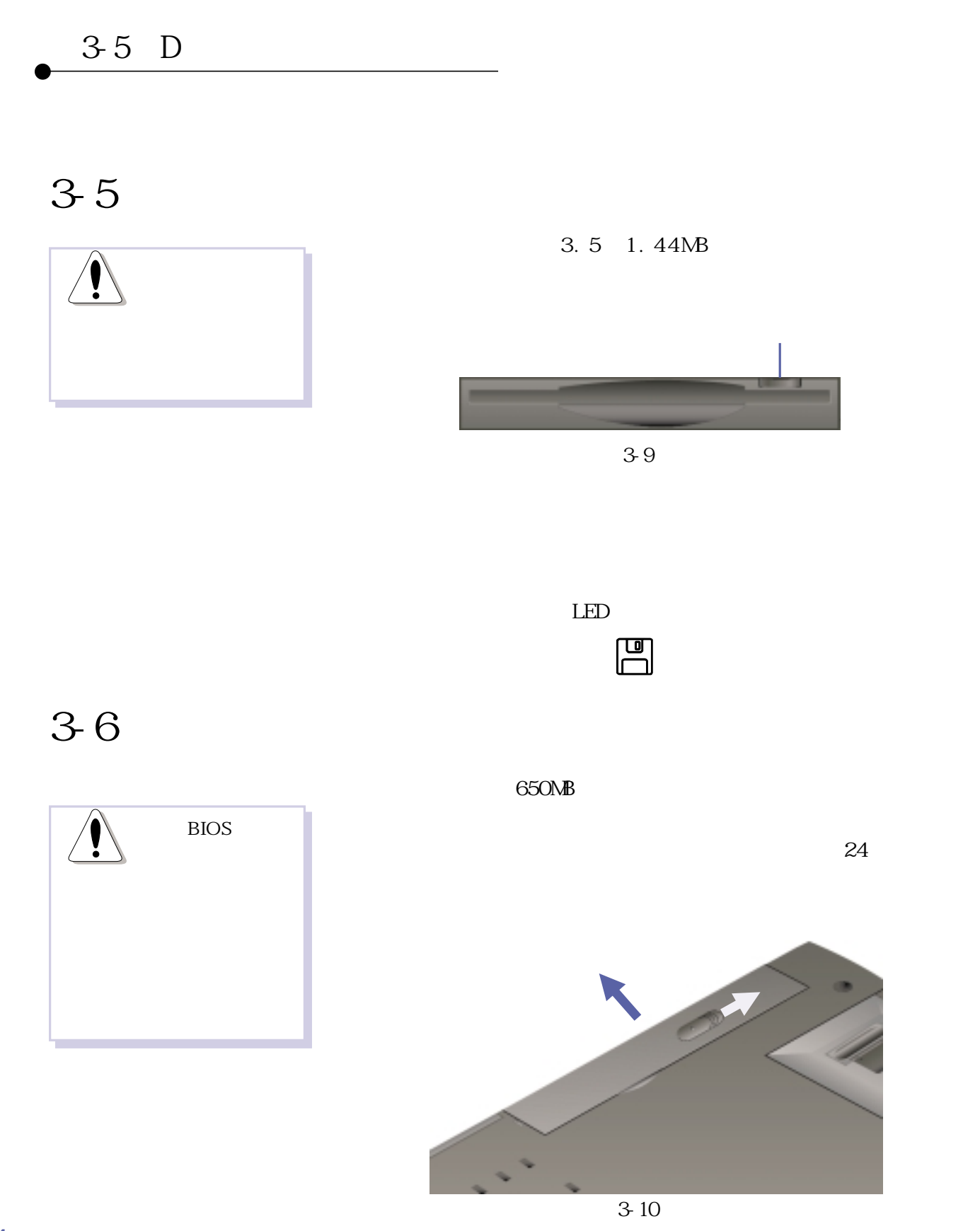

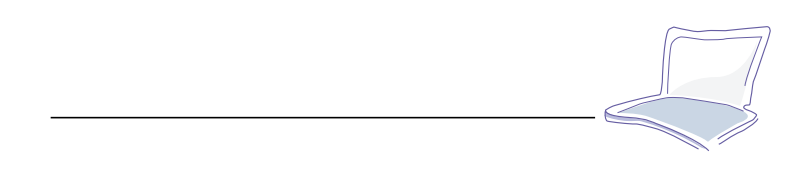

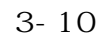

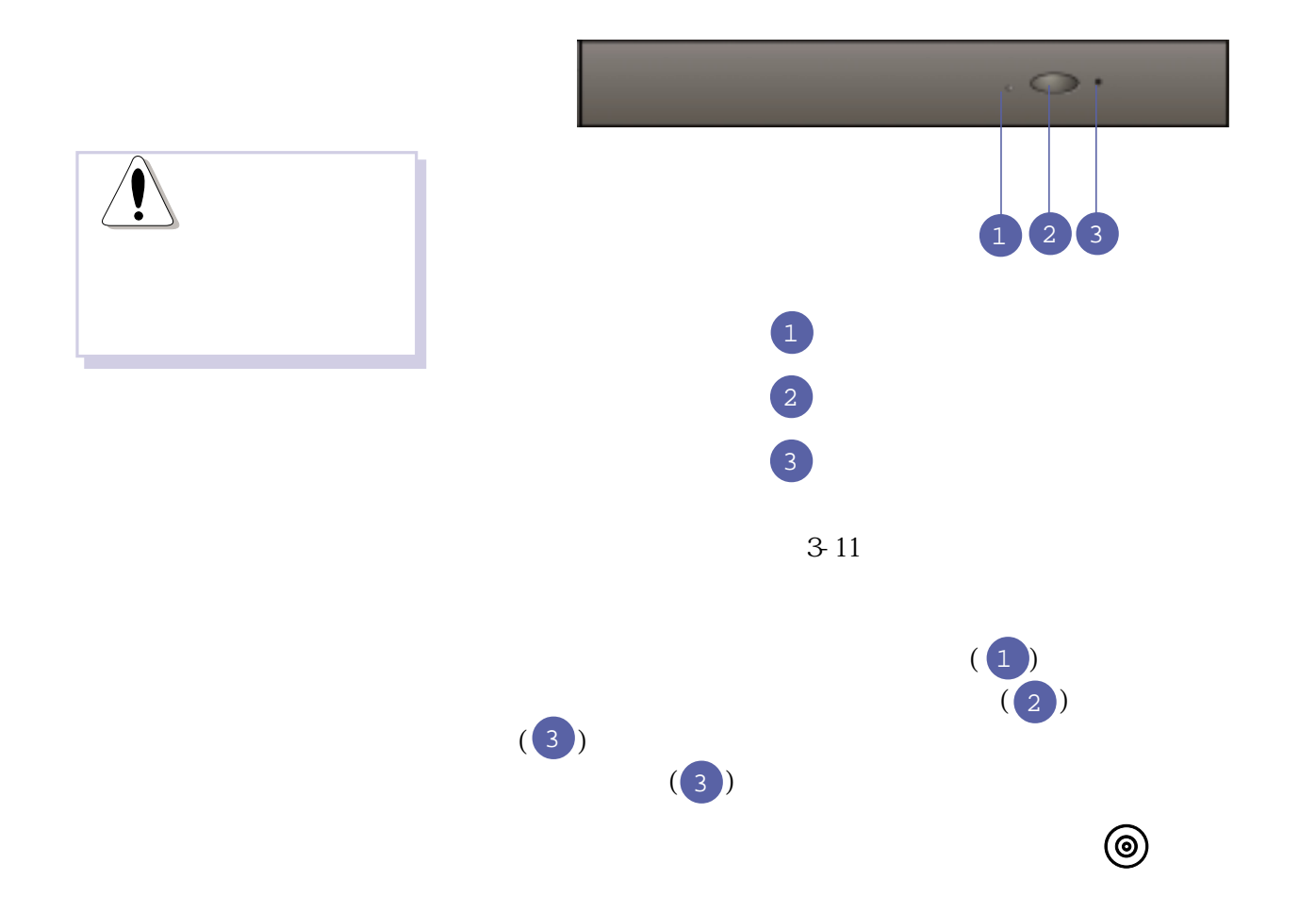

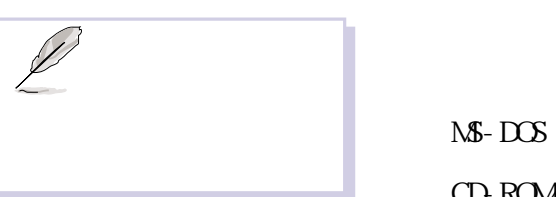

Audio CD CD-DA Photo CD NSCDEX mode 1 mode 2 CD-ROM/XA, CD-I, Video CD

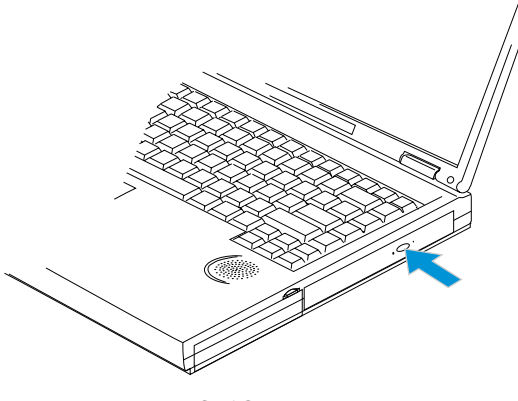

 $3-12$ 

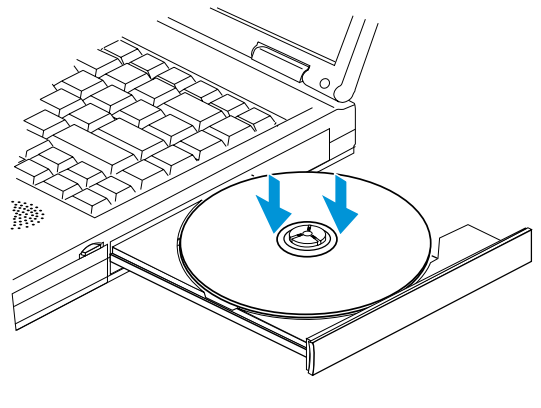

 $3-13$ 

之完全拉出。(如圖3-12)

 $3-13$ 

步驟三:電腦將自動偵測音樂光碟片的置入,執行C D 播放程式

Wndows 95/98

Windows 95/98

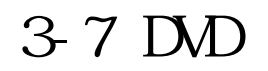

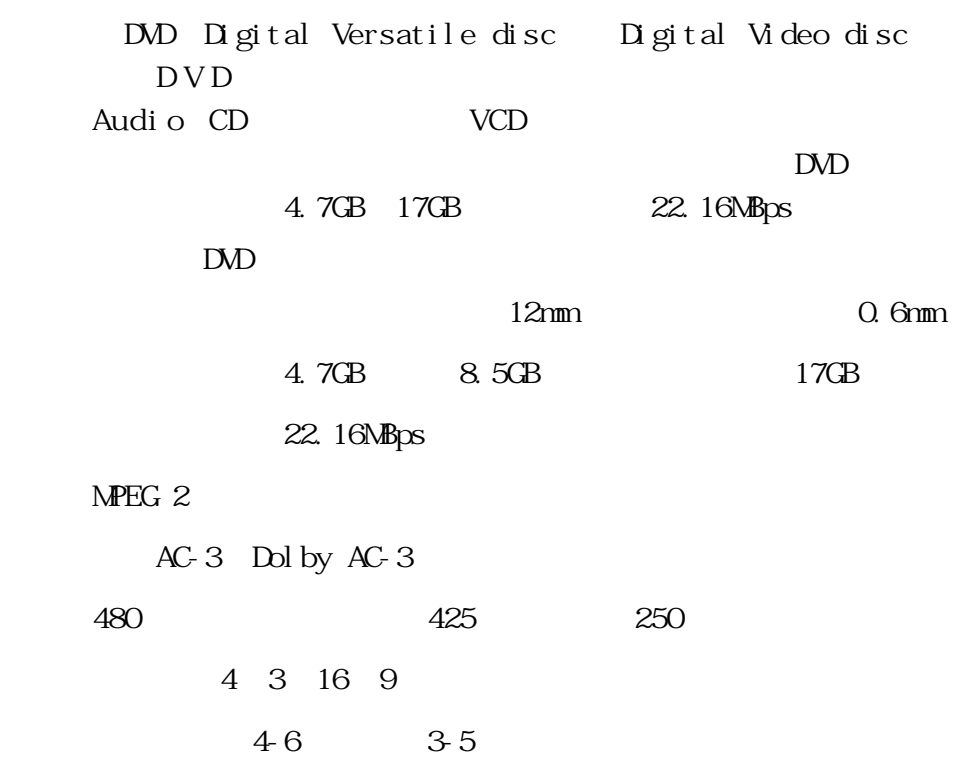

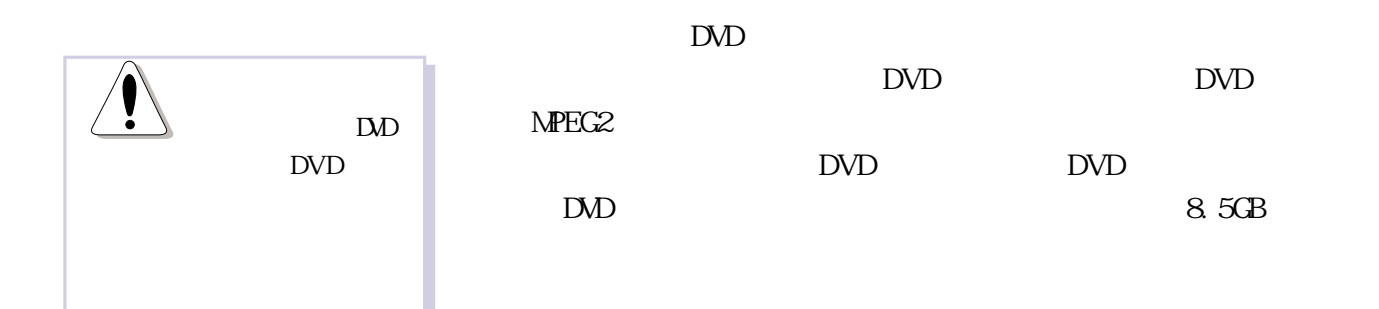

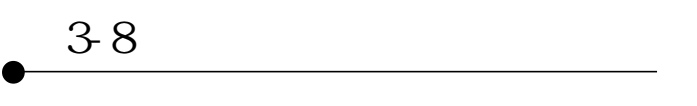

**3-8 硬碟機模組的使用**

於軟碟機及光碟機。本產品內建一台2.5吋,高9.5或是12.7公

Ultra DMA/33 33MB/sec PIO mode 4 16.6MB/sec

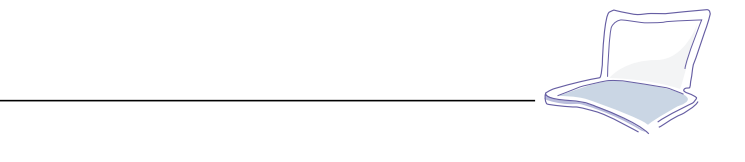

# 3-9 PC

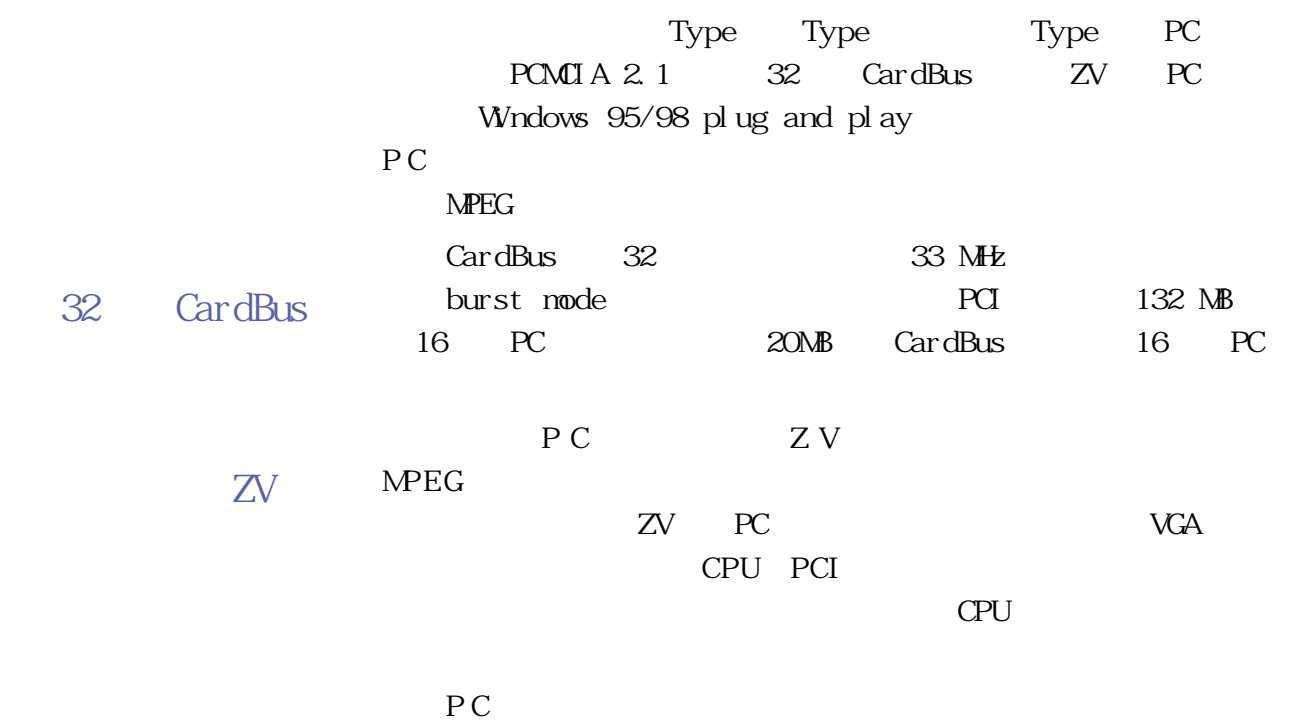

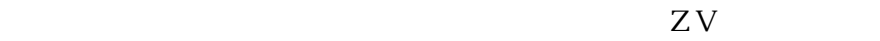

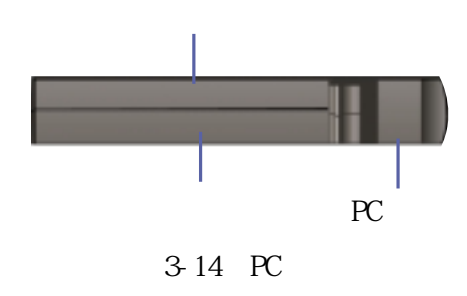

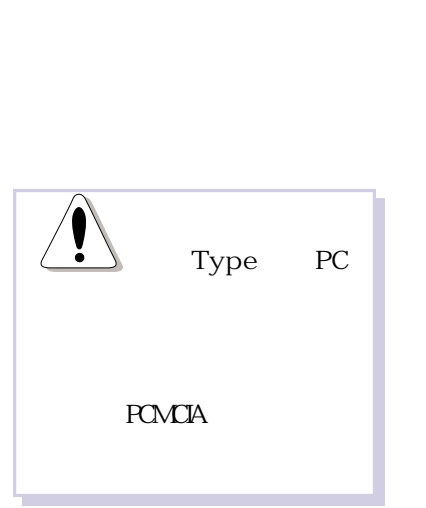

3-9 PC

PC卡的使用 步驟一:P C 卡和金融卡一樣具有正反及方向性,請確定插入之

 $(3-15)$ 

P C

 $(3.15A)$ 

PC (3-15B)

步驟四:欲退出PC卡,請將退出鈕向上扳正(見圖3-16A),向內 PC (3-16B)

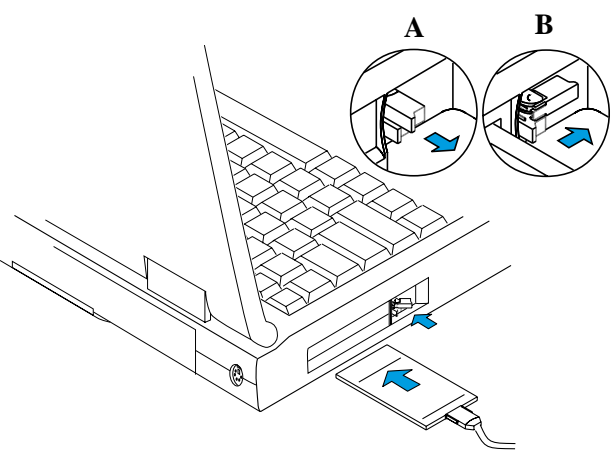

3-15 PC

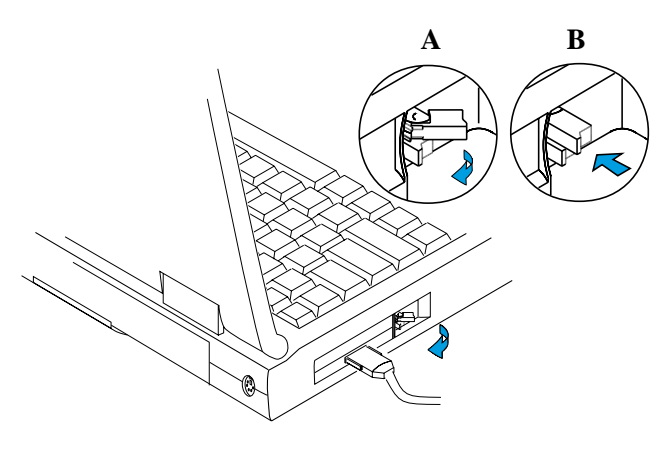

3-16 PC

**3-10 多媒體音效系統**

 $/$ PCI AC97 64 Wavet abl e Sound Blaster Pro Windows Sound System

 $MPU401$   $MD$ 

※支援16位元數位音效播放

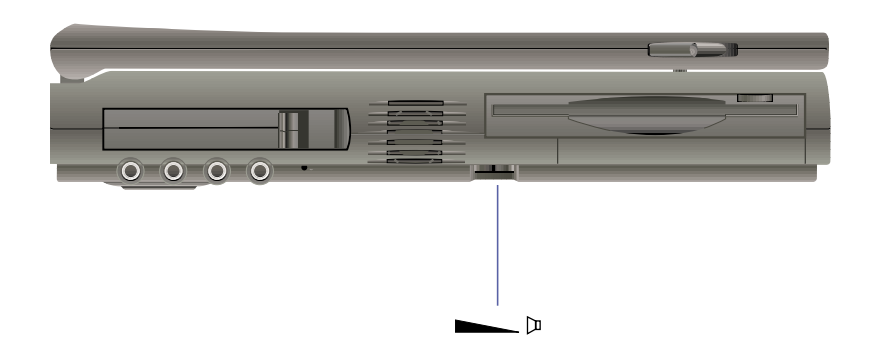

**3-11 紅外線資料傳輸**

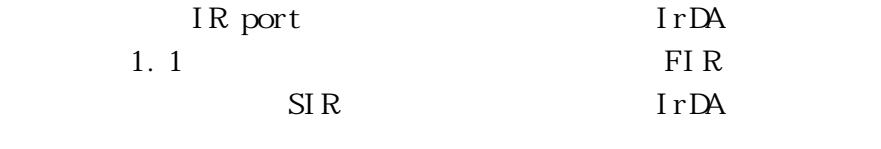

 $3-2$ , BIOS

 $\overline{\text{B}}$   $\overline{\text{C}}$ 

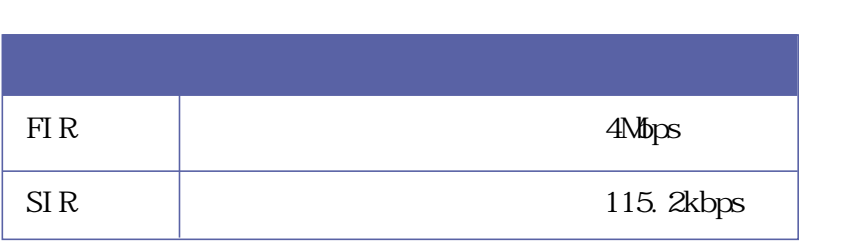

 $3-2$ 

 $15$ 

 $\mathbf 1$ 

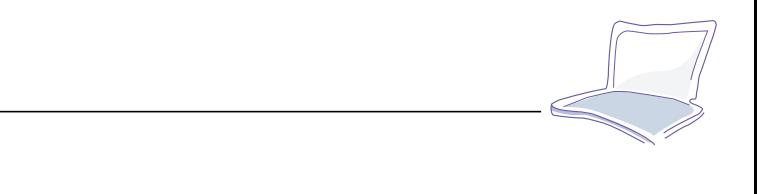

# **3-12 通用串列匯流排介面**

#### USB Universal Serial Bus

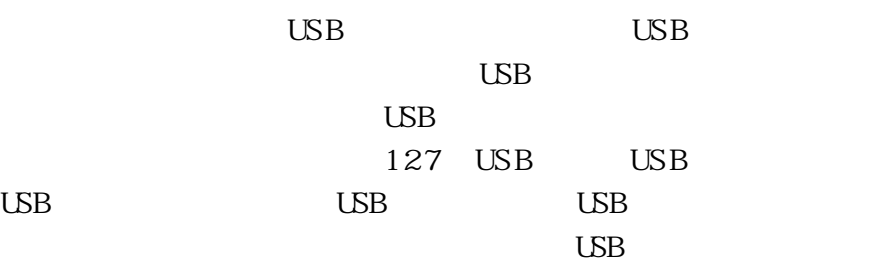

# **3-13 特殊功能鍵一覽表**

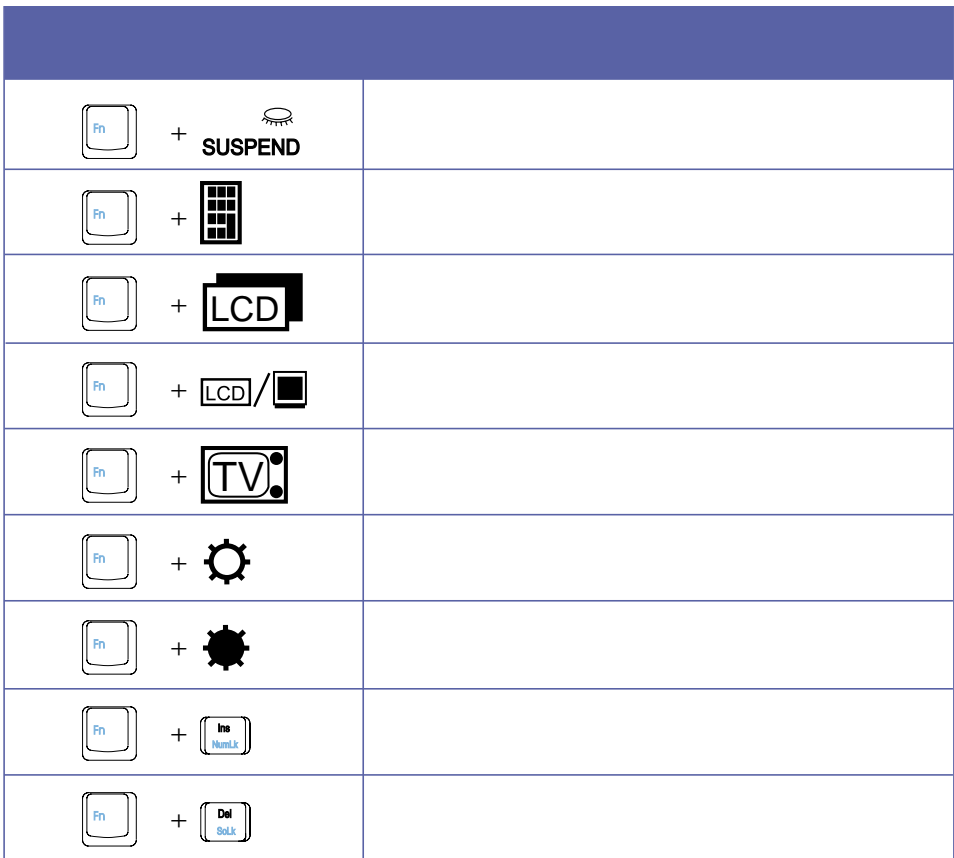

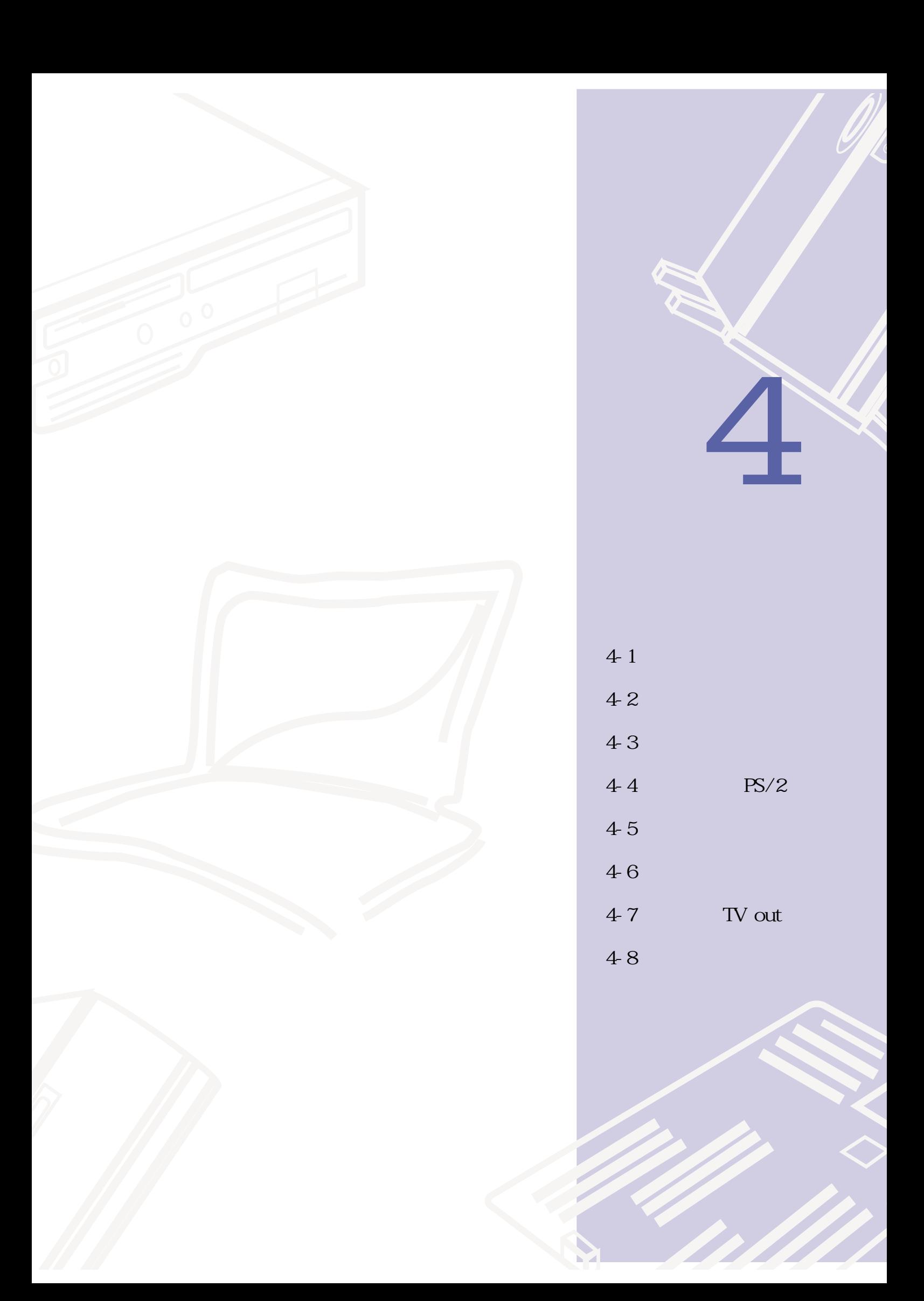

4-1 **筆記型電腦連接埠介紹**

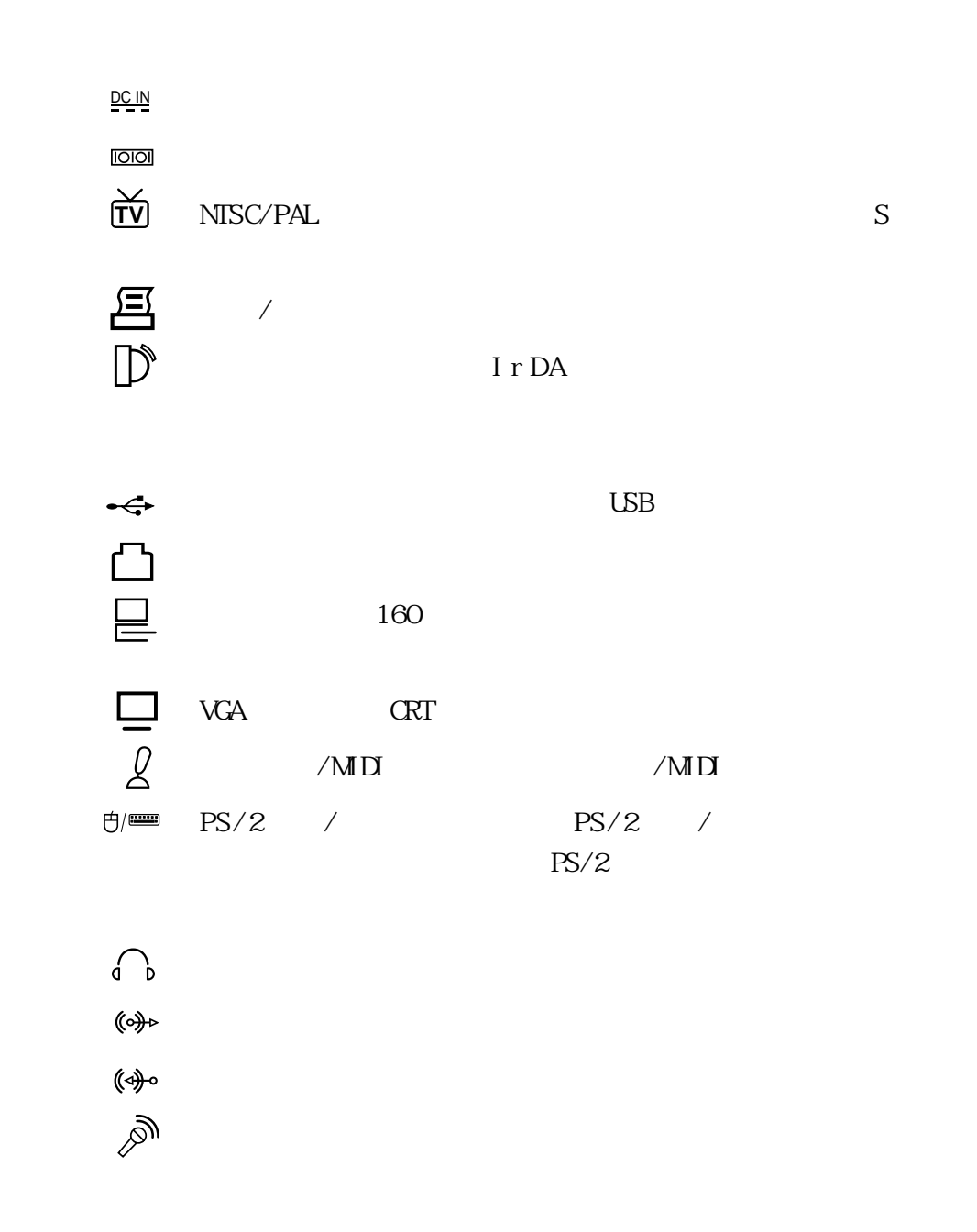

4-2 **外接顯示器**

15pin D

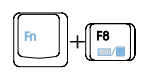

 $\overline{a}$ 

**4-3 外接印表機**

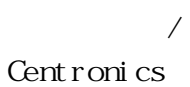

Windows 98

25Pin  $\sqrt{36}$ Pin

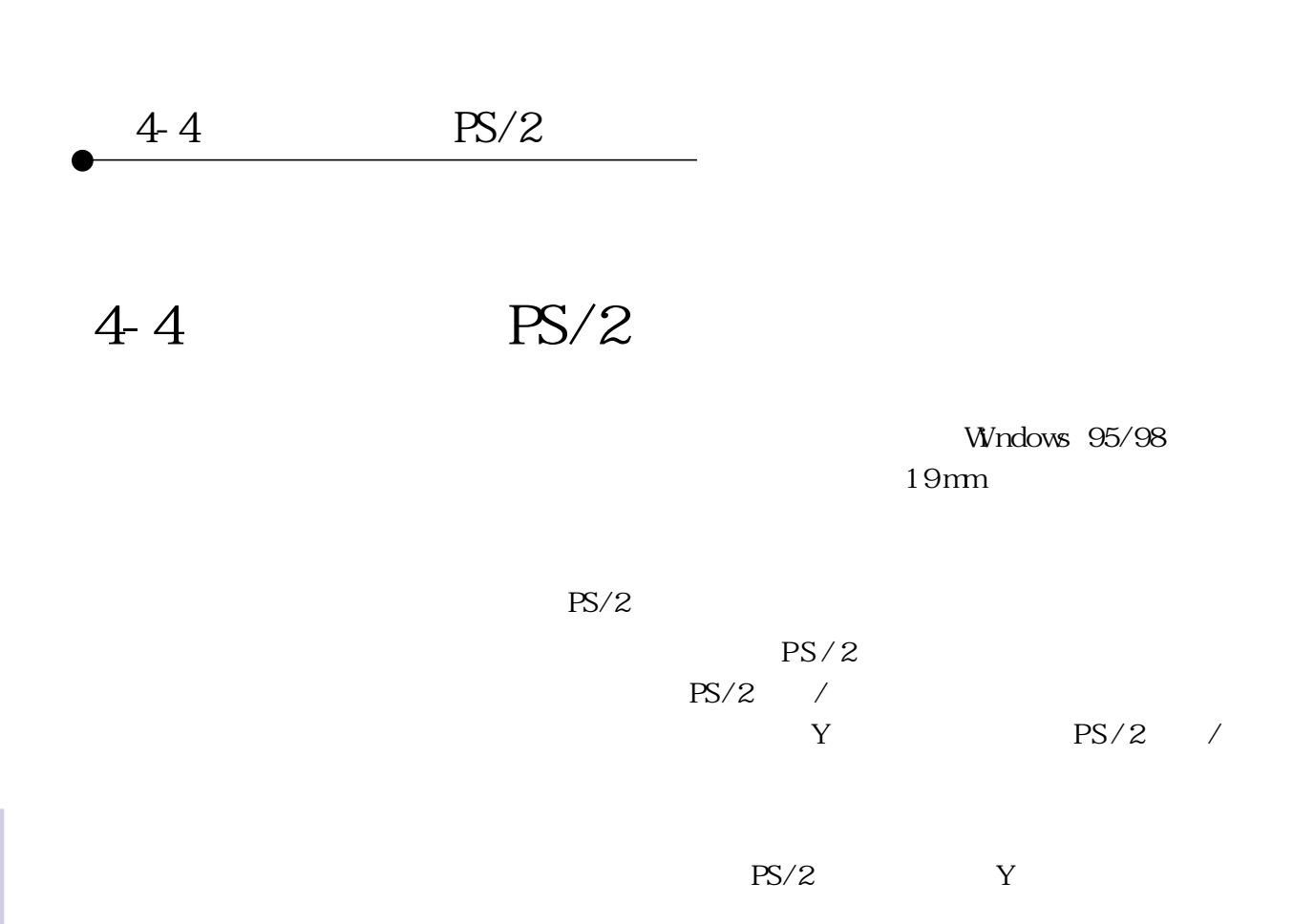

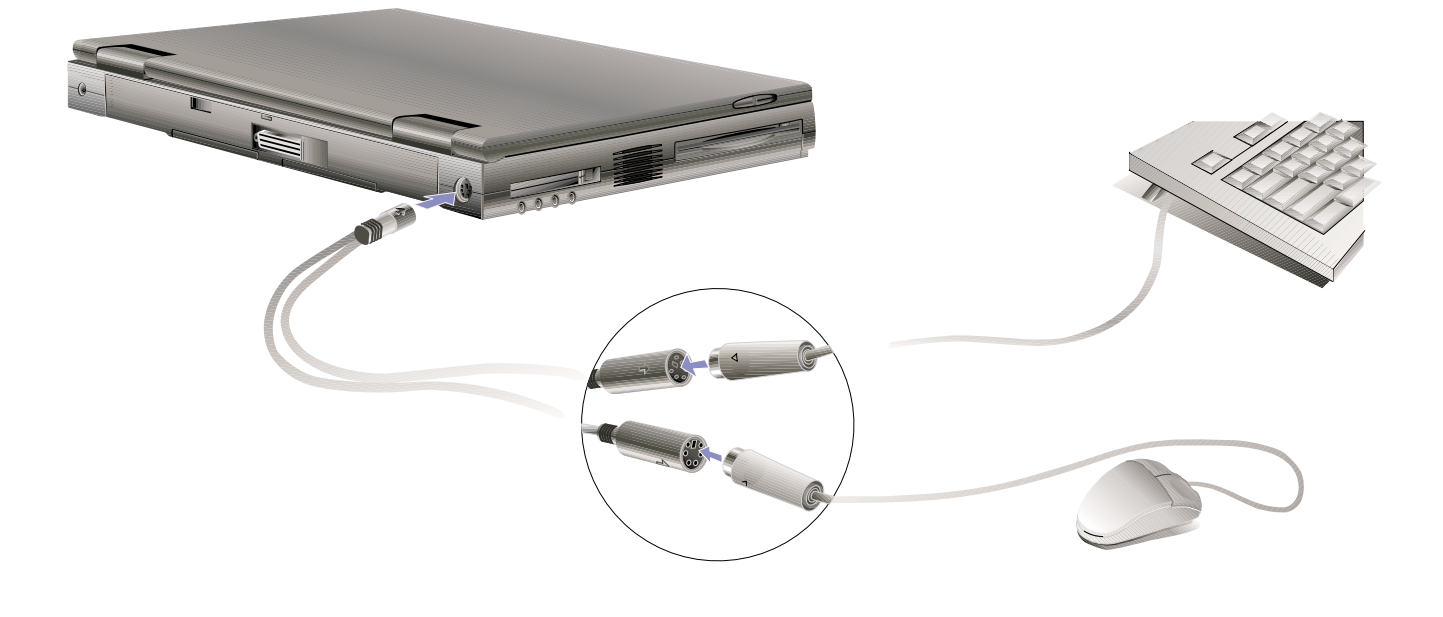

**4-5 外接搖桿**

 $ML$ 

15Pin  $MDI/$ 

**4-6 外接音訊設備**

本產品配備1 6 位元音效系統,可外接耳機、喇叭、麥克風

 $\Omega$ 

 $1-5$  1  $1-5$  2  $1-5$  3  $1-5$  4

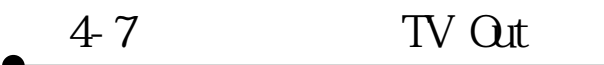

**4-7 外接電視、TV Out**

800×600 640×

480

1-4 3 NTSC/PAL RCA;  $R$ CA

 $1 - 4$  3

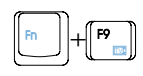

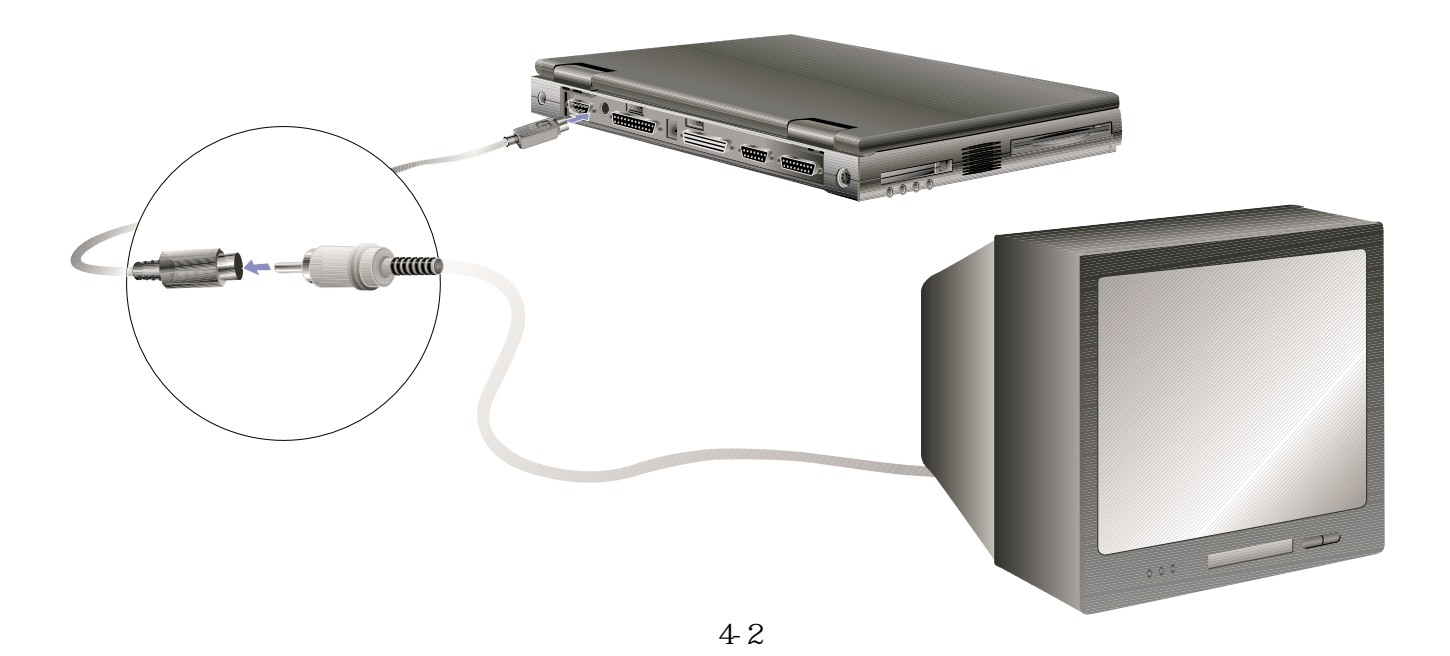

**4-8 擴充記憶體**

Windows  $32\text{MB}$  64 SDRAM 144 pin SO-DIMM 16NB 32NB 64NB 128NB 288MB 32MB+128MBx2

SO DI MM

SO DI MM

 $20^{\circ}$ 

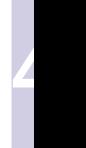

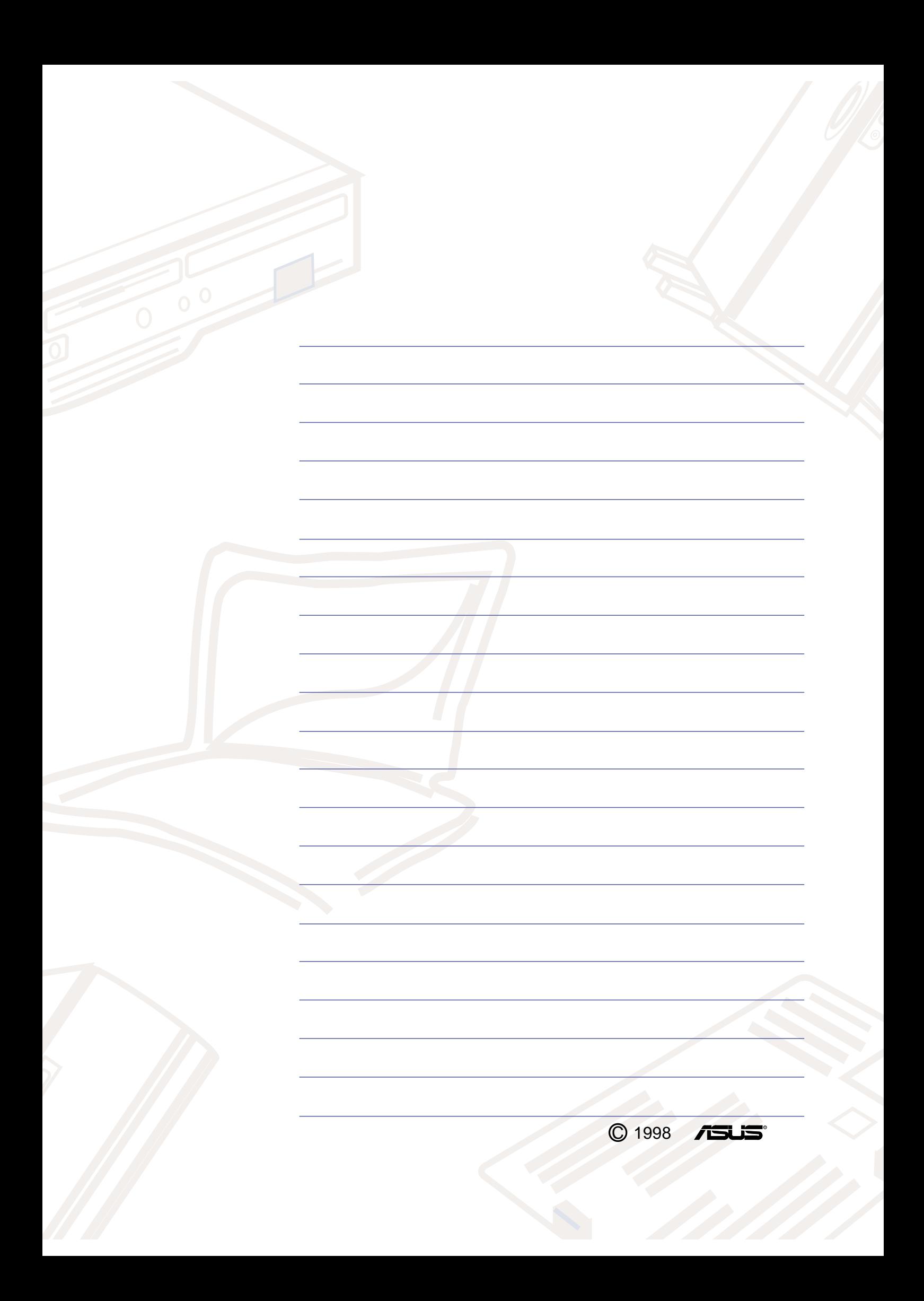

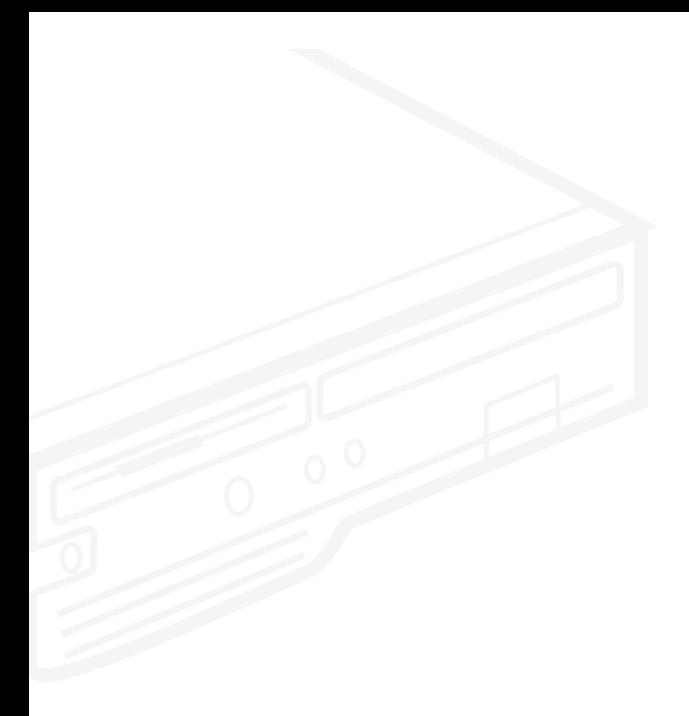

第五章: 電源系統 5-1變壓器 5-2 電池模組 如何安裝電池 如何拆卸電池 完全放電 電池組自動充電功能 電池的狀態 5-3能源管理模式 全動力模式 待機模式 暫停模式 客戶自定模式 5-4保持良好的省電習慣 如何進入暫停狀態 一連串的暫停項目 如何重新開始作業 5-5APM介面

5-1■變壓器

## 5-1變壓器

基本上,筆記型電腦的電源系統是由兩組元件所構成,這 兩組元件分別是變壓器和電池系統。

首先,讓我們來看看變壓器。變壓器最主要的功能是把來 自於牆壁上插座内的交流電源(AC)轉換成筆記型電腦需要的 特定電壓直流電源(DC)。在本使用手冊第二章裡,已經為您 介紹過如何將變壓器與筆記型電腦互相連接,將變壓器的插頭 插入交流電源插座内,待電源指示燈亮起即表示通電。假如變 壓器無法正確地運作,請立即洽詢華碩的授權經銷商。

# 5-2 電池模組

接下來,是有關於電池系統的說明。本產品内建一組可抽 換式鋰離子 (Li-Ion) 電池。電池所在位置,請參考圖5-1。

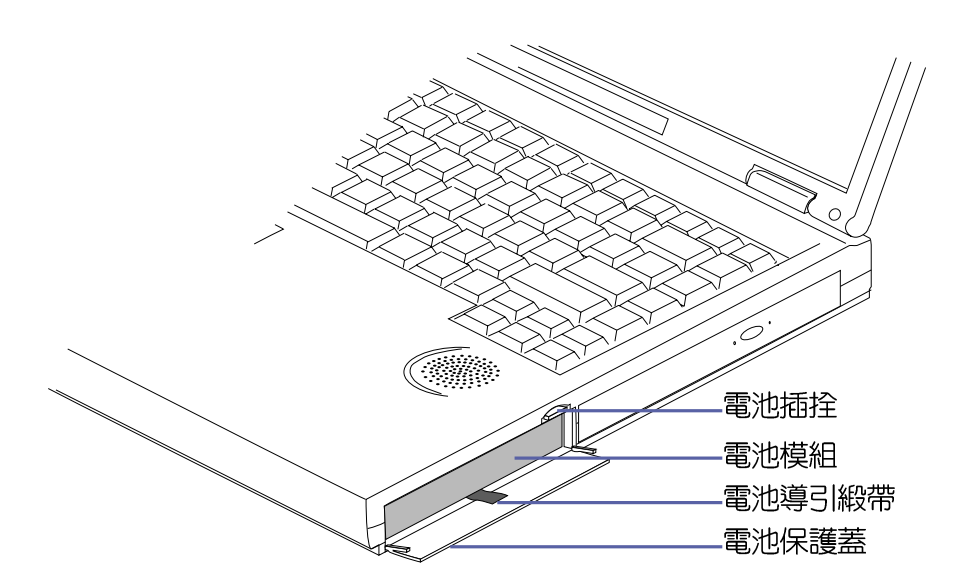

第五章: 電源系統

一組完全充飽的電池大概要二到三小時左右的使用時間。 倘若想延長電池的使用時間,可開啓BIOS内能源管理這一項功 能。您亦可另行選購第二個充電電池,作為長時間使用時之備 用電池。此外,透過電池系統所執行的智慧型電池標準,電腦 可以自動地偵測並精確地顯示出電池的充電狀態,包括在需要 重新充電之前,電池内的殘餘電量和可用時間。

在首次使用充電電池之前,記得先檢查系統狀態顯示面板 中的電池狀態圖示,並確定電池是否完全充飽。有關於各種電 池充電狀態圖示的詳盡描述,請查閱本使用手冊第二章之相關 介紹。

把一個電池完全充飽,大約需要花上兩個小時的時間(電 源關閉, 或在暫停模式時) 。

若您使用鎳氫電池時,請務必記得將電池完全放電之後, 再進行充電動作,以避免"電池記憶效應"的產生。而基本配 備之鋰電池則無"電池記憶效應"的缺點。

所謂的電池記憶效應是指,若電池未完全放電時進行充電 動作,充電電路將無法充到飽和電壓,下一次充電時會記憶上 次充電狀態,於是無法充到飽和電壓,稱為電池的記憶效應。

因此,在使用變壓器時,請盡量不要連接鎳氫電池,以澼 **免在鎳氫電池未完全放電時,變壓器對鎳氫電池進行充電,造** 成電池記憶效應,降低電池壽命,鋰電池則無此顧慮。

欲減低"電池記憶效應"的產生,本產品提供一個工具程 式可幫助您將電池完全放電,請參考第68頁之介紹。

接下來的描述,是有關於充電電池的裝卸和自動充電。

## 5-2■電池模組

## 如何安裝電池

華碩筆記型電腦出貨時,電池模組並未裝入電池插槽中, 而是置於附件盒内,請依照下列步驟將其裝入電腦中。請依照 下列步驟將電池插入插槽中:

- 步驟一:請確定其他模組都已安裝完成,並連接妥當。
- 步驟二:打開筆記型電腦電池保護蓋,將電池插拴拉出,
- 步驟三:和緩地將電池推入電池插槽,請注意方向性,連接器 較靠近電池插拴處,插反則無法插入,當電池喀喳一 聲進入正確的位置時,表示電池已經被完全安裝妥當 (請參考圖5-2)。
- 步驟四:將插拴推入,將保護蓋蓋好即可。
- 步驟五:開啓電源,電腦自動進入系統開機自動測試程式。

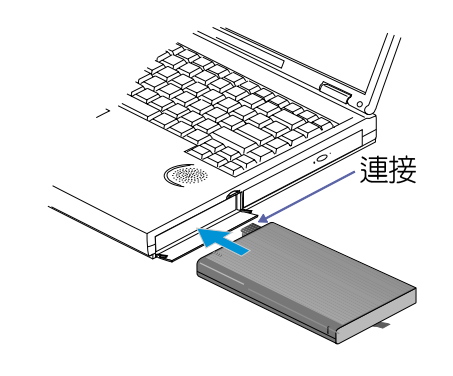

圖5-2

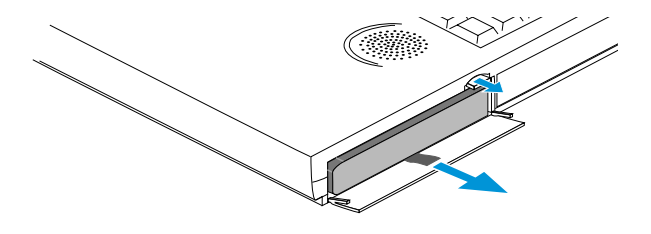

圖5-3

第五章: 電源系統

### 如何拆卸電池

絕對不要在未接 、<br>變壓器及電源開 啟時抽出電池,否則, 將造成系統損壞、資料 流生。

- 請參依照下列步驟將充電電池抽出:
- 步驟一:關掉筆記型電腦的電源
- 步驟二:闔上筆記型電腦的液晶顯示螢幕上蓋。
- 步驟三:打開筆記型電腦電池保護蓋,將電池插拴拉出。
- 步驟四:將電池導引緞帶向外拉出即可拔出電池模組。 (請參 考圖5-3)
- 步驟五:闔上電池保護蓋。

完全放電

本產品隨機附上一片「Driver & Utility CD-ROM」, 其中 有一個實用的工具程式可以避免電池效應的產生,當您使用選 購的鎳氫(NiMH)電池時,請依照下列步驟以達到將電池完全 放電的要求。

- 步驟一:使用DOS或是Windows 95/98開機磁片開機
- 步驟二:在DOS提示符號下,進入光碟機的batterv子目錄
- 步驟三:執行batfresh.exe
- 步驟四:接下來請依照程式的指示完成放電動作

#### 電池組白動充電功能

當您正使用變壓器供電,而筆記型電腦上執行工作的同 時,被插入的電池也正在不斷地做著自動充電的動作。電腦關 機時連接變壓器,電池自動充電的時間大約需要兩小時。

系統狀態顯示幕有一個小圖示將會顯示目前電池的電力, 當小圖示閃爍時,表示系統正在充電當中,小圖示可以顯示4階 段的電力狀態。

### 5-2■電池模組

### 電池電力

一般的電池系統能夠提供二到三個小時左右的電力給筆記 型電腦使用。充電電池的使用時間長短會因為是否啓動能源管 理功能,使用者本身操作習慣,以及中央處理器型號、主記憶 體大小和液晶顯示器類型而有所不同。建議您儘可能時常使用 變壓器以節省電池電力。

當您正在使用電池供電時,系統狀態顯示幕會顯示出電池 的充電狀態,另一方面,由於智慧型電池標進的執行,在DOS或 Windows 98作業系統之下,亦可得知電池中殘餘的電量和使用 時間。

在Windows 98作業環境中,系統會自動開啓電池低電量警告 訊號聲,可在B I 0 S 中更改此項設定,請參考第六章說明。然 而,要讓這項警告功能在D 0 S 作業系統中產生作用,必須啓動 POWER.EXE程式。而在Windows 3.1作業環境中,則必須開啓W31-APM功能。如果您所使用的作業系統是DOS或Windows 3.1,在 CONFIG.SYS裡, 必須先經由DEVICE=載入POWER.EXE, 才能夠顯示 電池充電狀態。在Windows 98環境中執行作業時,並無必要設 定POWER.EXE。倘若您需要更詳盡的資料,請參閱DOS和Windows 3.1使用手冊。

電池的狀態

由電池供電執行作業時,透過系統狀態顯示幕的小圖示中 **橫條的多寡,可以大略估計出電池還可以使用多久。當小圖示** 剩下一個橫條開始閃爍時,電池壽命大概只剩下十到十五分 鐘。此刻,電池系統會發出警告聲,表示目前的電力不到9 %*,* 請立即將目前工作文件儲存起來,以避免資料的流失。充電當 中系統狀態顯示幕的小圖示也會閃爍。

第五章:雷源系統

# 5-3 能源管理模式

如果您需要更長的電池使用時間,可以透過BIOS設定程式 裡的POWER能源選單,來控制筆記型電腦内建的白動式或可調整 式省電功能。有關於基本輸出入系統(BIOS)設定程式的更詳 細描述,請參閱本使用手冊第六章之介紹。

電腦是由許多電子元件所組成,所有的電子元件都必須消 耗電力才能運轉。然而,總會有些元件比其他元件更加耗電。 為了節約能源,電腦系統的内建式能源管理功能被設計成能使 這些電子元件儘可能處於低電源消耗狀熊。這種低電源消耗模 式被稱為「待機模式(Standby)」和「暫停模式(Suspend) 」,待機模式也就是一般所稱的「系統睡眠模式(S y s t e m Sleep)」。不管是進入哪一種能源管理模式,電源LED都會開 始閃爍(待機模式例外)。

BIOS設定程式裡的POWER能源選單轂共有四種選擇:

※Disable(取消能源管理功能)

※Customized(客戶自定模式)

※Maximum Power Saving(最大省電模式)

※Maximum Performance (最高效能)

當能源管理功能被取消時,電腦將以全動力模式運轉。當 全動力模式 電腦處於全動力模式運轉時,系統電源指示燈會持續地點亮 著。如果您對於電力的消耗與系統性能同感重要,我們建議您 採用最高效能 "Maximum Performance"模式,而不是將能源管 理功能完全關閉。

待機模式 待機模式 ( Standby Mode ) 除了降低中央處理器的運算速度 之外,澴會讓一些週邊設備處於最低的活躍狀態。這些週邊裝 置包括硬式磁碟機,液晶顯示幕背後的光源等。

> 當電腦系統在持續閒置一段特定的時間之後,便自動切換 谁入待機模式。使用者只要按下仟何鍵就可以使系統恢復運 作。

## 5-3■能源管理模式

#### 暫停模式

在暫停模式 (Suspend Mode) 中, 中央處理器的運作時脈停 止,大多數的元件進入最低的活躍狀態,暫停模式是筆記型電 腦耗電最低的模式。在持續一段特定的時間不動作之後,根據 BIOS的設定,電腦系統將自動切換進入暫停模式,可隨時按下 任何的鍵重新開始系統運算。包括硬式磁碟和監視器的時限設 定都可以在基本輸出入系統(BIOS)中完成。

暫停模式有兩種選擇: (Save To RAM ) 及 (Save To Disk )。進入Save To RAM 的暫停模式下,系統會將目前的狀態存 入記憶體中,並保持最低耗電工作。

進入Save To Disk 的暫停模式下,系統會將目前的狀態存 入硬碟後,再白動關機。

客户自定模式

當您選擇Customized (客戶自定模式) 之選項,您可以自 己設定依序進入下一個省電層次之前系統停止運算的時間,下 面這個實例將為您說明此項功能。如果硬碟關閉時限(Hard Disk Timeout)設定為兩分鐘,待機時限(Standby Timeout) 設定成八分鐘,自動暫停時限 (Auto Suspend Timeout)設成十 分鐘,會產生下列情況:

1.在系統兩分鐘不活動之後,硬碟停止運轉

2.再過六分鐘之後,系統進入待機模式

3. 再過兩分鐘之後 ( 待機狀態中總共經過十分鐘 ) , 系統進入 暫停模式(儲存至磁碟或記憶體)

系統進入暫停狀態之後,您仍舊可以回到原先正在執行中 的應用程式再繼續運算。

第五章: 電源系統

# 5-4 保持良好的省電習慣

暫時中止作業

透過電池供電執行作業時,若是能夠維持良好的省電習 慣,一方面不但可以降低能源的消耗,另一方面又能延長電池 的使用壽命。因此,即使您已經把筆記型電腦内建式省電功能 切換到開啓狀態,然而培養下列各項節約能源管理習慣亦是很 重要的,請務必謹記在心。

保存電池電力最顯然的做法就是:每逢有可供利用的交流 儘可能利用變壓器 電源時,就澼免使用充電電池。由於變壓器的體積小,重量 輕,隨身攜帶非常方便,所以儘可能時敘利用變壓器,如此一 來,每當您真正需要用到電池時,手邊隨時都會有一個充飽的 雷池。

[m] + [ne] 是筆記型電腦中最有用的, 如需暫時 如何進入暫停狀態 暫停熱鍵 離開,只要按下這個按鍵,即可使電腦系統進入最省電模式。

當您返回時,按下任何按鍵,就能使系統回復到原先正在執行 作業的位置。

眷幕亮度 液晶顯示螢幕越亮,所消耗的電力越多。因此,為了要有 更長的電池使用時間,請避免將螢幕亮度設定得比必要的還要 高。

軟式磁碟與光碟機這兩項週邊設備均會消耗相常可觀的電 軟式磁碟與光碟機 池電力。因此,當您的電腦正由電池供電執行作業時,儘可能 少使用到軟式磁碟或光碟機。

有兩種方式能讓系統暫時中止作業:

\*自動暫停:透過BIOS設定中的POWER能源選單中自動暫停這一 項功能,使用者可自行設定要系統自動進入暫停狀態之前的 一段閒置時限

 $\,$  \* 手動暫停:按下  $\,|\,$ |<u>™ ||+[ஈ </u>] 暫停熱鍵

## 5-4■保持良好的省電習慣

一連串的暫停項目

如果電腦系統經由上述兩個選項而暫時中止作業,實際上 也就淮入系統所能支援的最省雷的暫停模式。

當系統暫停作業時,會發生下列各項事件:

\*影像螢幕被關閉

\*CPU動力被關閉

\*所有的可管理周邊裝置都被關閉

如果系統未接變壓器且長期處於DRAM暫停狀態,久到足夠 消耗掉所有的雷池雷力,此時系統會將目前的工作狀態儲存到 硬碟常中並關機。直到電池重新被充電或筆記型電腦連上變壓 器,系統才能夠恢復作業。

當系統未接變壓器時,系統處於暫停狀態的時間,完全取 決於電池内剩餘的電量。由於充電電池有這種限制,在系統暫 時中止作業之前,請務必先把資料存檔。

如何重新開始作業

按下任何鍵即可使已進入暫停模式的系統重新開始運作。 重新開始這一項功能會使系統運作回復到暫停之前正在執行中 的應用程式。然而,這並不意謂著所有處於暫停狀熊的裝置都 會被重新啓動。

當系統重新開始運作的時候,會發生下列各項事件:

\*DRAM refresh記憶體會把系統回復到暫停之前正在執行中的應 用程式

\*開啓影像功能

\*開啓COM埠

\*接下來,每個系統需要使用到的裝置都會被啓動。
第五章: 電源系統

### 5-5 APM介面

除了固有的RTOS系統組態公用程式内建的省電特性之外, 您的筆記型電腦同時也支援Intel-Microsoft公司的進階能源管 理功能(Advanced Power Management, 簡稱為APM)。APM是一種 可增進筆記型電腦的内建式能源管理特性的共同介面。它能夠 正確地偵測出真實的系統閒置,並將中央處理器置於一種不至 於會影響到運算績效的較低動力狀態。

一旦將APM正確地配置妥當,而且也在安裝程式中開啓能源 管理功能,APM將依照下列方式運作:

\*接管原先由系統BIOS控制的能源管理

- \*不斷地監控所有的系統活動,以便正確地偵查出在D 0 S , Windows, 和OS/2作業環境之下真實的系統閒置狀態
- \*負責作業系統的休止情況和能源需求
- \*負責應用程式的休止情況和能源需求
- \*允許應用程式,DOS,和BIOS共享能源管理特徵,進而讓能源 的使用更有效率

\*決定何時應該啓動省電功能

\*不會讓使用者察覺得到(秘密地執行能源管理功能)

在開啓進階能源管理功能的狀況下,每逢執行應用程式 時,任何的系統休止狀態都會被APM發現。如果APM查出作業系 統或應用程式正在等待資料輸入(或者處於某種閒置狀況),它 會降低中央處理器的運算速度。一日作業系統或應用程式需要 快速處理,這時APM就會把中央處理器的運算速度調高。讓APM 功能不斷地監控所有的系統活動,負責筆記型電腦的能源需 求,以及控制所有的省電特點,將可額外為您節省相當多的能 源。

### 5-5■APM介面

APM以軟體為基礎,因此,要讓它自動地運作,必須先把您 的系統軟體配置設定妥當,然後才能載入APM。 MS-DOS 6.0版或 之後的版本以及Microsoft Windows 3.1版均可支援APM。 DOS 版本的APM已被放置於DOS磁片中,檔名為POWER.EXE。一旦將DOS

安裝完畢,在DOS子目録下就可以找得到POWER.EXE這個應 用程式。

要安裝DOS版本的APM,需在CONFIG.SYS檔中加入下列指令:

DEVICE=C:\DOS\POWER.EXE

註:POWER.EXE不需要在Windows 95/98作業系統之下載入。

在Windows操作環境中執行作業時,請注意系統控制面板裡 的一個APM圖示。當您雙擊這個圖示時,會出現一個對話方塊。 這個對話方塊允許您在標準能源管理,進階能源管理,或關閉 能源管理三個模式之間作選擇。對話方塊中有一個電池充電狀 態計量器,標示著目前的電池能量。另外也有關於目前的電池 充電狀態的訊息。還有一個Help按鈕,是有關於如何使用能源 管理的說明。

如果在RIOS SFTUP程式中取消能源管理功能, APM功能也將 一併被取消。一旦您將APM介面功能開啓,APM可能會使一些在 BIOS Setup程式中所做的設定無效。若需有關於APM介面較完整 的說明,請查閱DOS或Windows使用手冊。

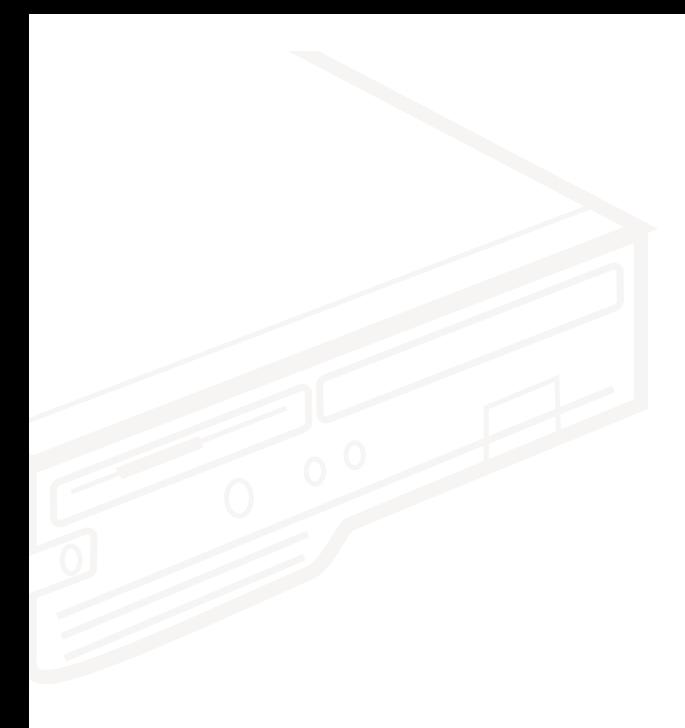

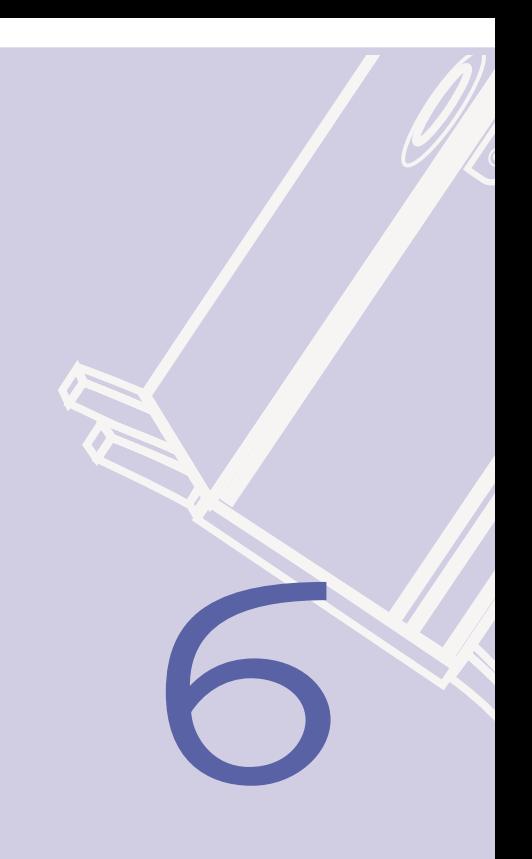

# **第六章:BIOS設定**

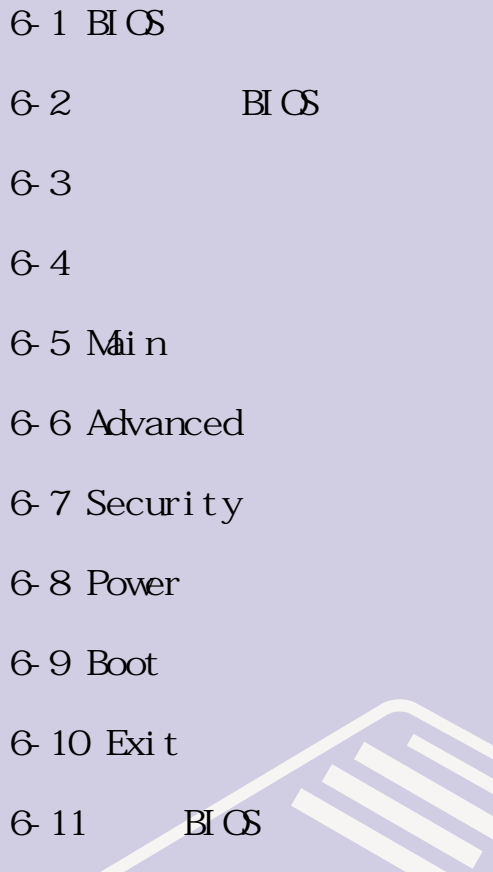

### 6-1 **基本輸出入系統(BIOS)介紹**

BIOS Basic Input and Output System

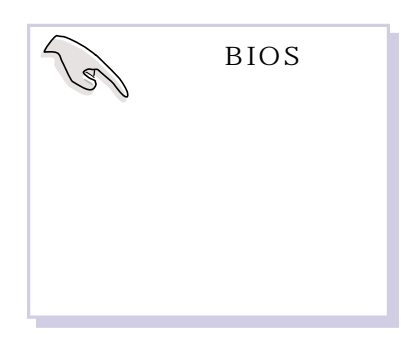

 $BIOS$ BIOS

 $B I O S$  $BI\subset S$ 

> 6-11 BIOS

 $BIOS$ 

CMOS RAM

 $\, {\rm BI} \,$  OS  $\,$ 

 $\begin{bmatrix} 1 \\ 2 \end{bmatrix}$ 

BIOS

BIOS

 $B\overline{C}$ 

BIOS

### **6-2 如何進入BIOS設定程式**

BIOS設定是選單式工具軟體架構,透過簡單易用的選單設

POST  $\overline{AB}$ USTek Notebook PC BIOS  $F2$  BIOS  $BIOS$ BIOS設定與目前輸出入設備不符,螢幕上會顯示警告文字,並 F2 BIOS

**6-3 主畫面功能介紹**

 $B\text{I}\text{O}$   $B\text{I}$ 

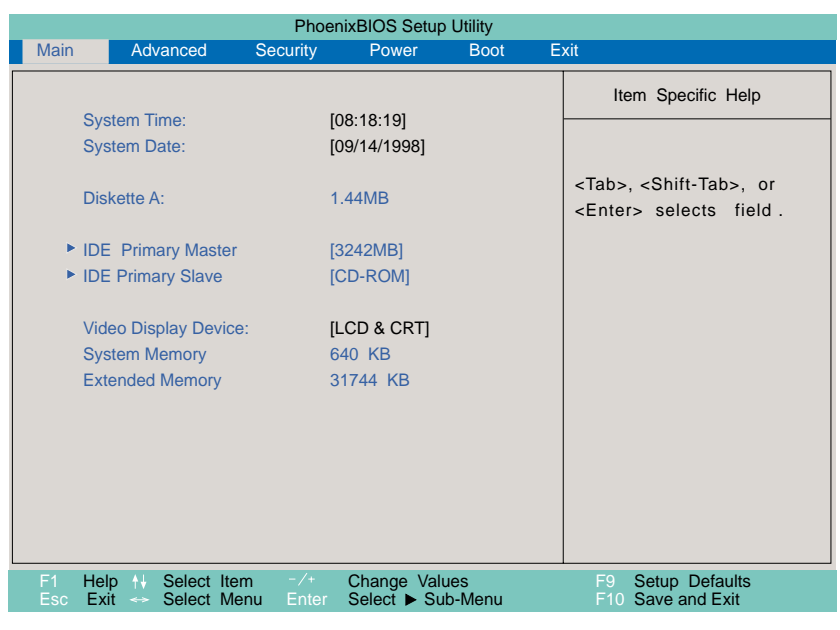

 $6-1$  BIOS

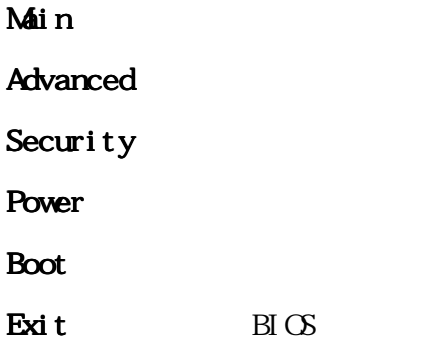

**6-4 操作功能鍵說明**

BI OS

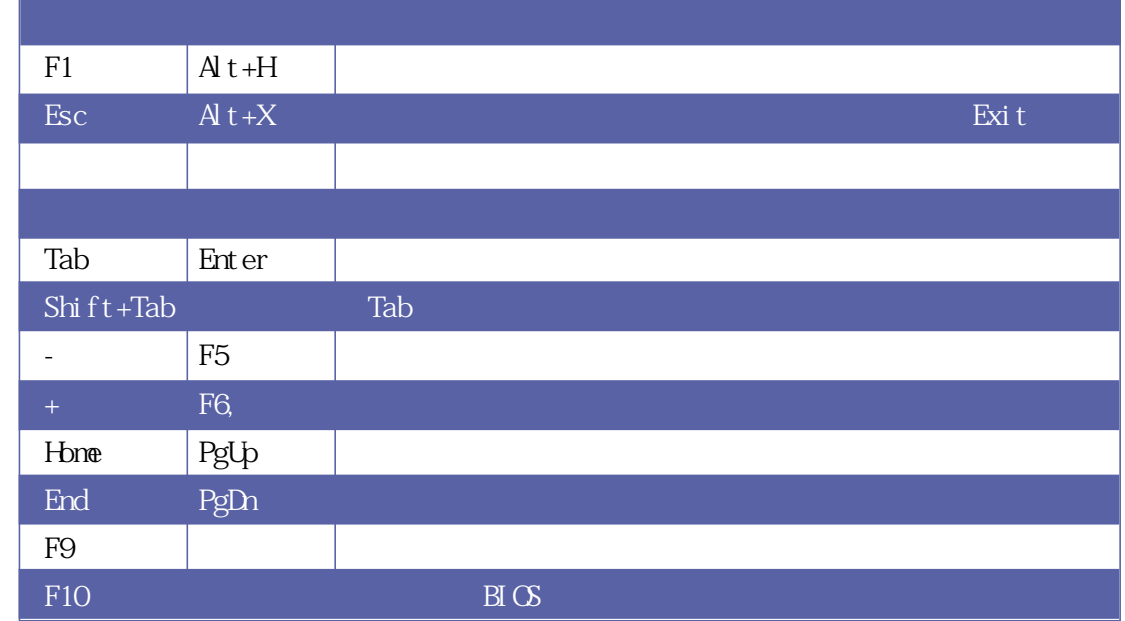

 $6-1$ 

# $B\overline{C}$

Enter 鍵即可進入次選單,要離開次選單回到上一個選單按ESC,次選

> $BIOS$  $BIOS$ BI OS B I OS

 $F1$   $Alt+H$ 

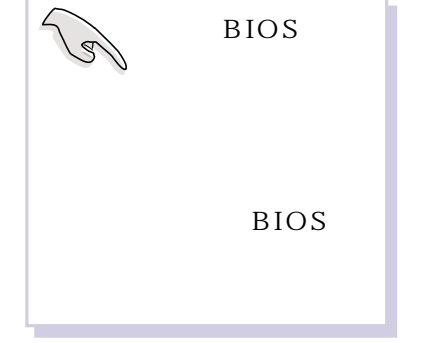

 $F9$ 

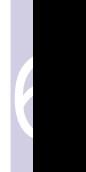

### 6-5 Main

### 6-5 Main

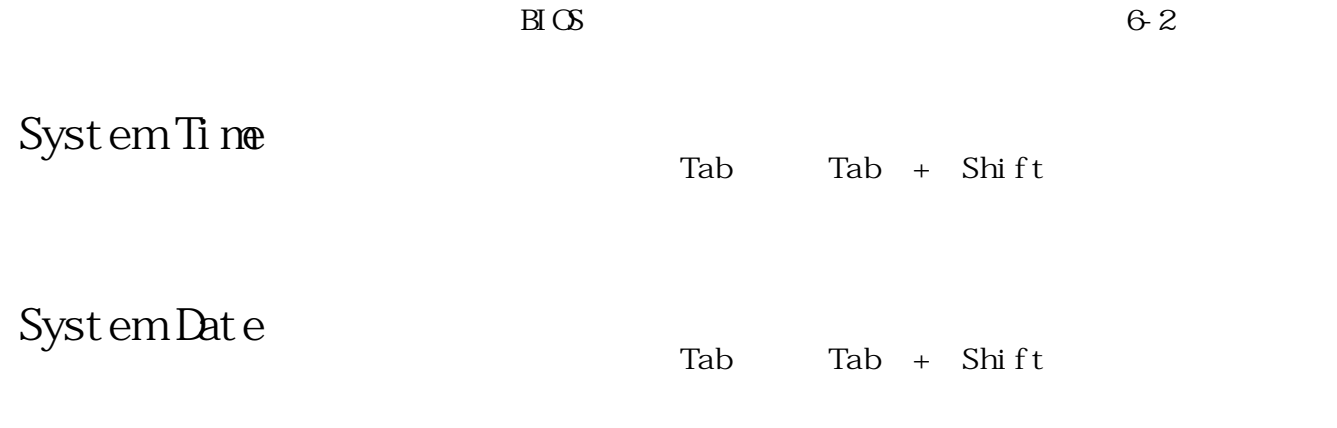

### Diskette A

 $\begin{bmatrix} 1 \\ 2 \end{bmatrix}$ 

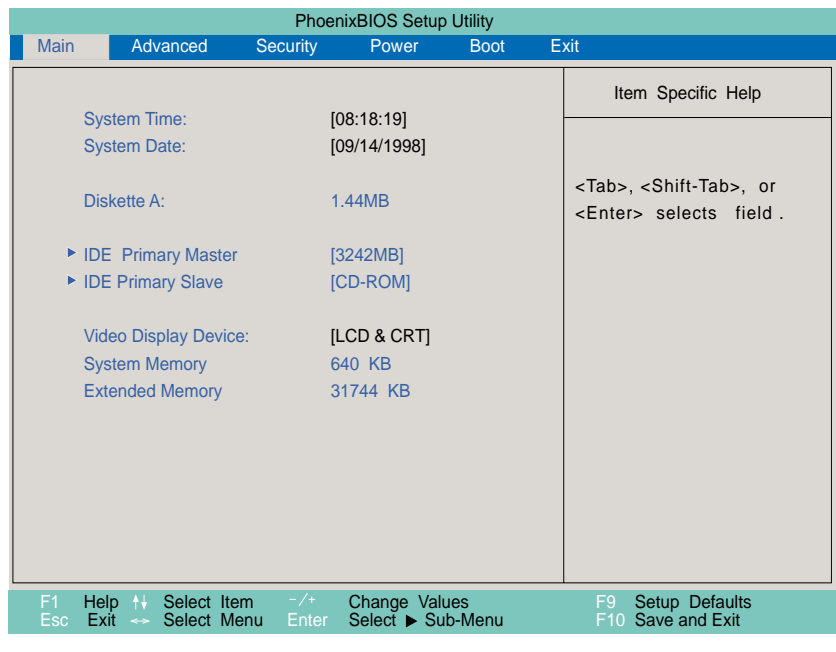

6-2 BIOS

 $B \times$ IDE Primary Master IDE Primary Master 3242MB  $IDE$ Enter Auto User CD-ROM None  $\overline{a}$  Auto 統會自動偵測出內建的標準IDE硬碟機,並將其參數值顯示在接 Auto User 若為光碟機,請選擇〔CD-ROM〕項目,若移開或不安裝IDE None Type User Cylinders Heads Sectors Maximum Capacity Cylinder Head Sect or BIOS TYPE Cyl i nders **Heads** Sectors Maximum Capacity  $IDE$ Auto

6

Multi-Sector Transfers

Multi-Sector Transfers .2 Sectors .4 Sectors .8 Sectors 16 Sectors Di sabl ed

LBA Mode Control

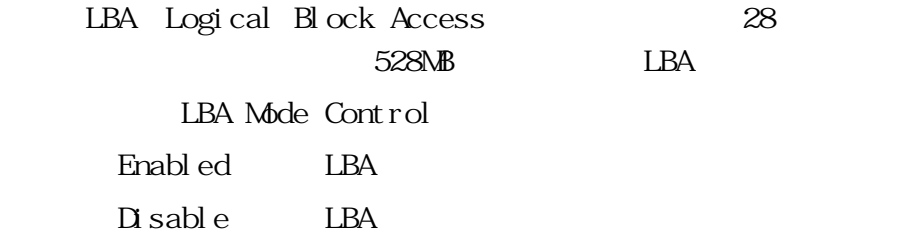

32 Bit I/O

當這個功能開啟時,它可以加速中央處理器與IDE控制器之

32 Bit I/O Enabled:  $32 \text{ Bit } I/O$  $Di$  sable  $32$  Bit  $I/O$ 

 $B\Gamma$   $C$ 開啟PIO模式功能時,它可以加速系統與IDE控制器之間的 Transfer Mode Fast PIO 4 Fast PIO 3 Fast PIO 2 Fast PIO 1 .Standard .FPIO 4 / DMA 2 .FPIO 3 / DMA 1 Ultra DMA Mode Di sable  $Mode 2$ Mode 1 Mode O Transfers Mode Ultra DMA Mode

IDE Primary Slave

 $I$  DE

Enter

32 Bit I/O Ultra DMA Mode 87 87

6

Video Display Device

示器或是CRT監視器。 Video Display Device .LCD&CRT .CRT .LCD

Memory Cache

System Memory

Extended Memory

 $B \times$ 

Advanced

### **6-6 Advanced**

6-3。

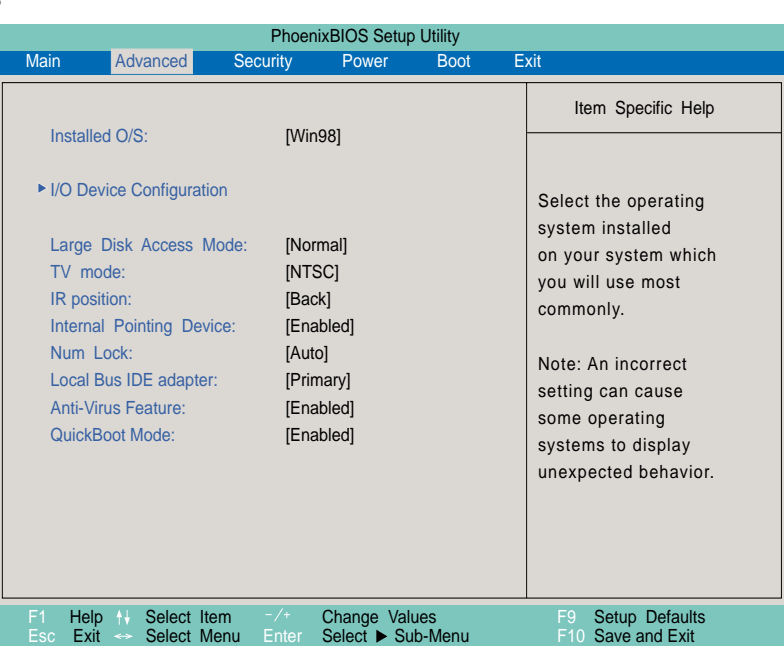

6-3 Advanced

Installed O/S

Installed OS  $Wn98$ .Win95/98 .Other

### I/O Device Configuration

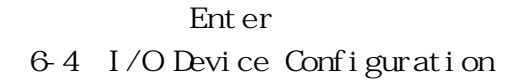

### 6-6 Advanced

| PhoenixBIOS Setup Utility<br>Advanced<br>Exit<br>Vlain.<br><b>Boot</b>                                                                                   |                                                                                                    |                                                                                                    |  |  |  |  |  |
|----------------------------------------------------------------------------------------------------|----------------------------------------------------------------------------------------------------|----------------------------------------------------------------------------------------------------|--|--|--|--|--|
| I/O Device Configuration                                                                                                    |                                                                                                    | Item Specific Help                                                                                                    |  |  |  |  |  |
| Seral port A:<br>Base I/O address:<br><b>IR Port</b><br>Base I/O address:<br>Mode:<br><b>DMA Channel</b><br>Parallel Port:<br>Mode:<br>Base I/O address: | [User]<br>[3F8 IRQ4]<br>[User]<br>[2F8 IRQ3]<br>[FIR]<br>[DMA 3]<br>[User]<br>[Bi-direction]]<br>[378/IRQ7] | Configure serial port A<br>using options:<br>Auto<br>[BIOS configuration]<br>User<br>[USER configuration]<br><b>Disabled</b><br>[NO configuration] |  |  |  |  |  |
| Help<br>Select Item<br>F1<br>Esc<br>Exit<br>Select Menu<br>$\leftrightarrow$                                                                             | $-$ /+<br>Change Values<br>Select > Sub-Menu<br>Enter                                                       | Setup Defaults<br>F9<br>F10 Save and Exit                                                                                                    |  |  |  |  |  |

6-4 I/O Device Configuration

I/O Device Configuration

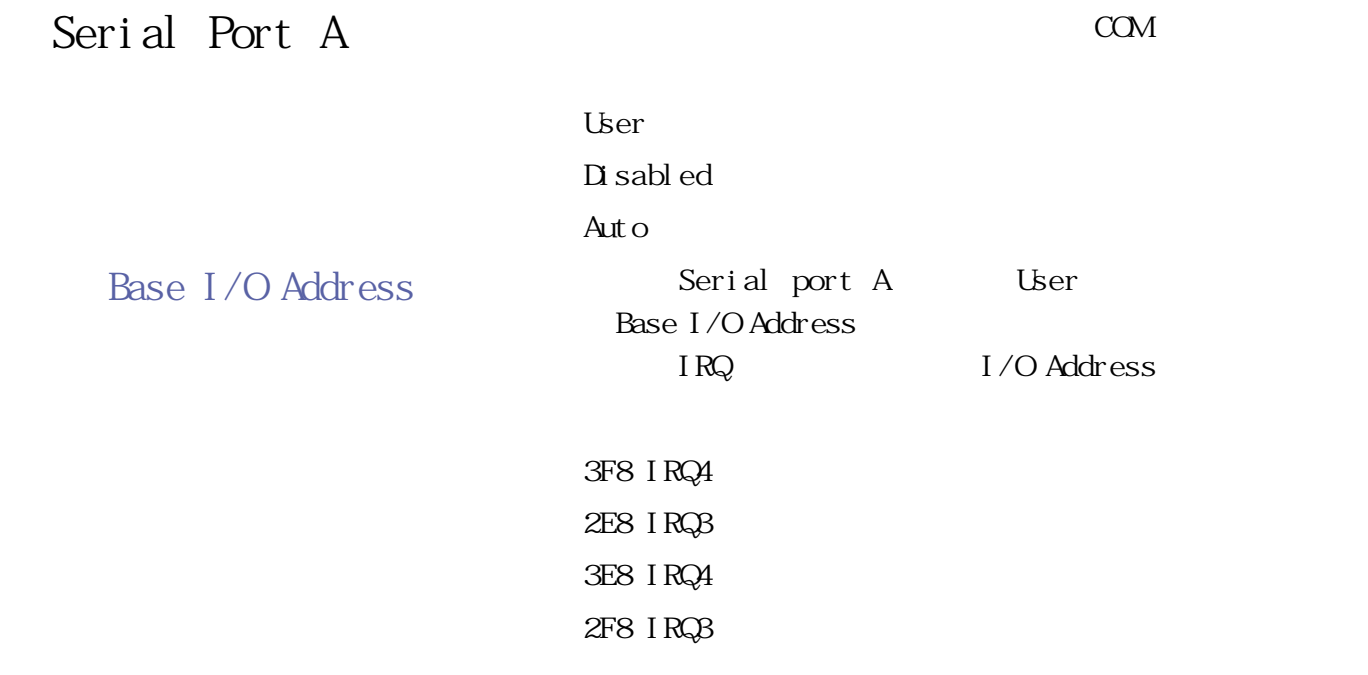

 $\begin{bmatrix} 1 \\ 2 \end{bmatrix}$ 

 $B \times$ 

### User Di sabl ed Aut<sub>o</sub> 當選定〔User〕項目時,以下的設定項目也會跟著改變: .Base I/O Address .Mode DMA channel Base I/O Address 2F8, IRQ3 .3F8,IRQ4 .2E8,IRQ3 .3E8,IRQ4 Mode FIR Fast Infrared communication SIR Standard Infrared communication DMA Channel Fast Infrared, DMA Channel, Mode 項目選擇FIR時出現這個設定,該項目有兩個選擇: Base I/O Address **Mde** DMA Channel

 $DM3$ .DMA 1

IR Infrared

IR Port

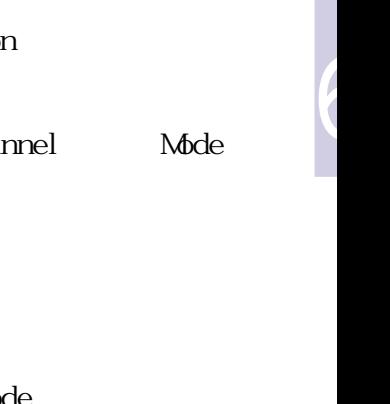

IR Port Auto Auto Mode IR Port Disabled

**87**

### 6-6 Advanced

### Parallel port

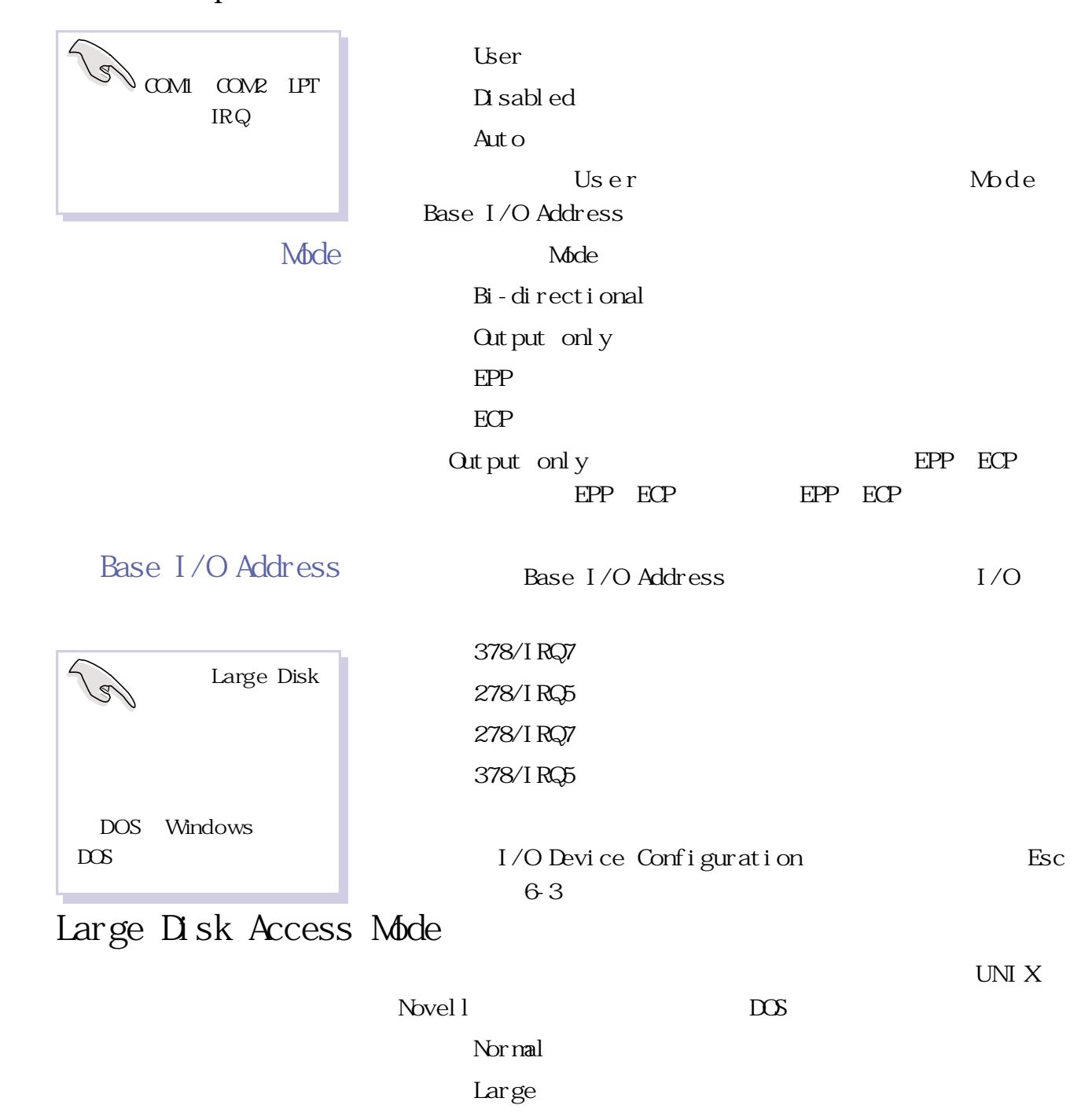

 $\begin{bmatrix} 1 \\ 2 \end{bmatrix}$ 

 $\overline{B}$ IOS

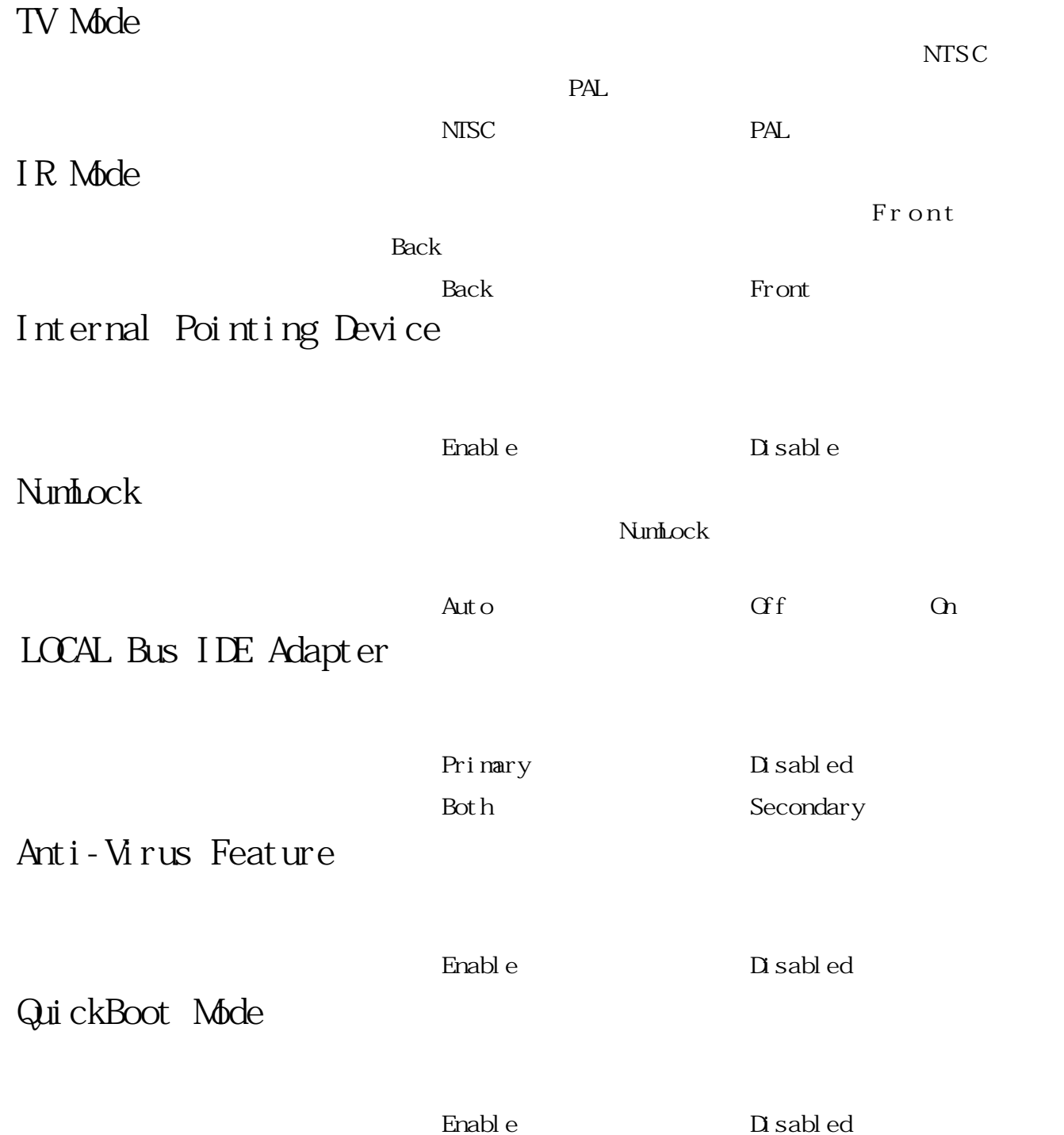

6

### 6-7 Security

## 6-7 Security

Security

**BIOS** 

參考圖6-5:

![](_page_89_Picture_88.jpeg)

 $\begin{bmatrix} 1 \\ 2 \end{bmatrix}$ 

6-5 Security

Set Password Password checking

![](_page_90_Picture_58.jpeg)

Password checking

![](_page_90_Picture_59.jpeg)

![](_page_90_Picture_3.jpeg)

### 6-8 Power

### 6-8 Power

#### 請參考圖6-6。開啟這個功能可以延長電池的使用時間。

![](_page_91_Picture_3.jpeg)

6-6 Power

![](_page_91_Picture_187.jpeg)

### Power Savings

![](_page_91_Picture_188.jpeg)

Di sabl ed

Maximum Performance

Maximum Power Saving

Di sabl ed

Cust omized Standby

Timeout Auto Suspend Timeout Hard Disk

Timeout Video Timeout

### $B\overline{C}$

![](_page_92_Picture_90.jpeg)

### Suspend Mode

Save To RAM Save To Disk

St andby Timeout

Power Savings Gustomized

### 間,總共有8個選項:

![](_page_92_Picture_91.jpeg)

![](_page_92_Figure_9.jpeg)

### 6-8 Power

### Auto Suspend Timeout

![](_page_93_Picture_80.jpeg)

.6 Minutes .8 Minutes .10 Minutes

.15 Minutes

 $\overline{B}$ IOS

![](_page_94_Picture_74.jpeg)

6

### **6-9 Boot 啟動選單**

#### and Boot, and Boot

選擇開機磁碟,以及搜尋開機磁碟順序,請參考圖6-7。

![](_page_95_Picture_4.jpeg)

6-7 Boot

![](_page_95_Picture_6.jpeg)

#### 圖6-7總共有三個項目:

- 1. Removable Devices
- 2. Hard Drive
- 3. ATAPI CD-ROM Drive
- $1 \t2 \t3$

![](_page_96_Figure_0.jpeg)

![](_page_96_Figure_2.jpeg)

F1 Help + Select Item  $-\times$  Change Values F9 Setup Defaults<br>Esc Exit <> Select Menu Enter Select > Sub-Menu F10 Save and Exit

6-8 Exit

![](_page_97_Figure_1.jpeg)

Exit Discarding Changes

BIOS Enter 6-4

|       | Set up Warning                   |     |         |  |
|-------|----------------------------------|-----|---------|--|
|       | Confirmation has not been saved! |     |         |  |
|       | Save before exiting?             |     |         |  |
|       | Yes                              | No  |         |  |
| $6-4$ |                                  |     |         |  |
|       | Yes                              | CMS | $B\Box$ |  |
|       |                                  |     |         |  |

 $\begin{bmatrix} 1 \\ 2 \end{bmatrix}$ 

### Load Setup Defaults

Enter 6-5

![](_page_97_Picture_93.jpeg)

![](_page_98_Figure_0.jpeg)

### Discarding Changes

**BIOS** 

Enter 6-6

![](_page_98_Picture_78.jpeg)

### Sav Changes

![](_page_98_Figure_7.jpeg)

![](_page_98_Figure_8.jpeg)

### 6-11 BIOS

## 6-11 BIOS

![](_page_99_Picture_54.jpeg)

![](_page_99_Picture_55.jpeg)

Phlas/node=3 FA0102A.rom Phlash FA0102A.rom

![](_page_100_Picture_0.jpeg)

### $D$

# DVD

![](_page_101_Picture_91.jpeg)

![](_page_101_Picture_92.jpeg)

![](_page_101_Picture_93.jpeg)

![](_page_101_Picture_94.jpeg)

CD: RandomCAV 12msec () Full Stroke CAV 300msec () DVD: Random CAV: 180msec () Full Stroke CAV 360msec () 頻道數:2(立體聲) 頻道數 44.1KHz Quantization 16bits

 $0.8V$ rms  $20Hz-20KHz(+/- 3dB)$ 訊號雜訊比:最小 80dB 訊號雜訊比 Distortion 0.1% 1KHz Channel Separation: 60dB 1KHz

![](_page_103_Picture_98.jpeg)

![](_page_104_Picture_129.jpeg)

![](_page_105_Picture_151.jpeg)

**ROM** ROM Read Only Memory  $RAM$  $B\subset S$ 是儲存在ROM裡面。...............................P76 SIR Standard Infrared 種。............................................P23 **SDRAM** SDRAM Synchronous Dynamic Random Access Memory 縮寫,是DRAM的一種。...........................P22 **TFT** Thin Film Transistor Mono Color STN Super Twist Numberic TFT Thin Film Transistor TFT STN 貴且耗電量較大。................................P22 VGA VGA Video Graphics Array 640x480 度.............................................P22 SVGA Super Video Graphics Array 800x600 解析度..........................................P22 **XGA** XGA Extended Graphics Array 1024x768 度..............................................P22 同步DRAM

![](_page_107_Picture_91.jpeg)

**108**